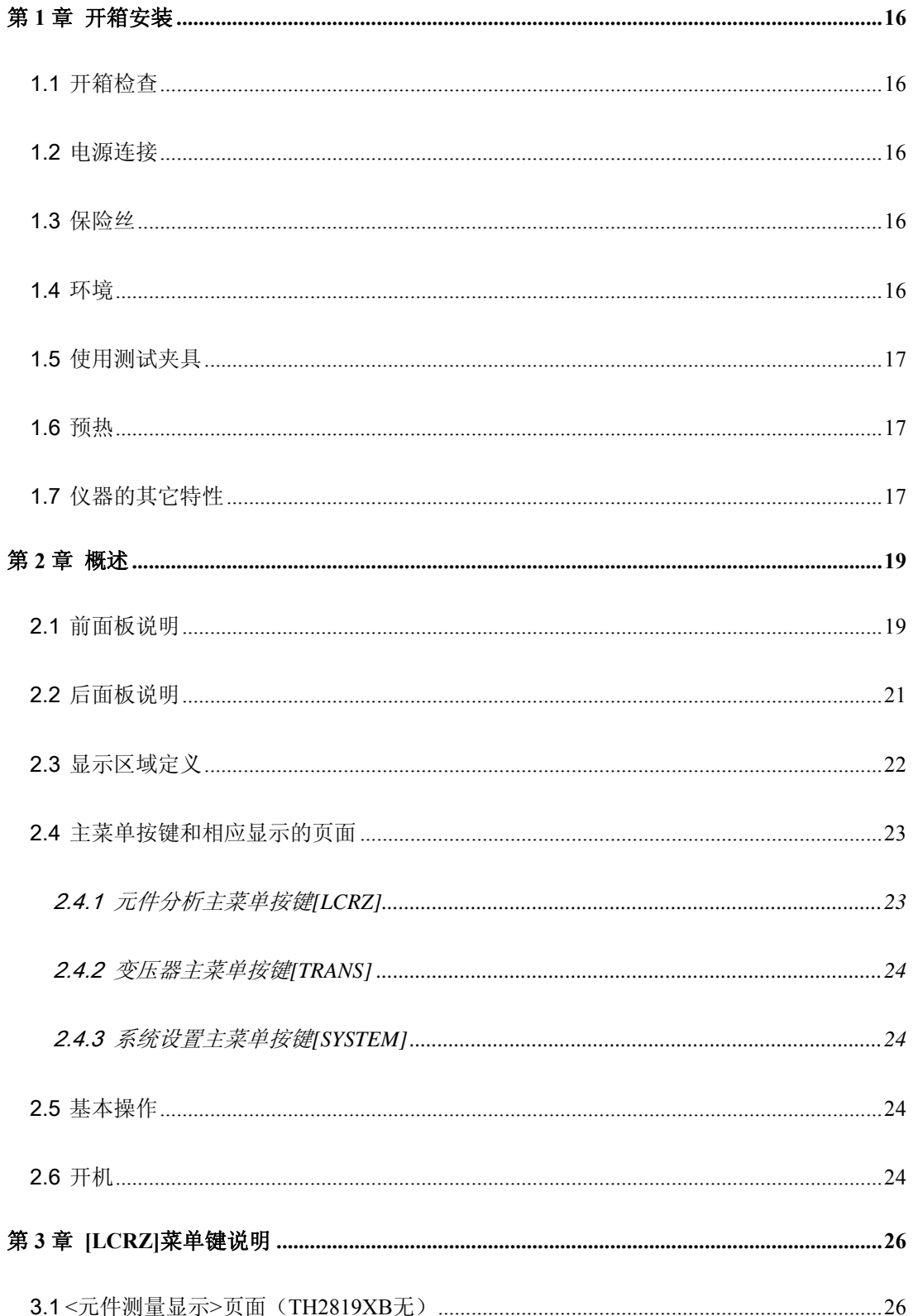

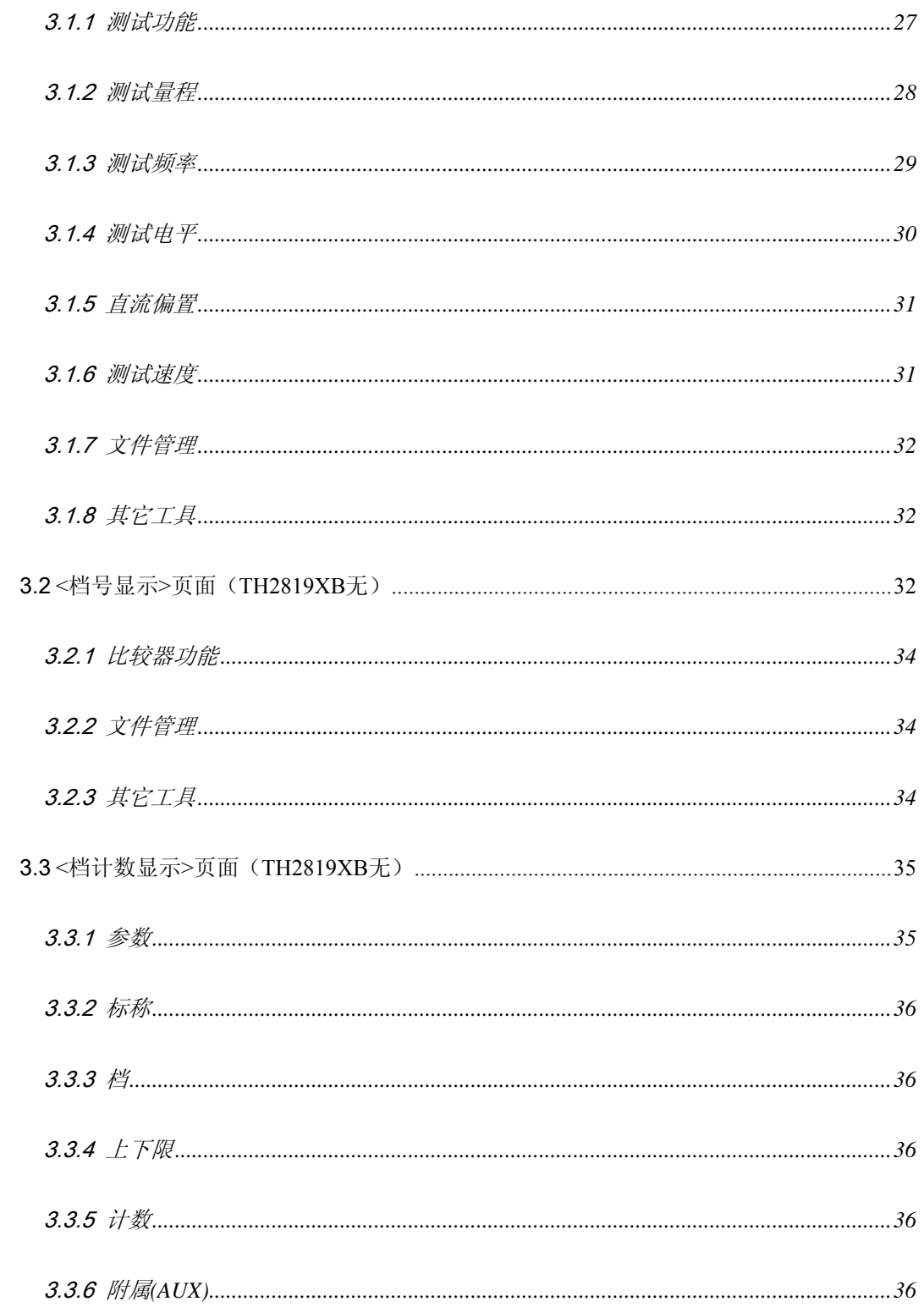

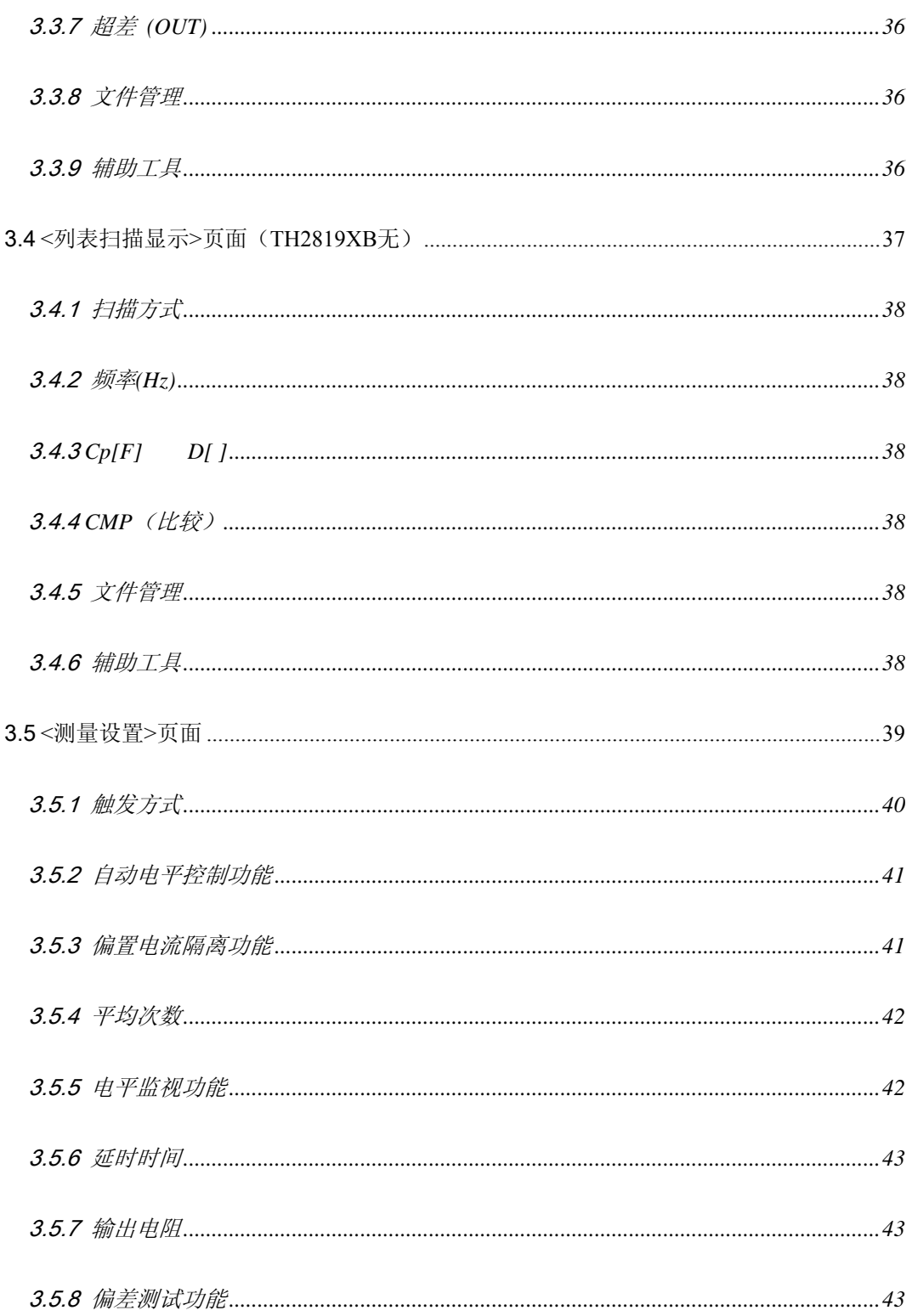

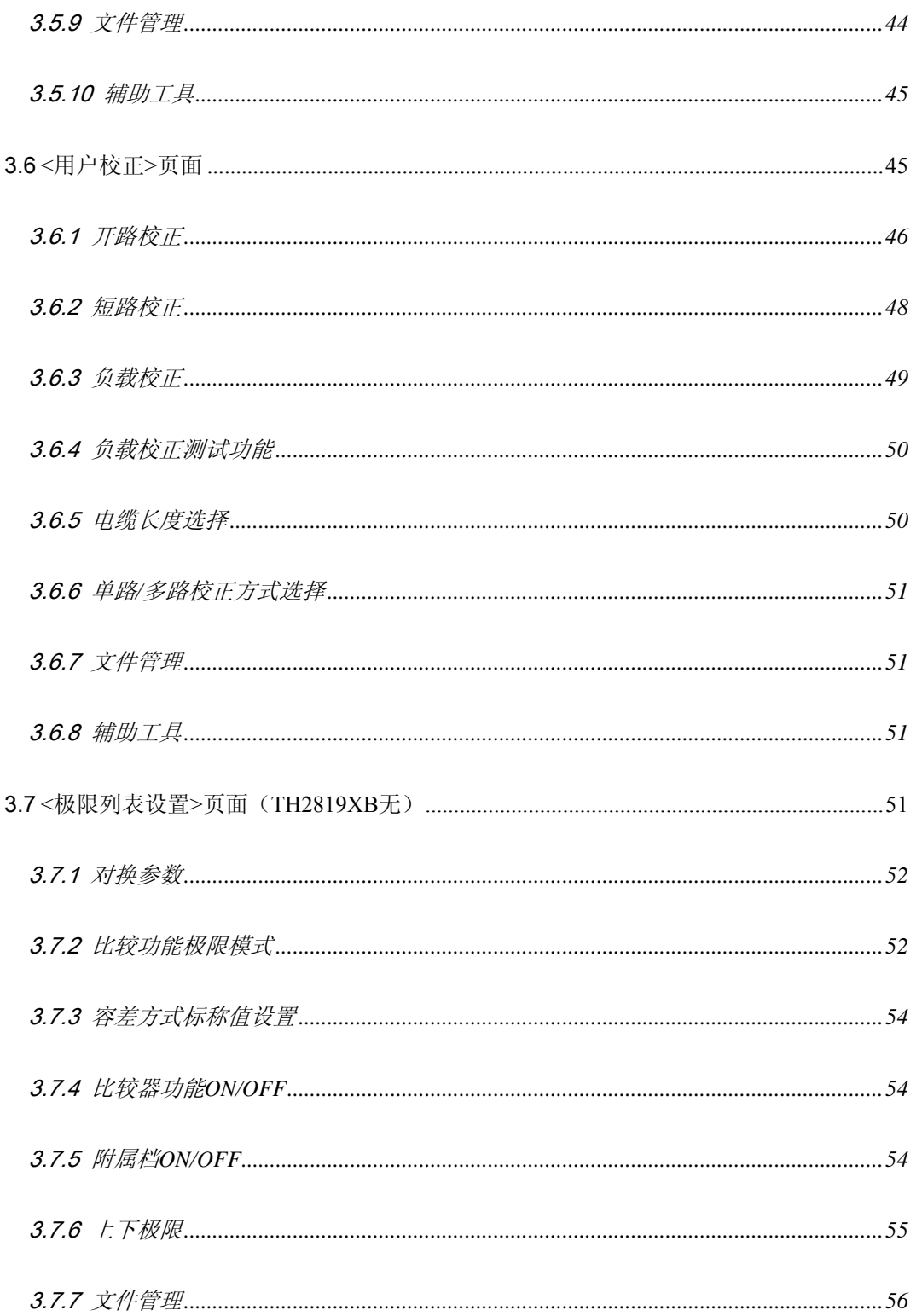

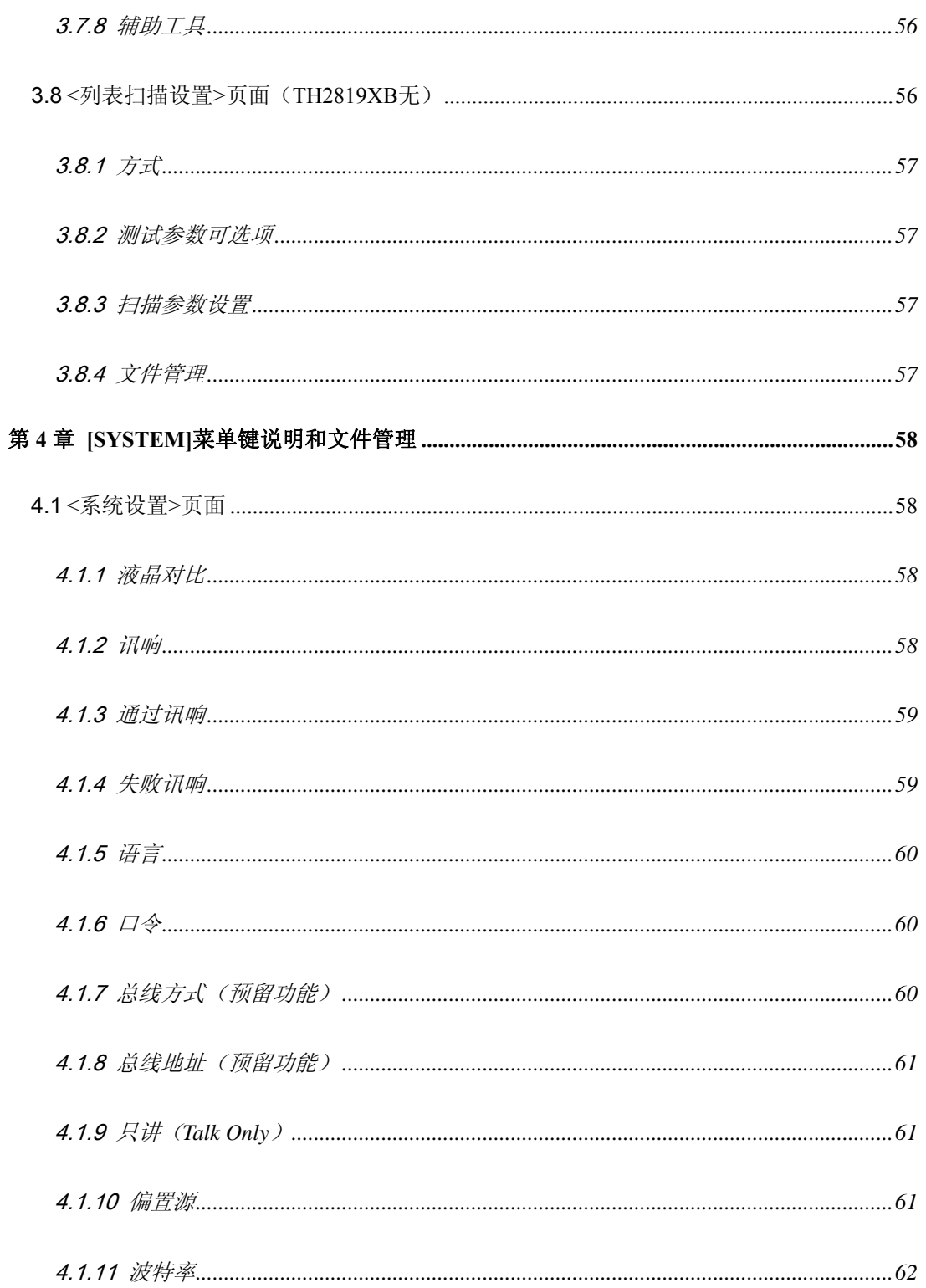

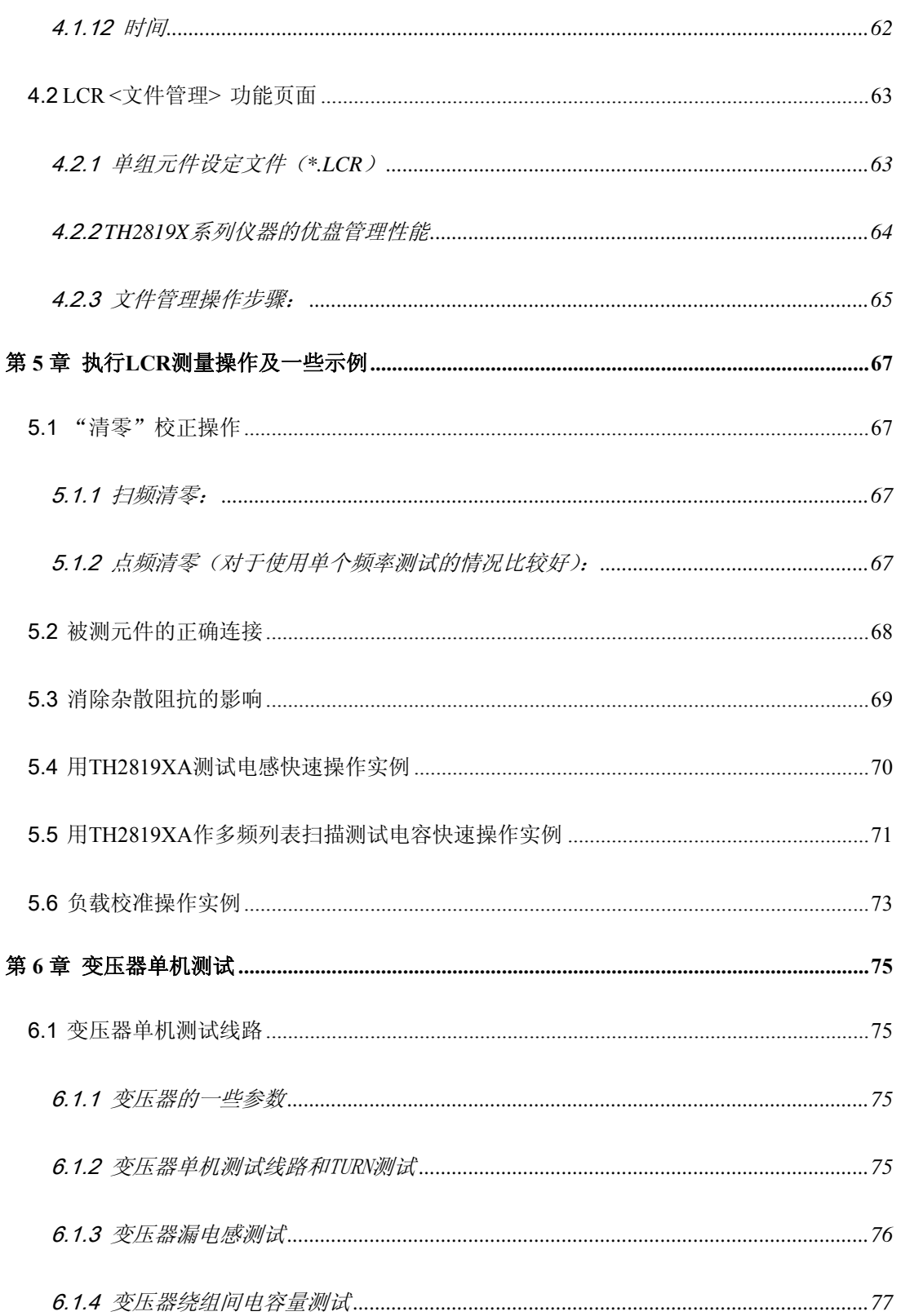

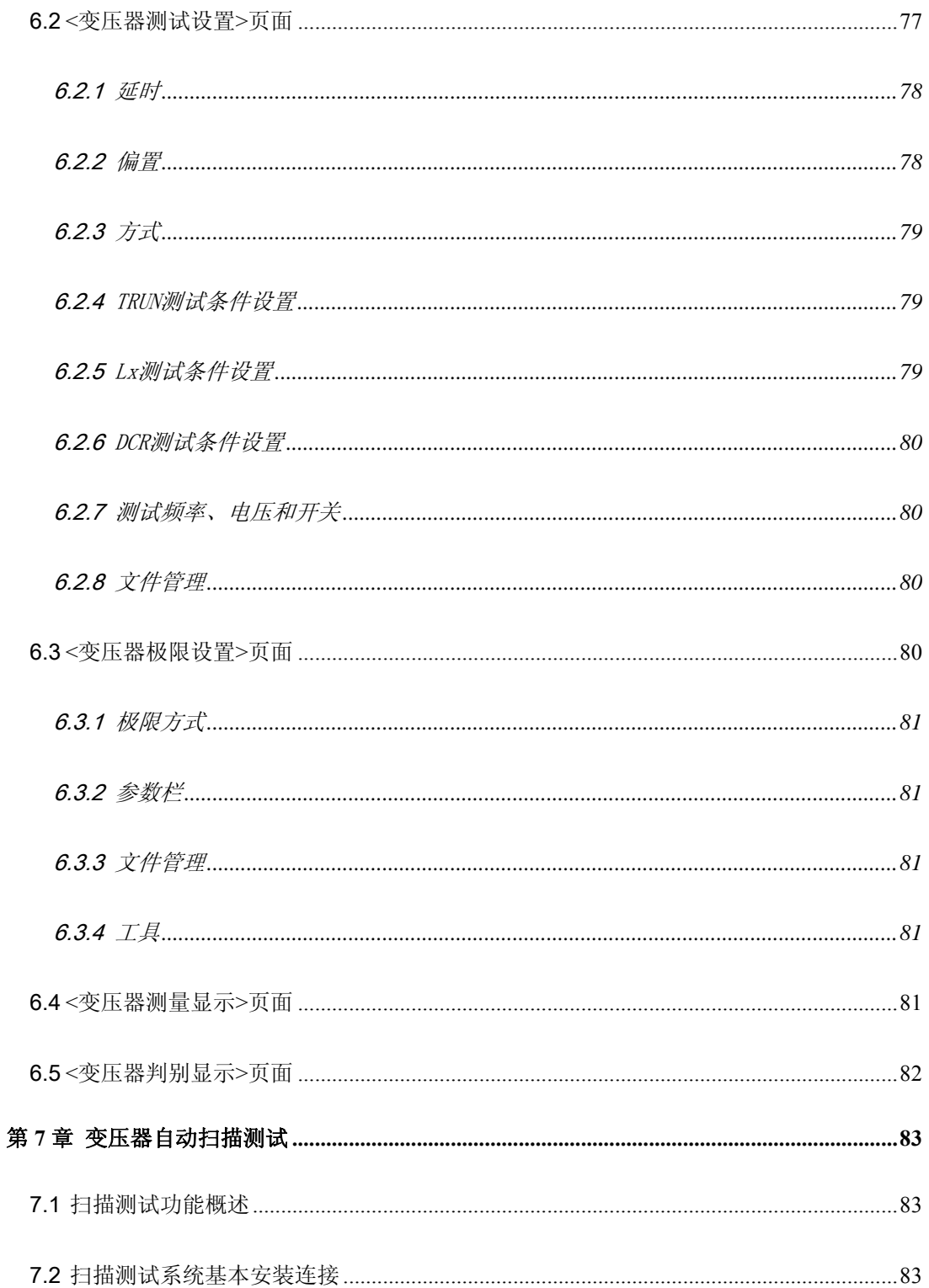

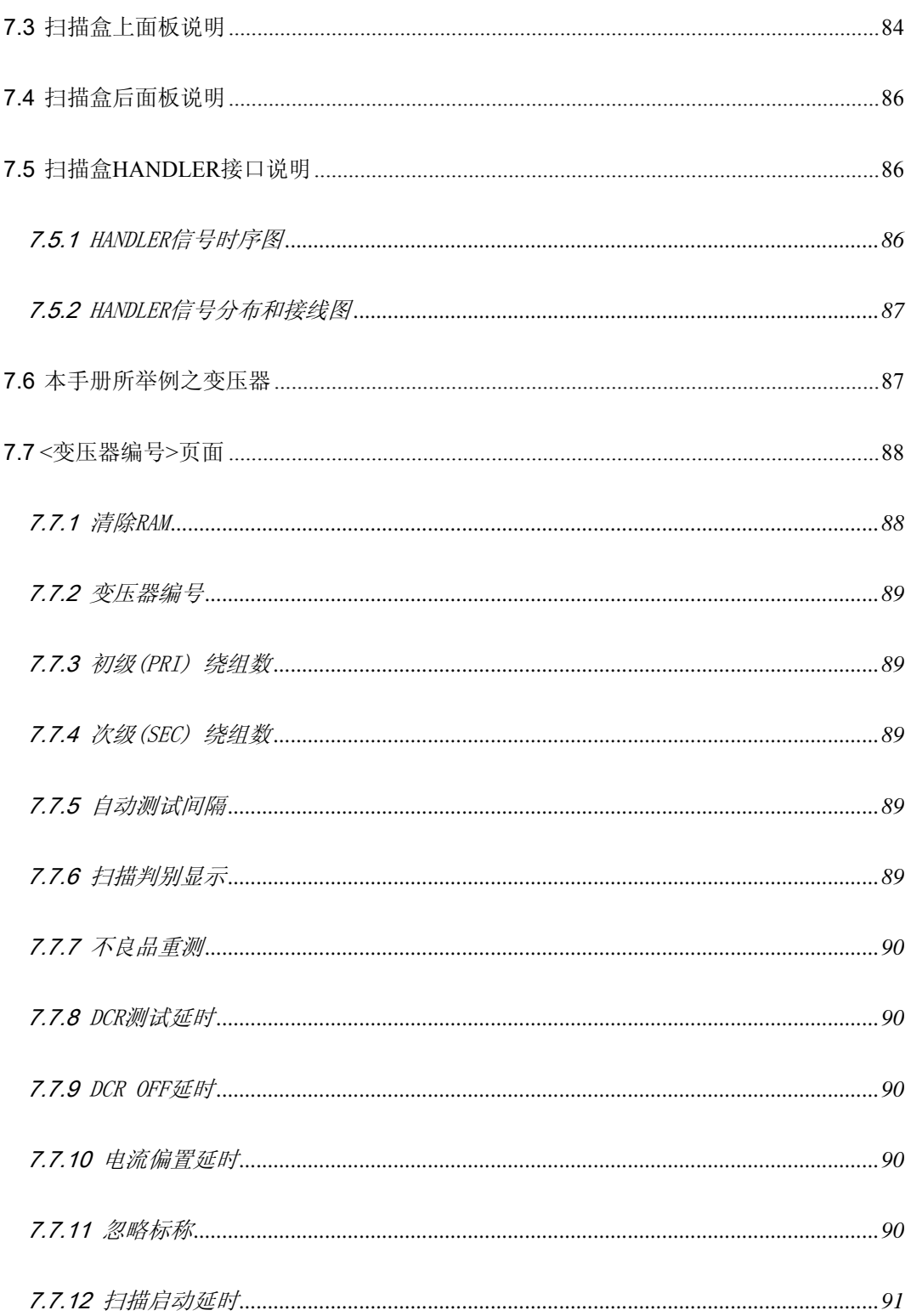

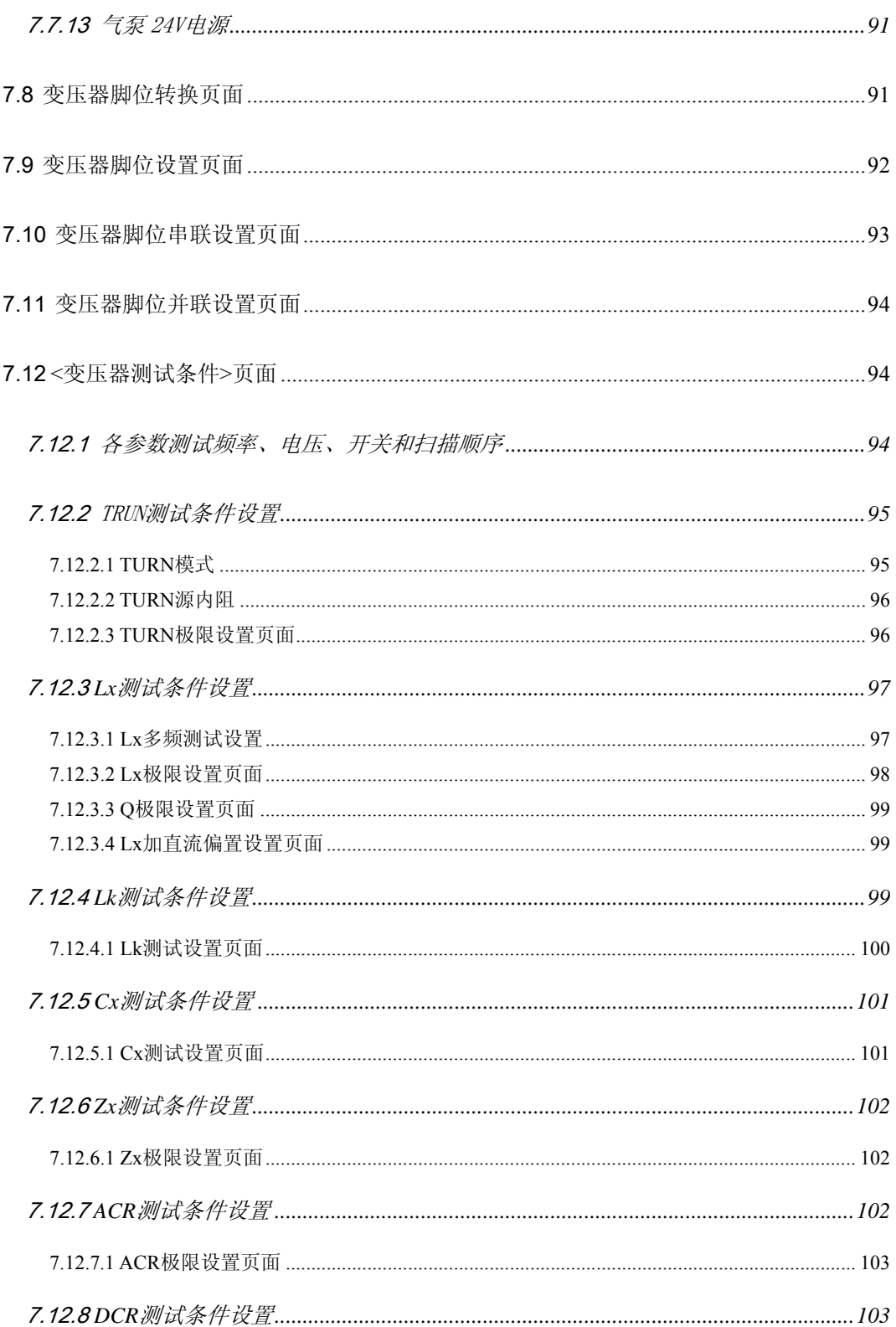

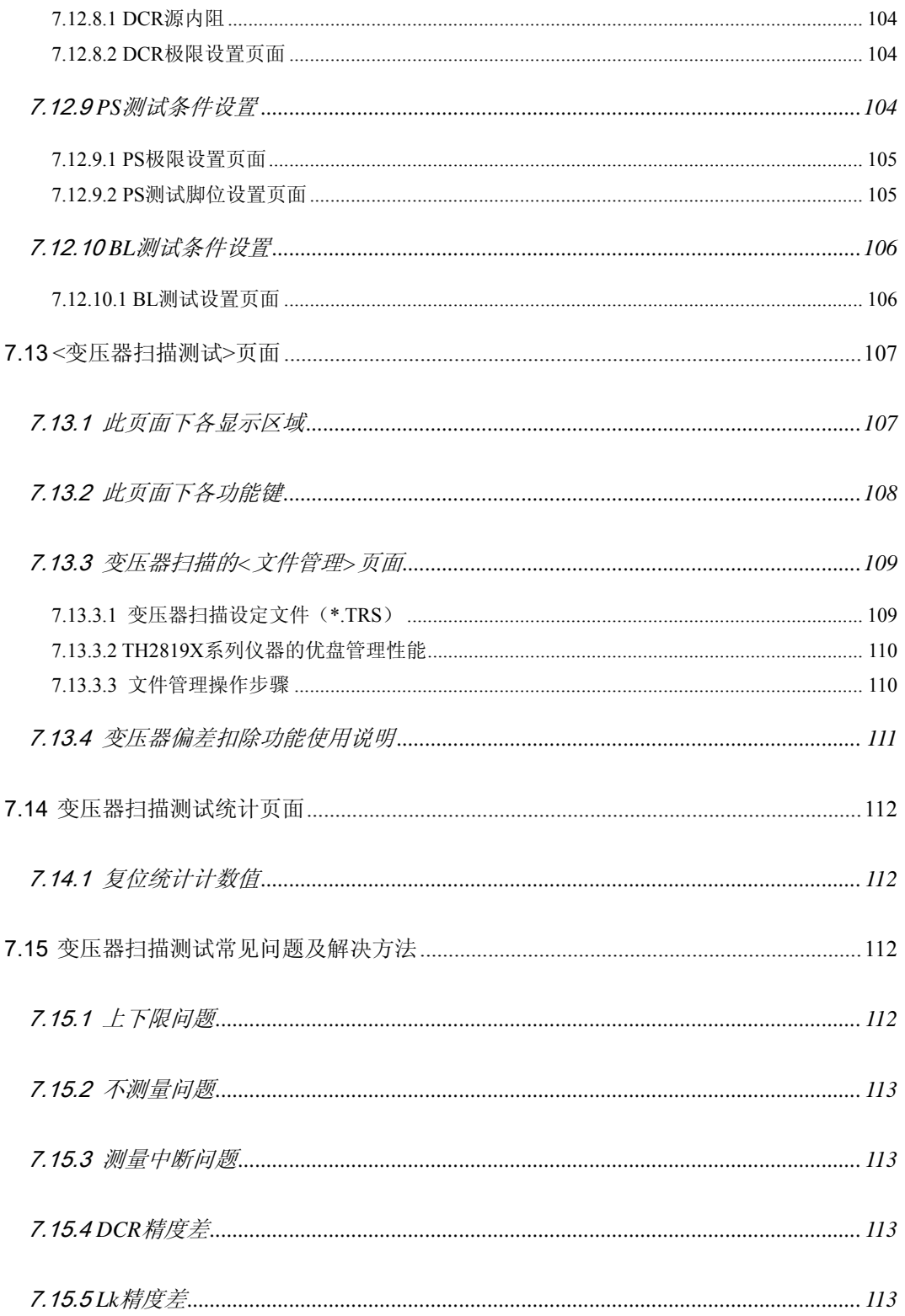

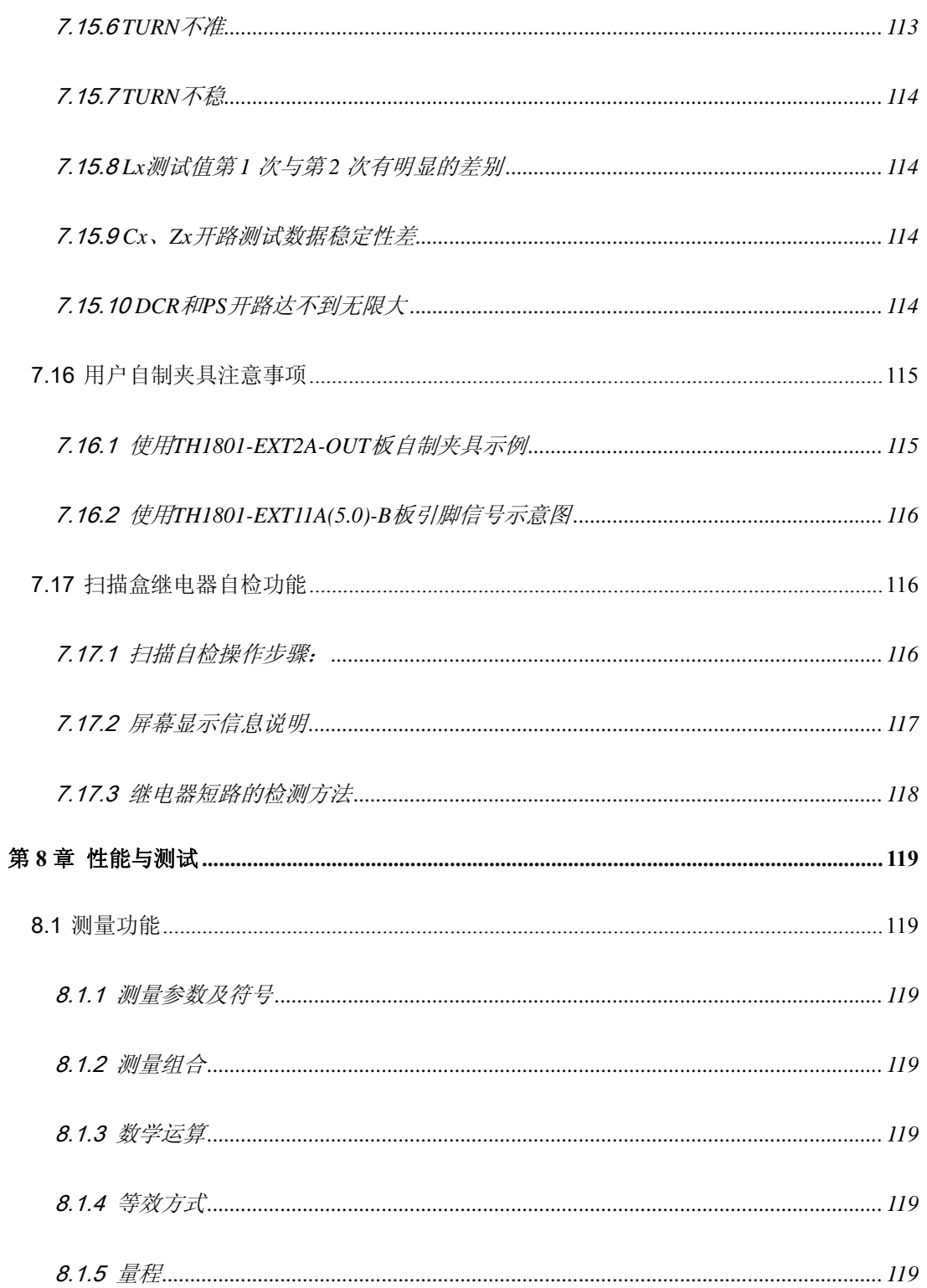

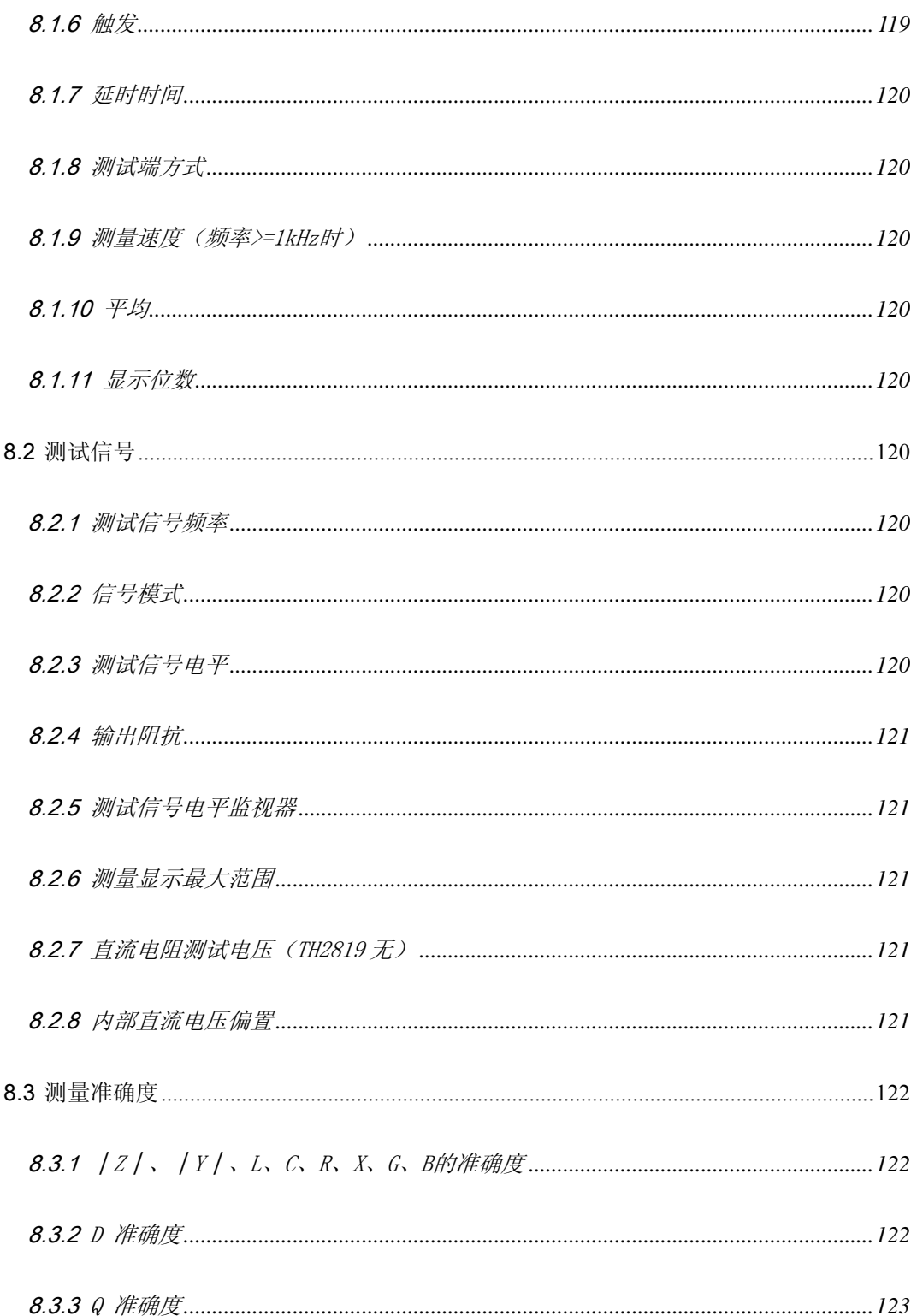

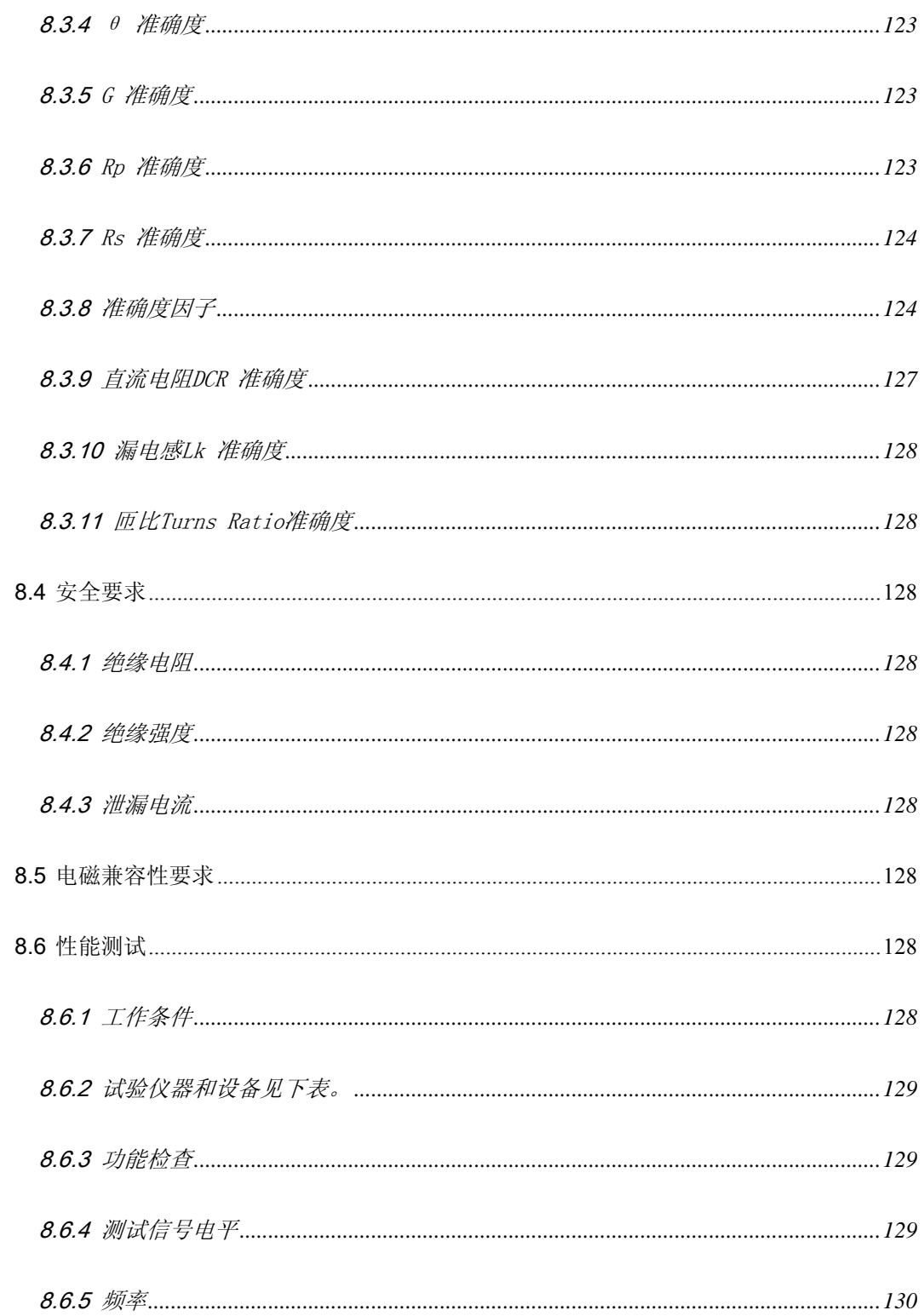

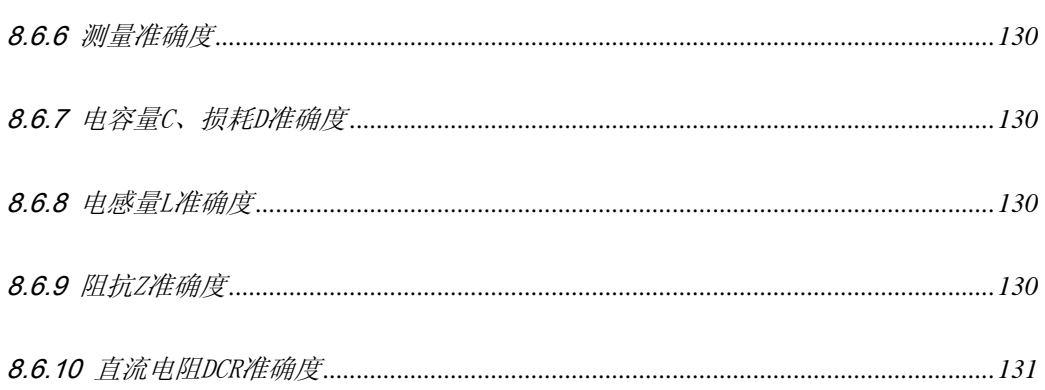

# 公司声明:

本说明书所描述的可能并非仪器所有内容,同惠公司有权对本产品的性能、功能、内 部结构、外观、附件、包装物等进行改进和提高而不作另行说明!由此引起的说明书与仪 器不一致的困惑,可通过封面的地址与我公司进行联系。

# <span id="page-15-0"></span>第**1**章 开箱安装

本章讲述当您收到仪器后必须进行的一些检查,并且在安装使用仪器之前必须了解和具备 的条件。

# 1.1 开箱检查

感谢您购买和使用我公司产品,在开箱后您应先检查仪器是否因为运输出现外表破损,我 们不推荐您在外表破损的情况下给仪器上电。

然后根据装箱单进行确认,若有不符可尽快与我公司或经销商联系,以维护您的权益。

# 1.2 电源连接

- (1) 供电电压范围: 100 ~ 120 Vac 或 198 ~ 242 Vac。与后面板电源设置有关。
- (2) 供电频率范围:47 ~ 63 Hz。
- (3) 供电功率范围:不小于 80 VA。
- (4) 电源输入相线 L、零线 N、地线 E 应与本仪器电源插头相同。
- (5) 本仪器已经经过仔细设计以减少因 AC 电源端输入带来的杂波干扰,然而仍应尽量 使其在低噪声的环境下使用,如果无法避免,请安装电源滤波器。

# 警告:为了防止漏电对仪器或人造成伤害,用户必须保证供电电源的地线可靠接 到大地。

 $\overline{\phantom{a}}$  , and the contribution of the contribution of  $\overline{\phantom{a}}$ 

 $\overline{\phantom{a}}$  , and the contribution of the contribution of  $\overline{\phantom{a}}$ 

 $\frac{1}{2}$  , and the contribution of the contribution of  $\frac{1}{2}$ 

 $\overline{\phantom{a}}$  , and the contribution of the contribution of  $\overline{\phantom{a}}$ 

# 1.3 保险丝

仪器出厂已配备了保险丝,用户应使用本公司配备的保险丝。

#### 警告:上电前应注意你的保险丝位置是否与供电电压范围符合。

# 1.4 环境

- (1) 请不要在多尘、多震动、日光直射、有腐蚀气体下使用。
- (2) 仪器正常工作时应在温度为 0℃~40℃,相对湿度≤75%,因此请尽量在此条件下 使用仪器,以保证测量的准确度。
- (3) 本测试仪器后面板装有散热装置以避免内部温度上升,为了确保通风良好,切勿 阻塞左右通风孔,以使本仪器维持准确度。
- (4) 本仪器已经经过仔细设计以减少因 AC 电源端输入带来的杂波干扰,然而仍应尽量 使其在低噪声的环境下使用,如果无法避免,请安装电源滤波器。
- <span id="page-16-0"></span>(5) 仪器长期不使用,请将其放在原始包装箱或相似箱子中储存在温度为 5℃~40℃, 相对湿度不大于 85%RH 的通风室内,空气中不应含有腐蚀测量仪的有害杂质,且 应避免日光直射。
- (6) 仪器特别是连接被测件的测试导线应远离强电磁场,以免对测量产生干扰。

# 1.5 使用测试夹具

请使用本公司配备的测试夹具或测试电缆,用户自制或其他公司的测试夹具或测试电 缆可能会导致不正确的测量结果。仪器测试夹具或测试电缆应保持清洁,被测试器件 引脚保持清洁,以保证被测器件与夹具接触良好。 将测试夹具或测试电缆连接于本仪器前面板的 Hcur、Hpot、Lcur、Lpot 四个测试端 上。对具有屏蔽外壳的被测件,可以把屏蔽层与仪器地"亠"相连。 注:没有安装测试夹具或测试电缆时,仪器将显示一个不稳定的测量结果。

# 1.6 预热

- (1) 为保证仪器精确测量,开机预热时间应不少于 15 分钟
- (2) 请勿频繁开关仪器,以引起内部数据混乱。

# 1.7 仪器的其它特性

- (1) 功耗:消耗功耗≤80VA。
- (2) 外形尺寸(W\*H\*D):400mm\*135mm\*427mm;
- (3) 重量:约 10kg;

# <span id="page-18-0"></span>第**2**章 概述

本章讲述了 TH2819X 系列仪器的基本操作特征。在使用 TH2819X 系列仪器之前,请详细 阅读本章内容,以便你可以很快学会 TH2819X 的操作。

# 2.1 前面板说明

图 2-1 对 TH2819X 前面板进行了简要说明。

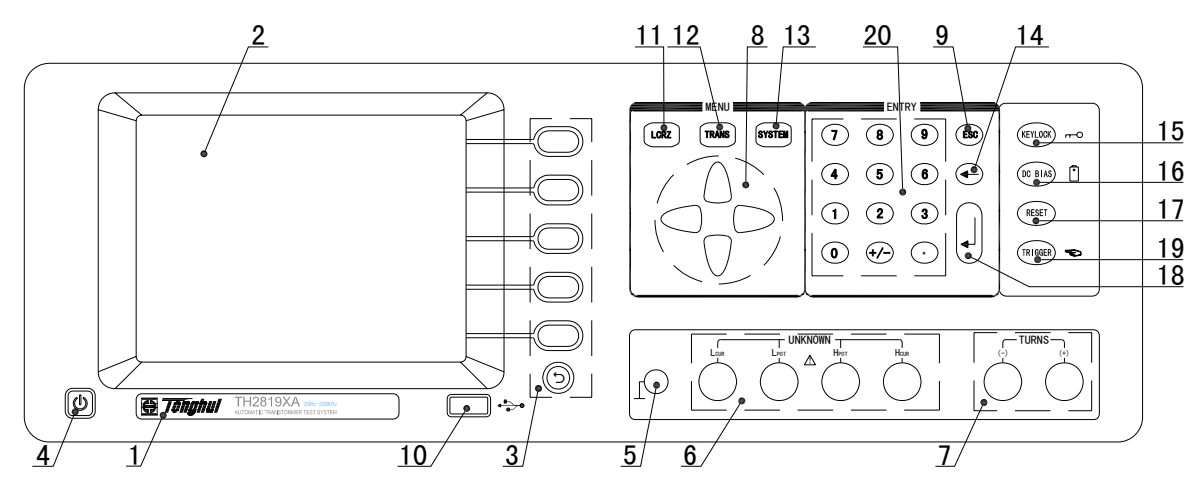

# 图 2-1. 前面板说明

## ⑴ 商标及型号

仪器商标及型号

# ⑵ LCD 液晶显示屏

320×240 点阵液晶显示屏,显示测量结果,测量条件等。

#### ⑶ 软键

六个软键可用于选择控制和参数,每个软键的左方都有相应的功能定义。软键定义随显 示页面不同而改变。

# 其中最下面圆形软键作用如下:

- a)当屏幕页面对应软键区出现 更多 向下翻页功能时,圆形软键功能为向上翻页功 能。
- b)当屏幕页面对应软键区出现 退出 功能时,圆形软键功能为退出当前页面功能。

#### ⑷ 电源开关(POWER)

电源开关。

#### ⑸ 机壳接地端

该接线端与仪器机壳相连。可以用于保护或屏蔽接地连接。

#### ⑹ 测试端(UNKNOWN)

四端对测试端。用于连接四端对测试夹具或测试电缆,对被测件进行测量。 电流激励高端(Hcur); 电压取样高端(Hpot); 电压取样低端(Lpot); 电流激励低端(Lcur)。

#### ⑺ 变压器次级测量端(TURNS)

(+):次级(+)端;

(-):次级(-)端。

#### ⑻ 光标键 (CURSOR)

光标键用于在 LCD 显示页面的域和域之间移动域选择光标。当光标移动到某一域,该域 在液晶显示器上以反白显示。

#### ⑼ ESC

ESCAPE 键, 退出键。

#### ⑽ USB 接口

用于连接优盘存储器。

#### ⑾ [LCRZ]菜单键

按[LCRZ]键,进入"元件测量显示"页面。

#### ⑿ [TRANS]菜单键

按[TRANS]键,进入变压器测试主菜单。

### ⒀ [SYSTEM]菜单键

按[SYSTEM]键,进入"系统设置"页面。

# ⒁ [←]键

BACKSPACE 键。按此键删除输入数值的最后一个数字。

#### <span id="page-20-0"></span>⒂ [KEYLOCK]键

按[KEYLOCK]键,[KEYLOCK]按键会被点亮,表示当前面板按键功能被锁定;再次按 [KEYLOCK]键, [KEYLOCK]按键会熄灭,表示解除键盘锁定状态。如果口令功能设置为 "ON",解除键盘锁定时需输入正确的口令,否则无法解除键盘锁定。

当仪器受到 RS232 控制时[KEYLOCK]按键会被点亮。再次按[KEYLOCK]键, [KEYLOCK]按 键会熄灭,表示回到本地解除键盘锁定状态。

#### ⒃ [DC BIAS]键

[DC BIAS]键用于允许或禁止直流偏置输出。按[DC BIAS]键,[DC BIAS]按键会被点亮, 表示允许直流偏置输出: 再次按[DC BIAS]键, [DC BIAS] 按键会熄灭,表示禁止直流 偏置输出。在有些无法加 DC BIAS 的非测试画面,按此键将无反应。

#### ⒄ [RESET]键

按[RESET]键,当正在变压器自动扫描时终止扫描,其他页面仪器不执行任何操作。

#### ⒅ [ENTER]键

[ENTER]键用于终止数据输入,确认并保存输入行(LCD 最下面一行)显示的数据。

#### ⒆ [TRIGGER]键

当仪器触发方式设定为 MAN(手动)模式时,可按该键手动触发仪器。

#### ⒇ 数值键

数值键用于向仪器输入数据。数值键由数字键[0]至[9],小数点[.]和[+/-]键组成。

# 2.2 后面板说明

图 2-2 对 TH2819X 后面板进行了简要说明。

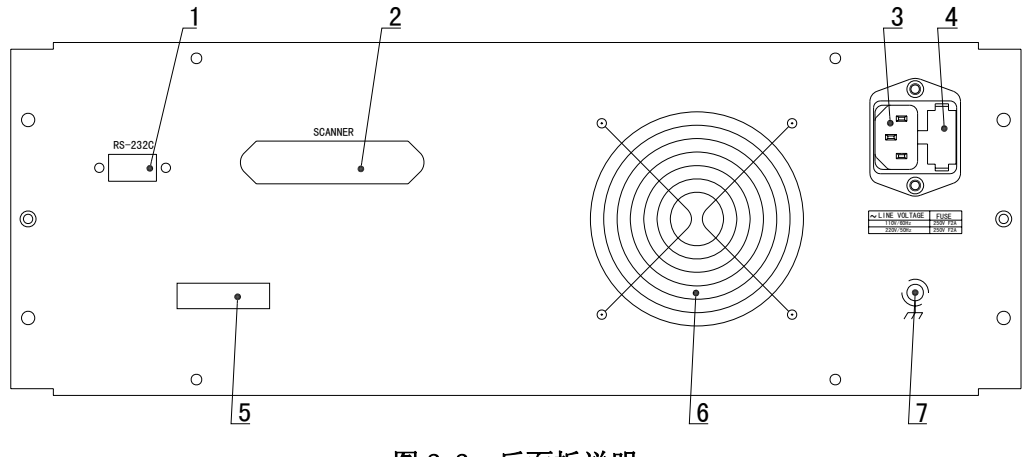

#### 图 2-2. 后面板说明

### <span id="page-21-0"></span>⑴ RS232C 串行接口

串行通讯接口,实现与电脑通讯。

#### ⑵ SCANNER 口

通过 SCANNER 接口控制变压器扫描盒。

#### ⑶ 电源插座

用于输入交流电源。

#### ⑷ 保险丝座

用于安装电源保险丝,保护仪器,更换内芯的方向可以切换 110V/220V。

# 警告:上电前应注意你的保险丝位置是否与供电电压范围符合。

 $\overline{\phantom{a}}$  , and the contract of the contract of the contract of the contract of the contract of the contract of the contract of the contract of the contract of the contract of the contract of the contract of the contrac

 $\overline{\phantom{a}}$  , and the contribution of the contribution of  $\overline{\phantom{a}}$ 

#### ⑸ 铭牌

指示生产日期、仪器编号、生产厂家等信息。

# ⑹ 风扇窗

散热,维持仪器正常的工作温度。

#### ⑺ 接地端

该接线端与仪器机壳相连。可以用于保护或屏蔽接地连接。

# 2.3 显示区域定义

TH2819X 采用了 320×240 液晶显示屏,显示屏显示的内容被划分成如下的显示区域,见 图 2-3。

<span id="page-22-0"></span>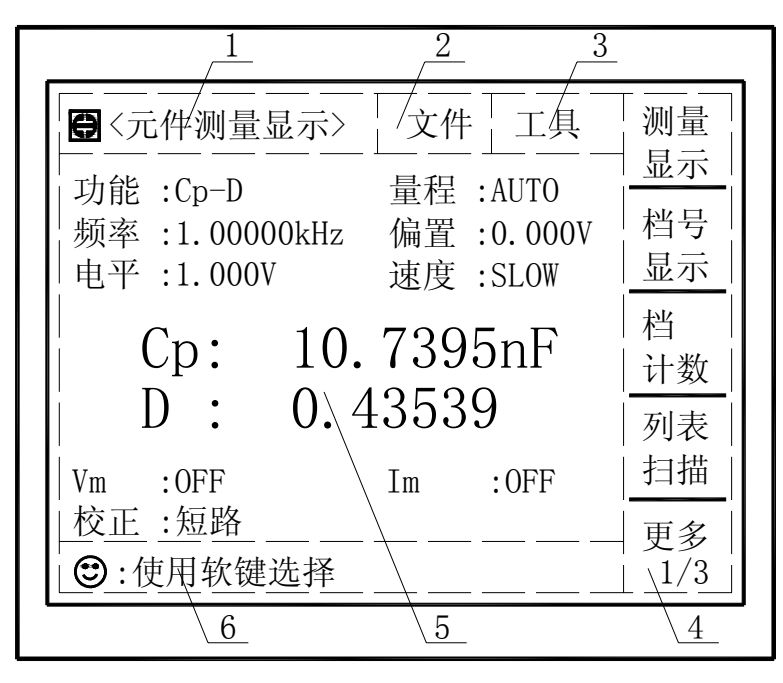

图 2-3. 显示区域定义

- 1) 显示页面区域 该区域指示当前页面的名称。
- 2) 文件域 把光标移到该区域,可进行文件管理操作。文件管理操作包括:加载、保存和删除。
- 3) 工具域

一些不常用的功能,在显示页面没有相应的设置域,被列入工具域中。

- 4) 软键区域 该区域被用于显示软键的功能定义。软键的定义随光标所在的域的位置不同而具有不 同功能的定义。
- 5) 测量结果/条件显示区域 该区域显示测试结果信息和当前的测试条件。
- 6) 助手及数据输入区域 该区域用于显示系统提示信息以及用户数据输入信息。

# 2.4 主菜单按键和相应显示的页面

### 2.4.1 元件分析主菜单按键[LCRZ]

用于进入元件(LCRZ)测量显示主页。主要关于电容、电阻、电感、阻抗测量功能 菜单的起始按键,这部分的功能页面有(使用"软键"选择下述页面功能,下同):

#### <元件测量显示>

<span id="page-23-0"></span><档号显示>( <档计数显示> <列表扫描显示> <测量设置> <用户校正> <极限列表设置> <列表扫描设置>

#### 2.4.2 变压器主菜单按键[TRANS]

用于进入变压器单机测试或扫描测试各设置画面或测试画面。

#### 2.4.3 系统设置主菜单按键[SYSTEM]

用于进入系统设置主页。主要关于系统设置、文件列表功能菜单的起始按键。这部分 的功能页面有:

### 系统设置

# 2.5 基本操作

TH2819X 的基本操作如下所述:

- 使用菜单按键 ([LCRZ], [SETUP], [SYSTEM]) 和软键选择你想要显示的页面。(参考图  $2 - 5$ )
- 使用光标键([←][↑][→][↓])将光标移到你想要设置的域。当光标移到某一个域, 该域将变为反显示表示。所谓域就是可以设定光标的区域。
- 当前光标所在域相应的软键功能将显示在"软键区域"中。选择并按下所需的软键。 数字键、[BACKSPACE]及[ENTER]键用于数据输入。 当一个数字键按下后,软键区域将显示可以使用的单位软键。你可以按单位软键或者 [ENTER]键结束数据输入。当使用[ENTER]键结束数据输入时,数据单位为相应域参数 的默认单位:Hz, V 或 A。例如测试频率的默认单位为 Hz。

# 2.6 开机

插上三线电源插头,注意:应保持供电电压、频率等条件符合上述规定。电源输入相线 L、 零线 N、地线 E 应与本仪器电源插头上的相线, 零线相同。

打开电源,按下前面板上左下角电源开关,仪器开启,显示开机画面 。

下图显示的是 TH2819X 的开机画面,开机画面显示了本公司商标的幽默版,两个 **T** 一 个 **H** 组成的地球中间有个电容元件,另外还显示了仪器的型号(TH2819X),以及软件的 版本号(Ver 5.4.5)。

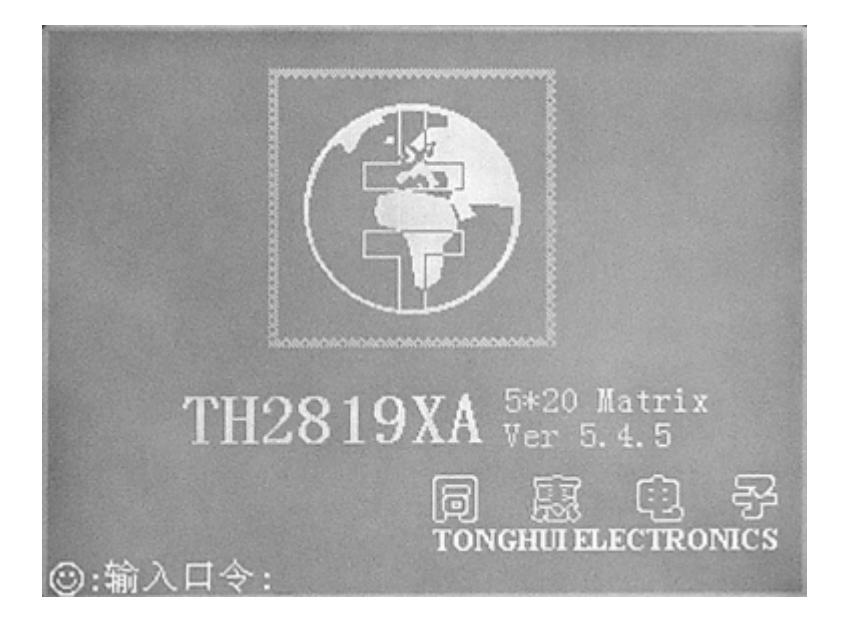

如果用户开启了密码保护功能,则仪器会要求开机密码,根据屏幕提示,输入开机口 令,按键[ENTER]进入主菜单画面。

注:本系列产品设置了出厂开机密码,出厂密码为 2818,使用单位可以在使用过程中, 按自己需要,重新设定开机口令。详情参见<系统设置>页面之口令项。

 $\overline{\phantom{a}}$  , and the contribution of the contribution of  $\overline{\phantom{a}}$ 

 $\frac{1}{2}$  , and the contribution of the contribution of  $\frac{1}{2}$ 

# <span id="page-25-0"></span>第**3**章 **[LCRZ]**菜单键说明

# 3.1 〈元件测量显示>页面 (TH2819XB 无)

当你按下[LCRZ]菜单键,<元件测量显示>页面将显示在屏幕上。 如图:

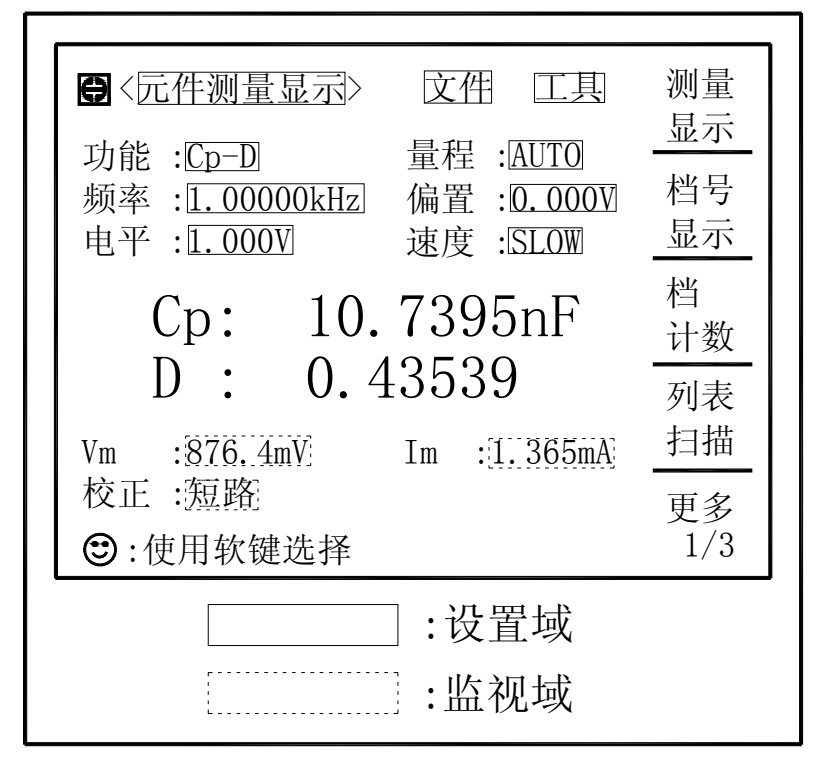

在该页面上,测试结果将以大字符显示。下列测量控制参数可在本页面设定。

- 测试功能(功能)
- 测试量程(量程)
- 测试频率(频率)
- 测试电平(电平)
- 直流偏置(偏置)
- 测试速度(速度)
- 文件管理(文件)
- 其它工具 (工具)

本显示页面有9个域,他们是:元件测量显示,功能,量程,频率,电平,偏置,速度,

<span id="page-26-0"></span>文件和工具。每个控制功能域在下面段落将进行详细说明。

在本显示页面的测量结果/条件显示区域显示了下列测试条件信息。这些条件可在<测量 设置>页面或<用户校正>页面进行设置。

- 信号源电压 / 电流监视 (Vm, Im)
- 开路,短路,负载校正 ON/OFF 设置状态(校正)

#### 3.1.1 测试功能

TH2819X 一个测量周期内可同时测量阻抗元件的两个参数:主参数和副参数。可测量参数 如下:

#### 主参数

- |Z| (阻抗的模)
- |Y| (导纳的模)
- L (电感)
- C (电容)
- R (电阻)
- G (电导)
- DCR (直流电阻)

### 副参数

- D (损耗因子)
- Q (品质因数)
- Rs (等效串联电阻 ESR)
- Rp (等效并联电阻)
- X (电抗)
- B (导纳)
- 0 (相位角)

主参数和副参数测试结果分别以两行大字符显示。主参数显示在上面一行,副参数显示在 主参数下面一行。

## 测量功能设置操作步骤:

- 1) 使用光标键将光标移至功能域。将显示下列软键。
	- $\blacksquare$  Cp-D
	- $\blacksquare$  Cp-Q
	- $\blacksquare$  Cp-G
	- $\blacksquare$  Cp-Rp
	- 更多 1/7
- 2) 选择并按下一个软键来设定测量功能。如果你所需的软键没有显示在页面上,按下更 多 1/7 显示下列软键。
	- $\blacksquare$  Cs-D
	- $\blacksquare$  Cs-Q
- <span id="page-27-0"></span> $\blacksquare$  Cs-Rs
- 更多 2/7
- 3) 选择并按下一个软键来设定测量功能。如果你所需的软键没有显示在页面上,按下更 多 2/7 显示下列软键。
	- $Lp-D$
	- $Lp-Q$
	- $Lp-G$
	- $Lp-Rp$
	- 更多 3/7
- 4) 选择并按下一个软键来设定测量功能。如果你所需的软键没有显示在页面上,按下更 多 3/7 显示下列软键。
	- $\blacksquare$  Ls-D
	- $Ls-O$
	- $Ls-Rs$
	- 更多 4/7
- 5) 选择并按下一个软键来设定测量功能。如果你所需的软键没有显示在页面上,按下更 多 4/7 显示下列软键。
	- $R-X$
	- $Z \Theta^{\circ}$
	- $Z$ - $\Theta$  r
	- $\blacksquare$  Rs-O
	- 更多 5/7
- 6) 选择并按下一个软键来设定测量功能。如果你所需的软键没有显示在页面上,按下更 多 5/7 显示下列软键。
	- $\blacksquare$  G-B
	- $Y \Theta^{\circ}$
	- $Y \Theta r$
	- $\blacksquare$  Rp-Q
	- 更多 6/7
- 7) 选择并按下一个软键来设定测量功能。如果你所需的软键没有显示在页面上,按下更 多 6/7 显示下列软键。
	- DCR<sub>D</sub>
	- 更多 7/7
- 8) 选择并按下一个软键来设定测量功能。按下更多 7/7, 步骤 1 的软键将被显示。如果你 漏选了你所需的测量功能,重复步骤 1 至 8 重新设定测量功能。

# 3.1.2 测试量程

测试量程根据被测 LCR 元件的阻抗值选择。

<span id="page-28-0"></span>TH2819X 有 9 个交流测试量程:10Ω, 30Ω, 100Ω, 300Ω, 1kΩ, 3kΩ, 10kΩ, 30kΩ 和 100kΩ。 TH2819X 有 10 个 DCR 测试量程:100mΩ, 1Ω, 10Ω, 100Ω, 300Ω, 1kΩ, 3kΩ, 10kΩ, 30kΩ 和 100kΩ。

#### 测试量程设置操作步骤:

- 1) 使用光标键将光标移至量程域。屏幕将显示如下软键。
	- AUTO 该软键用于将量程设定为 AUTO 模式。
	- HOLD 该软键用于将量程从 AUTO 模式切换到 HOLD 模式。当量程设置为 HOLD 模式,量程将被锁定在当前测试量程。当前测试量程将被显示在 屏幕的量程域。
	- 介(+) 该软键用于在量程锁定(HOLD)模式下增加量程。
	- ↓(-) 该软键用于在量程锁定(HOLD)模式下减小量程。
- 2) 使用软键对测试量程进行设置。

#### 3.1.3 测试频率

TH2819X 的测试频率范围从 20 Hz 至 200 kHz, 分辨率为:0.01 Hz。当测试功能设定为 DCR 时,频率域显示"----"

#### 测试频率设置操作步骤:

TH2819X 有两种测试频率设置方式。一种是使用软键,另外一种是使用数字键直接输入。 1) 使用光标键将光标移至频率域。屏幕软键区显示下列软键。

 $\bullet$   $\uparrow$   $(++)$ 

该软键为频率增加粗调键。每按一下该键,频率增加至 20 Hz 后下一个 10 倍频 率点。用该软键可设定的频率点如下: 20 Hz, 100 Hz, 1 kHz, 10 kHz, 100 kHz 和 200 kHz。

■  $\hat{w}$  (+)

该软键为频率增加精调键。每按一下该键,频率增加下一个更高的频率点。10 倍 频率点之间有 10 个可设定的频率点。用该软键可设定的频率点如下:

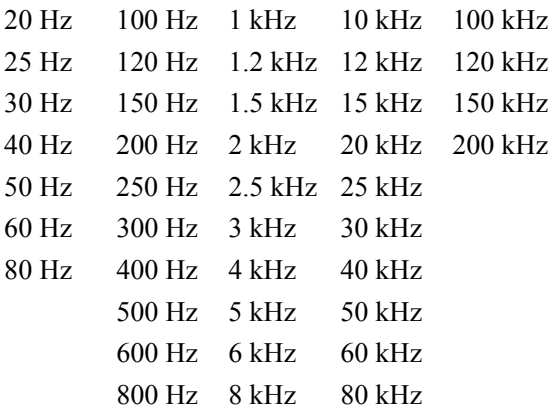

<span id="page-29-0"></span> $\blacksquare$   $\Downarrow$  (-)

该软键为频率减小精调键。每按一下该键,频率减小至下一个更低的频率点。10 倍频率点之间有 10 个可设定的频率点。用该软键可设定的频率点同↑(+)。

- $\blacksquare$   $\Downarrow$  (--) 该软键为频率减小粗调键。每按一次该键,频率减小至下一个 10 倍频率点。用 该软键可设定的频率点同↑(++)。
- 2) 选择或设定测试频率可使用软键或数值输入键。当用数字键输入所需的频率值时,软 键显示当前可用的频率单位(Hz, kHz, and MHz)。你可使用这些单位软键来输入单位和 数据。当使用[ENTER]键来输入频率时,频率值单位默认为 Hz。

# 3.1.4 测试电平

TH2819X 的测试电平以测试正弦波信号的有效值进行设定。正弦波信号的频率为测试频 率,由仪器内部振荡器产生。你既可以设定测试电压值,也可以设定测试电流值。TH2819X 信号源输出阻抗可选择为 100 Ω 或 30 Ω。当测试功能选择为 DCR 时,频率域显示为"----"。

注意: TH2819X 设置的测试电流是当被测端短路时的输出电流值。设置的测试电压是当被 测端开路时的输出电压值。

---------------------------------------------------------------------------------------------------------------------------------------------------------------------------------------------------------------

---------------------------------------------------------------------------------------------------------------------------------------------------------------------------------------------------------------

TH2819X 的自动电平控制功能可以实现恒定电压或电流测量。自动电平控制功能(恒电平 域)可由<测量设置>页面设定为 ON。当自动电平控制功能开启后,当前电平值后显示一 个"\*"号。详细信息请参考<测量设置>页面。

# 测试电平设置操作步骤:

TH2819X 有两种方式可以设定测试信号源电平。一种是利用软键设定,另外一种是利用数 值输入键。

- 1) 使用光标键将光标移至电平域。屏幕软键区将显示下列软键。
	- $\hat{p}(+)$ 按该软键增加信号源输出电平。
	- $\blacksquare$   $\Downarrow$  (-) 按该软键减小信号源输出电平。
- 2) 选择或设定测试电平可使用软键或数值输入键。当用数字键输入所需的电平值时,软 键区显示当前可用的电平单位(mV, V, µA, mA and A)。你可使用这些单位软键来输入 单位和数据。当使用[ENTER]键来输入电平值时, 电平值单位默认为 V 或 A。

---------------------------------------------------------------------------------------------------------------------------------------------------------------------------------------------------------------

注意:::: 当你需要将测试电平在电流和电压之间切换时, 必须使用数值输入键及单位软键。 ----------------------------------------------------------------------------------------------------

#### <span id="page-30-0"></span>3.1.5 直流偏置

TH2819X 可提供 0V, 1.5V 和 2.0V 的内置直流偏置电压。当测试功能选择为 DCR 时, 偏 置域显示为"----"。

#### 直流偏置设置操作步骤:

TH2819X 有两种方式可以设定直流偏置。一种是利用软键设定,另外一种是利用数值输入 键。

- 1) 使用光标键将光标移至偏置域。屏幕软键区将显示下列软键。
	- $\hat{\mathbb{I}}$   $\uparrow$   $(+)$ 按该软键增加直流偏置输出电平。
	- $\mathbb{I}(\mathcal{L})$ 按该软键减小直流偏置输出电平。
- 2) 选择或设定直流偏置电平可使用软键或数值输入键。当用数字键输入所需的偏置电平 值时,软键区显示当前可用的直流偏置单位(mV, V, µA, mA and A)。你可使用这些单 位软键来输入单位和数据。当使用[ENTER]键来输入偏置值时,直流偏置值单位默认 为 V 或 A。
- 注意:::: 当你需要将直流偏置电平在电流和电压之间切换时, 必须使用数值输入键及单位软 键。

---------------------------------------------------------------------------------------------------------------------------------------------------------------------------------------------------------------

---------------------------------------------------------------------------------------------------------------------------------------------------------------------------------------------------------------

按前面板[DC BIAS]键,允许设定的直流偏置输出。当直流偏置被允许输出时,[DC BIAS] 按键会被点亮。

### 3.1.6 测试速度

TH2819X 测试速度主要由下列因数决定:

- 积分时间(A/D 转换)
- 平均次数(每次平均的测量次数)
- 测量延时(从启动到开始测量的时间)
- 测量结果显示时间

一般来说,慢速测量时,测试结果更加稳定和准确。你可选择 FAST(快速), MED(中速)和 SLOW(慢速)3 种测试速度。

#### 测试速度设置操作步骤:

- 1) 使用光标键将光标移至速度域,屏幕软键区将显示下列软键。
	- **FAST**
	- MED
	- SLOW

<span id="page-31-0"></span>2) 选择上述软键,设定测试速度。

#### 3.1.7 文件管理

参见 4.2<文件管理>功能。

#### 3.1.8 其它工具

TH2819X 测试结果数据以小数点浮动的六位数字显示。小数点锁定功能使 TH2819X 以固定 小数点位置的方式输出测试结果。该功能同时可用于改变测试结果显示位数。测试结果显 示数字可选择大字显示或小字显示。

#### 工具操作步骤:

按下列操作步骤设置小数点固定显示方式,设置测试结果显示数字的字体大小。

- 1) 将光标移至工具域。屏幕软键区将显示下列软键。
	- 小数锁定 A
	- 小数锁定 B
	- 小字显示
- 2) 按软键小数锁定 **A** 锁定主参数测试结果的小数点位置。在小数点被锁定位置将显示符 号"▲"。每按一次小数点锁定 A 软键,最后一位显示数字将被省略。显示位数减少 一位。
- 3) 按软键小数锁定 **B** 锁定副参数测试结果的小数点位置。在小数点被锁定位置将显示符 号"▲"。每按一次**小数点锁定 B** 软键,最后一位显示数字将被省略。显示位数减少 一位。
- 4) 按软键小字显示将测试结果显示从大字体改成小字体。此时软键小字显示将变为大字 显示。
- 5) 按软键大字显示将测试结果显示从小字体改成大字体。此时软键大字显示将变为小字 显示。

---------------------------------------------------------------------------------------------------------------------------------------------------------------------------------------------------------------

- 注意:::这样的原则情况下小数点位置锁定功能将自动取消恢复到浮动小数点显示状态。
	- 测试功能改变。
	- 在偏差测试时,偏差测试方式 ( $\triangle$ ABS,  $\triangle$ %, OFF) 被改变。

# 3.2 <档号显示>页面 (TH2819XB 无)

---------------------------------------------------------------------------------------------------------------------------------------------------------------------------------------------------------------

按菜单键[LCRZ],再按软键档号显示,进入<档号显示>页面。在<档号显示>页面档号以大 字符显示,当前测试结果以正常的小字符显示。

如图:

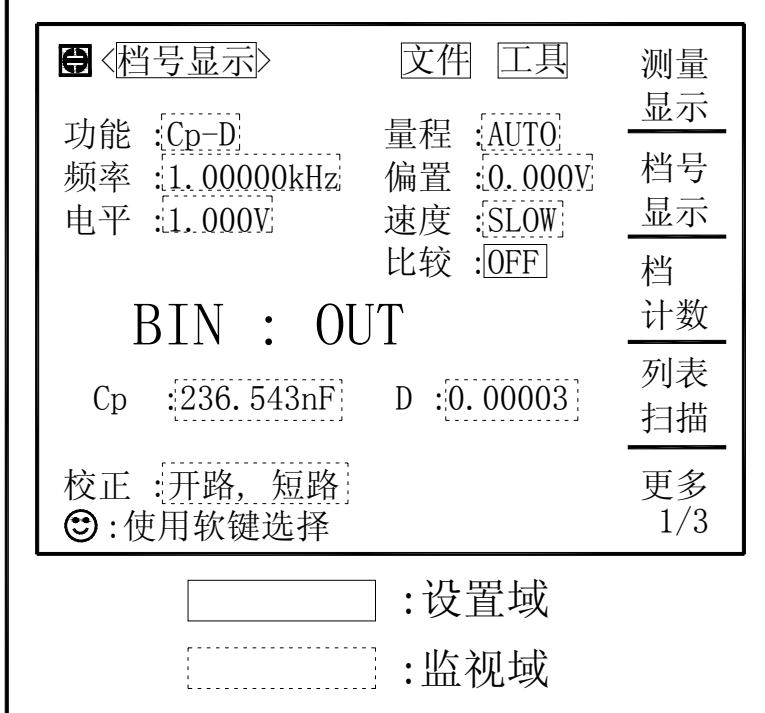

下列测量控制参数可在<档号显示>页面设定。

- 比较功能 ON/OFF(比较)
- 文件管理(文件)
- 其它工具(工具)

本显示页面有 4 个域,他们是: 档号显示, 比较, 文件和工具。每个控制功能域在下面段 落将进行详细说明。

在本显示页面的测量结果/条件显示区域显示了下列测试条件信息。这些监视域看上去很 象可设定域,但是这些监视域在本显示页面不能设定。这些监视域可在<测量设置>页面, <元件测量显示>页面或<用户校正>页面进行设置。

- 测试功能(功能)
- 测试量程(量程)
- 测试频率(频率)
- 直流偏置(偏置)
- 测试电平(电平)
- 测试速度(速度)
- 开路,短路,负载校正 ON/OFF 设置状态(校正)

# <span id="page-33-0"></span>3.2.1 比较器功能

TH2819X 内置比较功能可将被测元件分成最多达 10 个档(BIN1 至 BIN9 及 BIN OUT)。可设 定 9 对主参数极限和一对副参数档极限。如果一被测件主参数在档极限范围内,但是其副 参数不在档极限范围内,该被测件被分选到附属档中。当 TH2819X 安装了 HANDLER 接口附 件后,可将比较测试结果输出给自动测试系统,实现自动分选测试。这些极限设定只能在 <极限列表设置>页面进行设定。比较域让你设定比较功能 ON 或 OFF.

### 比较功能操作步骤:

1) 移动光标至比较域, 屏幕软键区显示下列软键。

- **D** ON
- **OFF**
- 2) 使用软键,将比较功能设置为 ON 或 OFF。

### 3.2.2 文件管理

参见 4.2<文件管理>功能。

### 3.2.3 其它工具

**<**档号显示**>**页面没有工具操作功能。

# 3.3 <档计数显示>页面(TH2819XB 无)

<span id="page-34-0"></span>按菜单键[LCRZ],再按软键档计数,进入<档计数显示>页面。在<档计数显示>页面显示各 档的计数值。

如图:

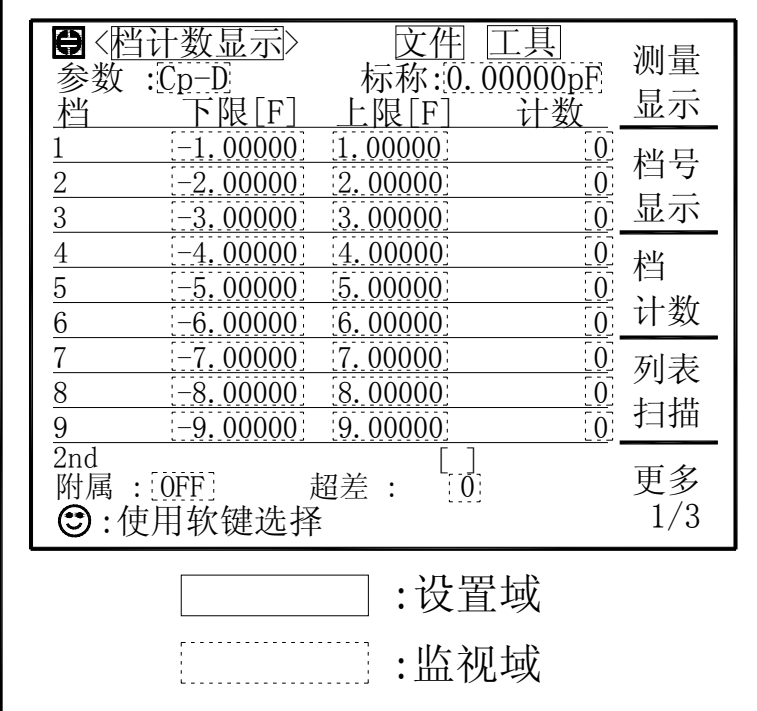

下列测量控制参数可在く档计数显示>页面设定。

- 文件管理 (文件)
- 其它工具(工具)

本显示页面有 3 个域,他们是:档号计数显示,文件和工具。每个控制功能域在下面段落 将进行详细说明。

在本显示页面的测量结果/条件显示区域显示了下列测试条件信息。这些监视域看上去很 象设定域,但是这些监视域在本显示页面不能设定。这些监视域可在<极限列表设置>页面 进行设置。

- 标称值(标称)
- 测试参数(参数)
- 档极限值(上限/下限)

# 3.3.1 参数

参数区域监视了用户当前测量的"功能"参数,如果用户选择了主副参数对调比较模

<span id="page-35-0"></span>式,其参数将显示为当前"功能"参数的对调,例如,把"Cp-D"显示为"D-Cp",表示 当前把 D 作为主参数比较, 而 Cp 作为副参数比较。

#### 3.3.2 标称

标称参数监视了进行档比较的标称值。

#### 3.3.3 档

其正下方显示了极限列表的档序号。"2nd"表示副参数极限。

#### 3.3.4 上下限

此区域的正下方监视了极限列表的上下限值。

#### 3.3.5 计数

此区域的正下方显示了当前测量的档计数值。

#### 3.3.6 附属(AUX)

此区域的显示了当前附属档的档计数值。

#### 3.3.7 超差 (OUT)

此区域的显示了当前超差档的档计数值。

#### 3.3.8 文件管理

参见 4.2<文件管理>功能。

#### 3.3.9 辅助工具

TH2819X 具有档计数功能。仪器比较功能将被测试元件分选成不同的档,每档的测试元件 数将被计数。屏幕可显示的最大计数值为 999999。当计数值超过该数时,屏幕显示信息 "----"。但是仪器内部计数器正常计数,因此可以通过 IEEE488 接口来读取计数值。

#### 档计数功能操作步骤:

执行下列操作, 在<档计数显示>页面来设定档计数功能 ON/OFF

1) 在**<**档计数显示**>**页面,移动光标至工具域。屏幕软键区将显示下列软键。

- 计数
- 不计数
- 复位计数
- 2) 按软键**计数**,打开计数功能。"计数"左面将显示一个箭头符号"▶"
- 3) 按软键不计数,关闭计数功能。"计数"左面的箭头符号"▶"不再显示。
- 4) 按软键复位计数, 屏幕助手显示: "☺: 复位计数确认吗"。软键区将显示下列软键。
	- **YES**

[LCRZ]菜单键说明◇36
- $\blacksquare$  NO
- 5) 按软键 YES, 将所有档计数值复位为 0。
- 6) 按软键 **NO**,取消档计数值复位操作。

# 3.4 <列表扫描显示>页面 (TH2819XB 无)

TH2819X 在**<**列表扫描设置**>**页面可输入最多 10 个点的测试频率,测试电平或直流偏置。 每个列表扫描测试点可以设定其上限和下限值。这些测试点将被自动扫描测试,测试结果 与其相应极限值进行比较。

按菜单键[LCRZ],再按软键列表扫描,进入<列表扫描显示>页面。如图:

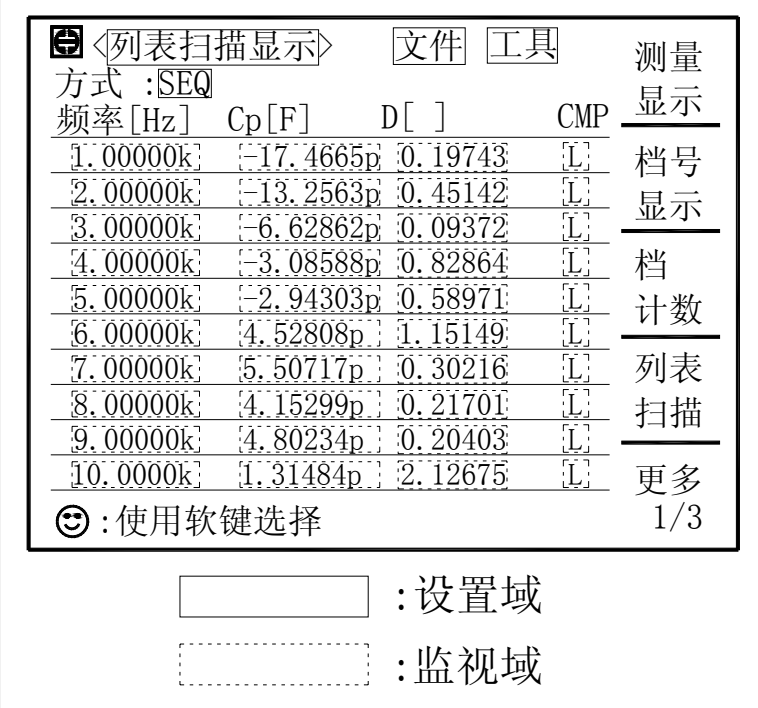

在该显示页面测试点将被自动扫描测试,测试结果与极限值进行比较。在列表扫描测试过 程中,最左面的符号"▶"指示当前扫描测试点。下列测量控制参数可在<列表扫描显示> 页面设定。

- 扫描方式(方式)
- 文件管理(文件)
- 其它工具(工具)

本显示页面有 4 个域,他们是: 列表扫描显示, 方式, 文件和工具。列表扫描点不能在该 页面下设定,只能在<列表扫描设置>页面进行设置。

## 3.4.1 扫描方式

TH2819X 列表扫描功能可对最多 10 个点的测试频率,测试电平或直流偏置进行自动扫描 测试。TH2819X 有两种列表扫描测试方式: SEQ 方式和 STEP 方式。在 SEQ 方式下, 每 按**[TRIGGER]**键一次,所有列表扫描测试点将被自动测试一遍。在 STEP 方式下,每按 **[TRIGGER]**键一次,仅对一个扫描测试点进行一次测试。

注意::::: 在触发方式为 INT 内部触发时, 扫描测试方式 SEQ 及 STEP 不受[TRIGGER]键控制。 将触发方式设置为 MAN 手动触发时,才能使用[TRIGGER]键触发列表扫描测试。

---------------------------------------------------------------------------------------------------------------------------------------------------------------------------------------------------------------

---------------------------------------------------------------------------------------------------------------------------------------------------------------------------------------------------------------

#### 列表扫描方式设置操作步骤

执行下列操作, 在<列表扫描显示>页面来设定扫描方式: SEQ/STEP

- 1) 在**<**列表扫描显示**>**页面,移动光标至方式域。屏幕软键区将显示下列软键。
	- **SEQ**
	- **STEP**
- 2) 按软键 **SEO**, 选择 SEO 连续扫描测试方式。
- 3) 按软键 STEP, 选择 STEP 单步扫描测试方式。

# 3.4.2 频率(Hz)

此区域显示了当前扫描的参数模式及其单位。其正下方为扫描列表的参数项。

#### 3.4.3 Cp[F] D[ ]

 此区域显示了当前用户扫描的"功能"参数及其单位,仪器在其正下方显示扫描的结 果。

#### 3.4.4 CMP(比较)

此区域显示了当前扫描点的比较结果。结果"L"表示下超,"H"表示上超,""表 示不上超也不下超。

#### 3.4.5 文件管理

参见 4.2<文件管理>功能。

# 3.4.6 辅助工具

本显示页面没有工具操作功能。

# 3.5 <测量设置>页面

按菜单键[LCRZ],再按软键更多 1/3, 进入<测量设置>页面。如图:

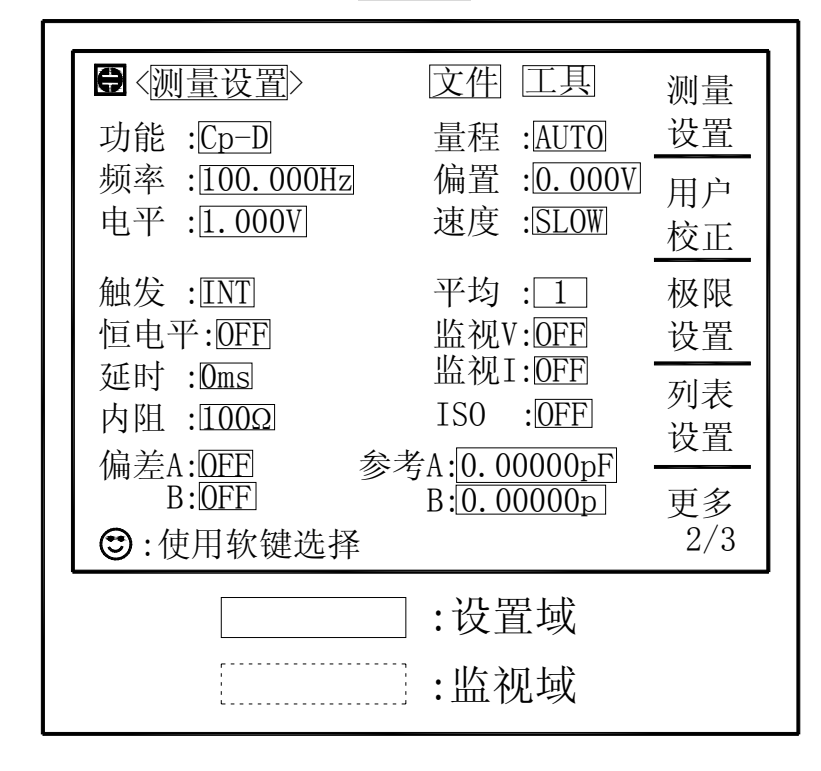

在<测量设置>页面,下列测量控制参数可被设定。(括号中为可设定域)

- 测试功能(功能)
- 测试量程(量程)
- 测试频率 (频率)
- 测试电平(电平)
- 直流偏置(偏置)
- 测试速度(速度)
- 触发方式(触发)
- 自动电平控制(恒电平)
- 偏置电流隔离 ON/OFF (**ISO**)
- 平均次数(平均)
- 电压电平监视 ON/OFF (V<sub>m</sub>)
- 电流电平监视 ON/OFF (**I<sub>m</sub>**)
- 延时时间 (延时)
- 输出电阻(内阻)
- 文件管理(文件)
- 辅助工具(工具)
- 偏差测试 A 模式 (偏差A)
- 偏差测试B模式((偏差) B)
- 偏差测试A参考值(参考A)
- 偏差测试B参考值((参考) B)

<测量设置>页面中有一些可设定域与<元件测量显示>页面中相同,如下面所列。这些 设定域前面已经说明过,在本节不再说明。<测量设置>页面中的其它设定域将在下面段 落将进行详细说明。

- 测试功能(功能)
- 测试量程(量程)
- 测试频率(频率)
- 测试电平(电平)
- 直流偏置(偏置)
- 测试速度(速度)

# 3.5.1 触发方式

TH2819X有下列4种触发方式:INT(内部触发),MAN(手动触发),EXT(外部触发)和BUS(总 线触发)。

当触发方式设置为 INT 方式时,TH2819X 连续重复测试。

当触发方式设置为 MAN 方式时, 每按一次前面板**[TRIGGER]**键,TH2819X 进行一次测 试。

当触发方式设置为 EXT 方式时, HANDLER 接口每接受到一次正脉冲的触发信号, TH2819X 进行一次测试。

当触发方式设置为 BUS 方式时,IEEE488 接口每接受到一次"**TRIGGER**"命令,TH2819X 进行一次测试。BUS 触发方式不能在仪器前面板进行设置。

注意::::: 当 TH2819X 正在测试的过程中,接受到一个触发信号,该触发信号将被忽略。因此 需在 TH2819X 测试完成后发送触发信号。

---------------------------------------------------------------------------------------------------------------------------------------------------------------------------------------------------------------

当需要从选装的 HANDLER 接口触发 TH2819X 时,将触发方式设置为 EXT 方式。

---------------------------------------------------------------------------------------------------------------------------------------------------------------------------------------------------------------

# 触发方式设置操作步骤

执行下列操作设定除 BUS 触发方式外的其它触发方式。如果需将仪器设定为 BUS 触发方 式,需要通过 IEEE488 接口向仪器发送"**TRIGger:SOURce BUS**"命令。

- 1) 移动光标键至触发域。屏幕软键显示区将显示下列软键。
	- **INT**
	- **MAN**

#### **EXT**

2) 使用上述软键设置仪器触发方式。

#### 3.5.2 自动电平控制功能

自动电平控制功能能将实际的测试电平(被测件两端的电压或流过被测件的电流)调整至 你所设定的测试电平值。使用该功能能保证被测件两端的测试电压或电流保持恒定。 当采用自动电平控制功能时,测试电平可设定范围限制如下:

恒电压设置范围:10 mVrms 至 1Vrms

恒电流设置范围:100 µArms 至 10 mArms

注意:::当恒电平功能有效时,如果电平设定超出上述范围,恒电平功能将被自动设定为 OFF。 当前所设定的电平值作为一般非恒电平值。

---------------------------------------------------------------------------------------------------------------------------------------------------------------------------------------------------------------

---------------------------------------------------------------------------------------------------------------------------------------------------------------------------------------------------------------

#### 自动电平控制功能设定操作步骤

执行下列操作步骤将恒电平功能设置为 ON 或 OFF。

- 1) 移动光标至恒电平域。屏幕软键区显示下列软键。
	- $\blacksquare$  ON
	- **OFF**
- 2) 按软键 **ON** 打开自动电平控制功能
- **3)** 按软键 **OFF** 关闭自动电平控制功能。

# 3.5.3 偏置电流隔离功能

偏置电流隔离功能能够防止直流电流对测试输入电路的影响。**ISO** 域可以设定偏置电流隔 离功能 ON 或 OFF。当偏置电流隔离功能设置为 ON 时,流过被测件的偏置电流可达到 100 mA。当偏置电流隔离功能设置为 OFF 时, 允许流过被测件的偏置电流值如表 3-1 所示。 如果流过被测件的偏置电流超过表 3-1 中的值,仪器将不能进行正常测试。

表 **3-1** 最大直流偏置电流

| 测试量程 | $10 \Omega$ | $30 \Omega$ | $00\ \Omega$ | $300 \Omega$ | $k\Omega$ | 3 k $\Omega$ | $10~\mathrm{k}\Omega$ | $30 \Omega$ | $100 \text{ k}\Omega$ |
|------|-------------|-------------|--------------|--------------|-----------|--------------|-----------------------|-------------|-----------------------|
| 最大电流 | mA          | mA          | mA           | 2 mA         | mA        | 300 uA       | $100 \mu A$           | $30 \mu A$  | $10 \mu A$            |

注注注意意意:::偏置电流隔离功能(ISO)只有当安装了偏置电流板选件后才能被设置为 ON。 偏置电流隔离功能打开后,对测试准确度有影响。因此当在低频率,小偏置电流条 件下测试高阻抗元件时,偏置电流隔离功能应设置为 OFF。

---------------------------------------------------------------------------------------------------------------------------------------------------------------------------------------------------------------

---------------------------------------------------------------------------------------------------------------------------------------------------------------------------------------------------------------

偏置电流隔离功能设定操作步骤 (已安装偏置电流板)

执行下列操作步骤将偏置电流隔离功能设置为 ON 或 OFF。

- 1) 移动光标至 **ISO** 域。屏幕软键区显示下列软键。
	- $\blacksquare$  ON

# **OFF**

- 2) 按软键 **ON** 打开偏置电流隔离功能。
- **3)** 按软键 **OFF** 关闭偏置电流隔离功能。

# 3.5.4 平均次数

TH2819X 的平均功能将 2 次或多次测试的结果进行平均值计算。平均次数可设置范围为 1 至 255,以 1 为步进。

#### 平均次数设定操作步骤

执行下列操作步骤设置测量平均次数。

- 1) 移动光标至平均域。屏幕软键区显示下列软键。
	- ↑(**+**) 该软键用于增加测量平均次数。
	- ↓(-)

该软键用于减小测量平均次数。

2) 使用上述软键设定测量平均次数,或者使用数字键和**[ENTER]**键直接输入平均次数。

# 3.5.5 电平监视功能

电平监视功能能让你监视当前被测件两端的实际电压或流过被测件的实际电流值。电压监 视值显示在**<**元件测量显示**>**页面的 **Vm** 监视域。电流监视值显示在**<**元件测量显示**>**页面 的 **Im** 监视域。

注意:::这些人经验对的主义的,这样的意义;这些人的法律发生变化时,电平监视值 也会发生变化。校正功能 OPEN/SHORT/LOAD 的 ON/OFF 状态变化也会对电平监视值 产生影响。

---------------------------------------------------------------------------------------------------------------------------------------------------------------------------------------------------------------

---------------------------------------------------------------------------------------------------------------------------------------------------------------------------------------------------------------

# 电平监视功能设置操作步骤

执行下列操作步骤设置电平监视功能 ON 或 OFF。

- 1) 移动光标至 **Vm** 域。屏幕软键区显示下列软键。
	- **ON**

#### **OFF**

- 2) 按软键 **ON** 将电压电平监视功能设置为 ON。 按软键 **OFF** 将电压电平监视功能设置 为 OFF。
- 3) 移动光标至 **Im** 域。屏幕软键区显示下列软键。
	- **ON**

#### **OFF**

4) 按软键 **ON** 将电流电平监视功能设置为 ON。 按软键 **OFF** 将电流电平监视功能设置 为 OFF。

# 3.5.6 延时时间

TH2819X 触发延时指从仪器被触发到开始测量之间的延时时间。延时功能让你可设定触发 延时时间。当使用列表扫描测试功能时,在每个扫描测试点都将延时所设定的延时时间。 触发延时时间设定范围为:0 s 至 60 s,1 ms 为步进。当仪器被用在自动测试系统中时, 触发延时功能很有用。当仪器被 HANDLER 接口触发后,经过触发延时时间可以保证被测 件与测试端可靠接触。

#### 延时功能设置操作步骤

执行下列操作步骤设置测量延时时间。

- 1) 移动光标至延时域。
- 2) 使用数值键输入延时时间。按下一个数字键后,屏幕软键区显示下列单位软键。可使 用这些软键代替**[ENTER]**键,输入延时时间。
	- **msec**
	- **sec**

# 3.5.7 输出电阻

TH2819X 提供两种输出电阻可选择:30 Ω 和 100 Ω。当测试电感时,为了与其他型号的 测试仪进行数据对比,必须保证有相同的输出电阻值。

# 注意:当选了 **OPT** 偏流板选件时只能用 **100 Ω**。

#### 输出电阻设置操作步骤

执行下列操作步骤设置仪器的输出电阻。

- 1) 移动光标至内阻域。屏幕软键区显示下列软键。
	- $\blacksquare$  100  $\Omega$
	- $\blacksquare$  30  $\Omega$
- 2) 按软键 **100 Ω** 选择 100 Ω 的输出电阻。按软键 **30 Ω** 选择 30 Ω 的输出电阻。

#### 3.5.8 偏差测试功能

偏差测试功能能将偏差值代替实际测试值直接显示在屏幕上。偏差值等于当前实际测试值 减去预先设置的参考值。使用该功能可以方便地观察被测元件参数随温度,频率,偏置等 条件的变化情况。偏差测试功能可用于主参数或副参数,或者同时用于主副参数。仪器提 供两种偏差测试方式如下:

■ ΔABS 方式(绝对偏差方式) 当前显示的偏差为被测件的测试值与设定的参考值之差。计算 ΔABS 偏差的公式 如下:

 $\triangle$ ABS=X-Y

- 这里, X: 当前被测件的测量值。
	- Y: 预先设定的参考值。
- △% 方式 (百分比偏差方式) 当前显示的偏差为被测件的测试值与设定的参考值之差除以参考值所得到的百分 比误差。计算 Δ%偏差的公式如下:  $\Delta\% = (X - Y) / Y \times 100$  [%] 这里, X: 当前被测件的测量值。
	- Y: 预先设定的参考值。

#### 偏差测试功能操作步骤

执行下列操作步骤设置仪器的偏差测试功能。

- 1) 移动光标至参考 **A** 域输入主参数的参考值。屏幕软键区显示下列软键。
	- 测量

当参考元件连接至被测试端, 按下软键测量。TH2819X 对参考元件进行测试, 测 试结果被自动输入作为参考 A 和(参考) B 的值。

- 2) 使用软键测量或使用数值键输入主参数的参考值。
- 3) 移动光标至(参考) B域输入副参数的参考值。屏幕软键区显示下列软键。
	- 测量

当参考元件连接至被测试端, 按下软键测量。TH2819X 对参考元件进行测试, 测 试结果被自动输入作为参考 A 和(参考) B 的值。

- 4) 使用软键测量或使用数值键输入副参数的参考值。如果主参数和副参数的参考值已经 使用测量软键在步骤2中进行了设定,可跳过本步骤。
- 5) 移动光标至偏差 **A** 域。屏幕软键区显示下列软键。
	- $\blacksquare$   $\Delta$  ABS
	- $\blacksquare$   $\Delta\%$
	- OFF
- 6) 使用上述软键,设定主参数的偏差方式。
- 7) 移动光标至(偏差)**B** 域。屏幕软键区显示下列软键。
	- $\blacksquare$   $\triangle$  ABS
	- $\blacksquare$   $\Delta\%$
	- OFF
- 8) 使用上述软键,设定副参数的偏差方式。

# 3.5.9 文件管理

参见 4.2<文件管理>功能。

# 3.5.10 辅助工具

<测量设置>页面的辅助工具提供系统复位和清除设置的功能。系统复位使 TH2819X 重新启 动。清除设置将本页面的设置恢复到系统默认设置状态。

## 辅助工具功能操作步骤

执行下列操作步骤复位 TH2819X 和加载**<**测量设置**>**页面的默认设置参数。

- 1) 移动光标至工具域,屏幕软键区显示下列软键。
	- 系统复位
	- 清除设置
- 2) 按软键系统复位重新复位 TH2819X,按软键清除设置将**<**测量设置**>**页面的参数设置 恢复到开机默认状态。

# 3.6 <用户校正>页面

按菜单键[LCRZ], 按软键更多 1/3, 再按软键用户校正, 进入<用户校正>页面。 如图:

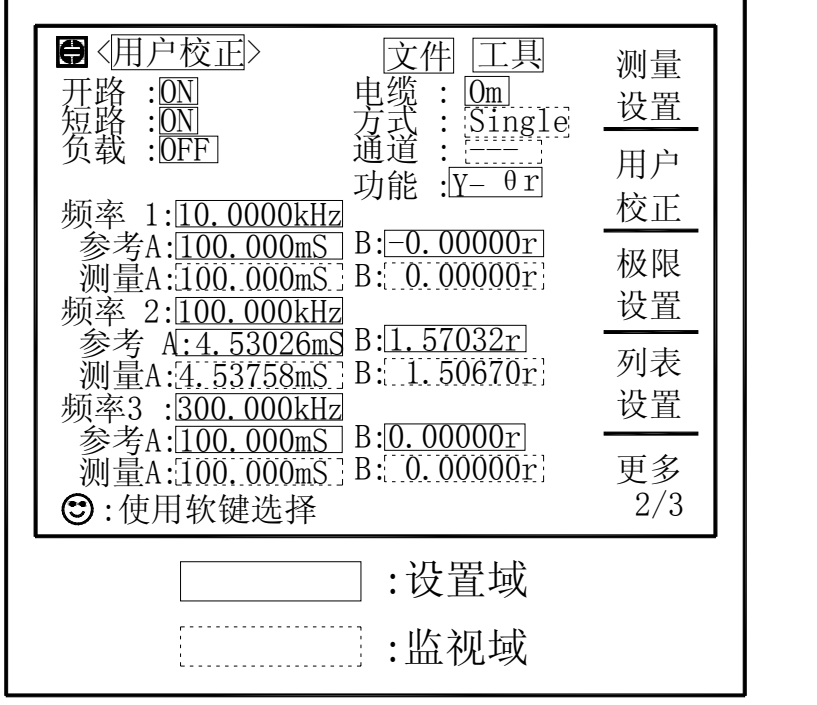

<用户校正>页面的开路,短路和负载校正功能可用于消除分布电容,寄生阻抗和其它测量 误差。Th2819X 提供两种校正方式。一种是采用插入法对所有频率点进行开路和短路校正。 另外一种是对当前设定频率点进行开路,短路和负载校正。下列测量控制参数设定域可在 <用户校正>页面设定。

- 开路校正(开路)
- 短路校正(短路)
- 负载校正(负载)
- 电缆长度选择(电缆)
- 单路/多路校正方式选择(方式)
- 负载校正测试功能(功能)
- 开路,短路和负载校正的频率点(频率 1,频率 2 和频率 3)
- 负载校正3个频率点的参考值(参考 A,参考 B)
- 文件管理(文件)
- 辅助工具(工具)

本显示页面有 18 个域,他们是: 用户校正, 开路, 短路, 负载, 电缆, 方式, 功能, 频 率 1, 参考 A, 参考 B, 频率 2, 参考 A, 参考 B, 频率 3, 参考 A, 参考 B, 文件和工具。 每个控制功能域在下面段落将进行详细说明。

<用户校正>页面除上述设定域外同时还显示下列监视域。监视域和设定域很相似,但是监 视域只提供信息显示,不能设定。

- 负载校正的实际测试结果。(测量 A, 测量 B)
- 多路校正方式下, 当前通道号(通道)

负载校正的实际测试结果,可在频率 1,频率 2 和频率 3 设定域进行测试。当前多路校正 通道可通过多路扫描接口或 IEEE488 接口进行设定。

# 3.6.1 开路校正

TH2819X 的开路校正功能能消除与被测元件相并联的杂散导纳(GB)造成的误差。如图 3-14 所示。

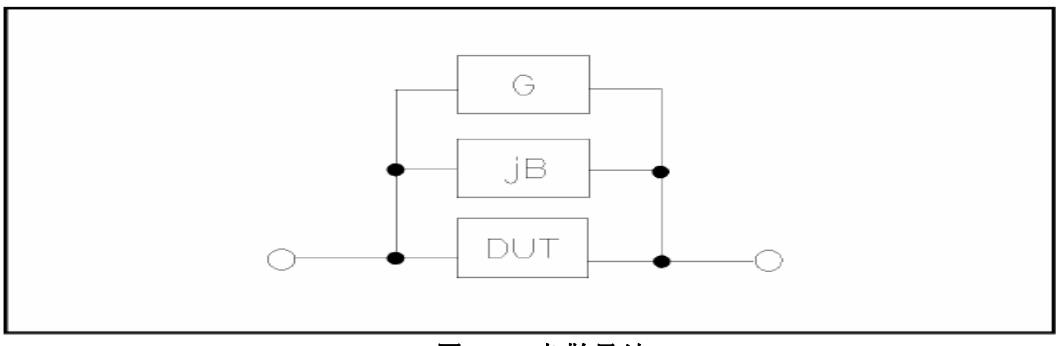

# 图 **3-14** 杂散导纳

TH2819X 采用下列两种开路校正数据。

 TH2819X 不管你当前设定的频率是多少,对下列 41 个固定的频率点全部进行开 路校正测试。除了下列 41 个频率点外,仪器根据这 41 个频率点的开路校正数据,

采用插入计算法可以计算出所有测试频率下对应不同测试量程的开路校正数据。 移动光标至**开路**域,使用软键开路全频清执行全频开路清零。41 个固定频率点如 下所示。 20 Hz  $100$  Hz  $1$  kHz  $10$  kHz  $100$  kHz

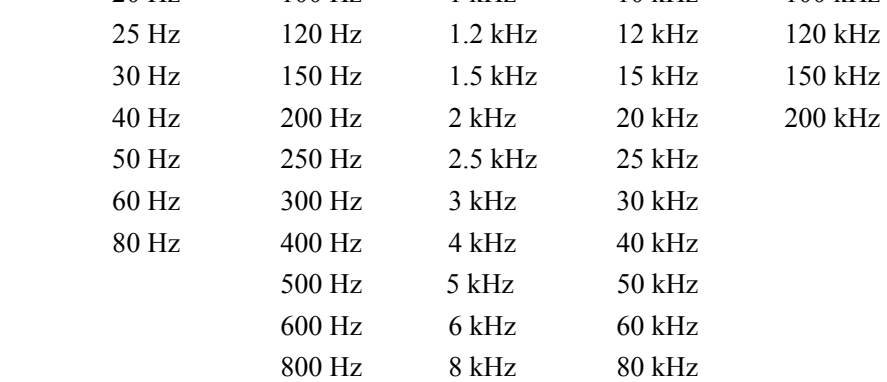

■ TH2819X 可以在<用户校正>页面的频率域设定 3 个开路校正频率点: 频率 1, 频 率 2 和频率 3。移动光标至**频率 1, 频率 2 或频率 3** , 使用软键开路单频清分别 对 3 个设定频率进行开路校正。

# 开路校正功能操作步骤

开路校正包括采用插入计算法的全频开路校正和对所设定的 3 个频率点进行的单频开路校 正。执行下列操作步骤利用插入计算法对全频率进行开路校正,单频开路校正详见"负载 校正"操作说明。

- 1) 移动光标至开路设定域,屏幕软键区显示下列软件。
	- $\blacksquare$  ON
	- **OFF**
	- 开路全频清
	- **DCR** 开路
- 2) 将测试夹具连接到仪器测试端。夹具开路,没有连接到任何被测元件。
- 3) 按软键开路全频清, TH2819X 将对 43 个频率点的开路导纳(电容和电感)进行测量。 开路全频校正大约需要 75 秒的时间。在开路全频校正过程中,显示下面软键。
	- 放弃

该软键可中止当前的开路校正测试操作。保留原来的开路校正数据不变。

- 4) 按软键 **DCR** 开路,TH2819X 将进行直流电阻功能下开路电阻的测量。
- 5) 按软键 **ON**, 使开路校正有效,TH2819X 将在以后的测试过程中进行开路校正计算。 如果频率 1,频率 2 和频率 3 设置为 OFF, 开路校正计算采用插入法所计算出的当前 频率的开路校正数据。如果频率 1,频率 2 和频率 3 设置为 ON, 同时当前测试频率等 于频率 1,频率 2 或者频率 3, 则频率 1,频率 2 或频率 3 的开路校正数据将被用于 开路校正的计算。
- 6) 按软键 **OFF**,关闭开路校正功能。以后的测量过程中将不再进行开路校正的计算。

# 3.6.2 短路校正

TH2819X 的短路校正功能能消除与被测元件相串联的寄生阻抗(R, X)造成的误差。如图 3-15 所示。

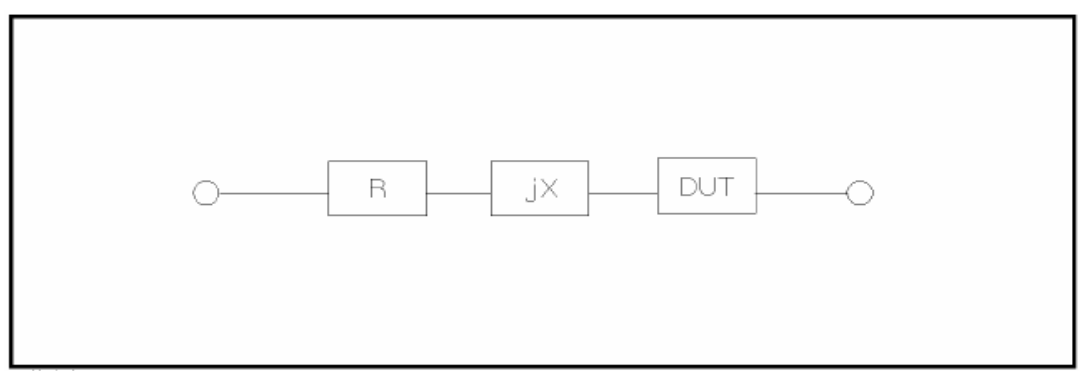

图 **3-15** 寄生阻抗

TH2819X 采用下列两种短路校正数据。

- TH2819X 不管你当前设定的频率是多少,对 43 个固定的频率点进行短路校正测 试。除 43 个频率点外,其它频率点的短路校正数据将采用插入计算法计算出不 同测试频率在不同量程下的短路校正数据。移动光标至短路域,使用软键短路全 频清执行全频短路清零。43 个固定频率点与开路校正所述相同。
- TH2819X 可以在<用户校正>页面的频率域设定 3 个短路校正频率点: 频率 1, 频 率 2 和频率 3。移动光标至频率 1,频率 2 或频率 3 ,使用软键短路单频清分别 对 3 个设定频率进行短路校正。

#### 短路校正功能操作步骤

短路校正包括采用插入计算法的全频短路校正和对所设定的 3 个频率点进行的单频短路校 正。执行下列操作步骤利用插入计算法对全频率进行短路校正,单频短路校正详见"负载 校正"操作说明。

- 1) 移动光标至短路设定域,屏幕软键区显示下列软件。
	- **D** ON
	- **OFF**
	- 短路全频清
	- DCR 开路
- 2) 将测试夹具连接到仪器测试端。将测试夹具用短路片短路。
- 3) 按软键短路全频清, TH2819X 将对 43 个频率点的短路寄生阻抗(电阻和电抗)进行 测量。短路全频校正大约需要 75 秒的时间。 在短路全频校正过程中,屏幕显示下面 软键。

#### ■ 放弃

该软键可中止当前的短路校正测试操作。保留原来的短路校正数据不变。

- 4) 按软键 DCR 开路, TH2819X 将进行直流电阻功能的短路电阻的测量。
- 5) 按软键 **ON**, 使短路校正有效,TH2819X 将在以后的测试过程中进行短路校正计算。 如果频率 1,频率 2 和频率 3 设置为 OFF, 短路校正计算采用插入法所计算出的当前 频率的短路校正数据。如果频率 1,频率 2 和频率 3 设置为 ON, 同时当前测试频率等 于频率 1,频率 2 或者频率 3, 则频率 1,频率 2 或频率 3 的短路校正数据将被用于 短路校正的计算。
- 6) 按软键 **OFF**,关闭短路校正功能。以后的测量过程中将不再进行短路校正的计算。

#### 3.6.3 负载校正

TH2819X 的负载校正功能利用在设定频率点(频率 1, 频率 2 或频率 3) 的实际测试值与 标准参考值之间的传递系数来消除其它测试误差。由此可见可以在设定频率点进行开路, 短路和负载校正。3 个设定频率点可以分别在频率 **1**,频率 **2** 和频率 **3** 设定域设置。标准 参考值可在参考 **A** 和参考 **B** 设定域设置。在设置标准参考值之前必须在功能域设定好标 准值的测试功能。光标移至频率 1, 频率 2 或频率 3 时, 屏幕显示软键负**载校正**。按负载 校正软键,对标准进行负载校正测试。

#### 负载校正功能操作步骤

按照下列步骤对设置频率点进行开路/短路/负载校正测试。

- 1) 移动光标至频率 **1**,频率 **2** 或频率 **3** 设定域。屏幕将显示下列软键。
	- $\blacksquare$  ON

按该软键使当前设定频率下的开路/短路/负载校正测试数据有效。

**OFF** 

按该软键使当前设定频率下的开路/短路/负载校正测试数据无效。

- 开路单频清 按该软键对频率 1,频率 2 或频率 3 执行一次开路校正测试。
- 短路单频清 按该软键对频率 1,频率 2 或频率 3 执行一次短路校正测试。
- 负载校正

按该软键对频率 1,频率 2 或频率 3 执行一次负载校正测试。

- 2) 按软键 **ON**, 频率设定域显示原先设置的开路/短路/负载校正频率。
- 3) 使用数值键输入校正频率。当按下任意一个数字键后,屏幕软键区显示可用频率单位 软键(**Hz**, **kHz** 和 **MHz**)。因此你可使用这些软键代替**[ENTER]**键输入校正频率。当 使用**[ENTER]**键输入校正频率时,数据默认以 Hz 为单位。
- 4) 将测试夹具连接至仪器测试端。
- 5) 使测试夹具开路。
- 6) 按软键开路单频清对当前设定频率进行开路校正。开路校正测试结果(GB)将显示 在助手行(最下面一行)。
- 7) 移动光标至开路设定域。
- 8) 按软键 **ON**, 在以后每次测量过程中对设定频率进行开路校正计算。
- 9) 移动光标至频率 **1**,频率 **2** 或频率 **3** 设定域。设定所需校正的频率。
- 10) 将测试夹具短路。
- 11) 按软键**短路单频清**对当前设定频率进行短路校正。短路校正测试结果(R, X)将显示 在助手行。
- 12) 移动光标至短路设定域。
- 13) 按软键 **ON**, 在以后每次测量过程中对设定频率进行短路校正计算。
- 14) 准备好一个测量标准器件件。
- 15) 将光标移至功能设定域。
- 16) 设定标准器件所需测量的功能参数。
- 17) 移动光标至所设定频率的参考 **A** 设定域。
- 18) 使用数值键和单位软键,输入标准器件主参数的参考值。
- 19) 将光标移动到参考 **A** 右边的(参考)**B** 设定域。
- 20) 使用数值键和单位软键,输入标准器件副参数的参考值。
- 21) 移动光标至对应的频率 **1**,频率 **2** 或频率 **3** 设定域。
- 22) 将标准器件连接到测试夹具。
- 23) 按软键负载校正,仪器执行一次负载校正。标准器件实际测试结果显示在测量 **A** 和 (测量)**B** 监视域。
- 24) 移动光标至负载设定域。
- 25) 按软键 **ON**, 在以后每次测量过程中对设定频率点进行负载校正计算。

#### 3.6.4 负载校正测试功能

当进行负载校正时,必须事先输入标准器件的参考值。参考值的测试参数应与设定的负载 校正测试功能一致。

负载校正功能利用在设定频率点实际测试值与标准参考值之间的传递系数来消除其它测 试误差。负载校正测试功能仅用于计算传递系数。

#### 负载校正测试功能设定操作步骤

参考 3.1.1 测试功能

#### 3.6.5 电缆长度选择

当前可选电缆长度为 0 m。

# 3.6.6 单路/多路校正方式选择

参考扫描选件接口操作说明。

# 3.6.7 文件管理

参见 4.2<文件管理>功能。

## 3.6.8 辅助工具

<用户校正>页面没有辅助工具功能。

# 3.7 <极限列表设置>页面(TH2819XB 无)

按菜单键[LCRZ],再按软键更多 1/3,再按软键极限设置,进入<极限列表设置>页面。 如图:

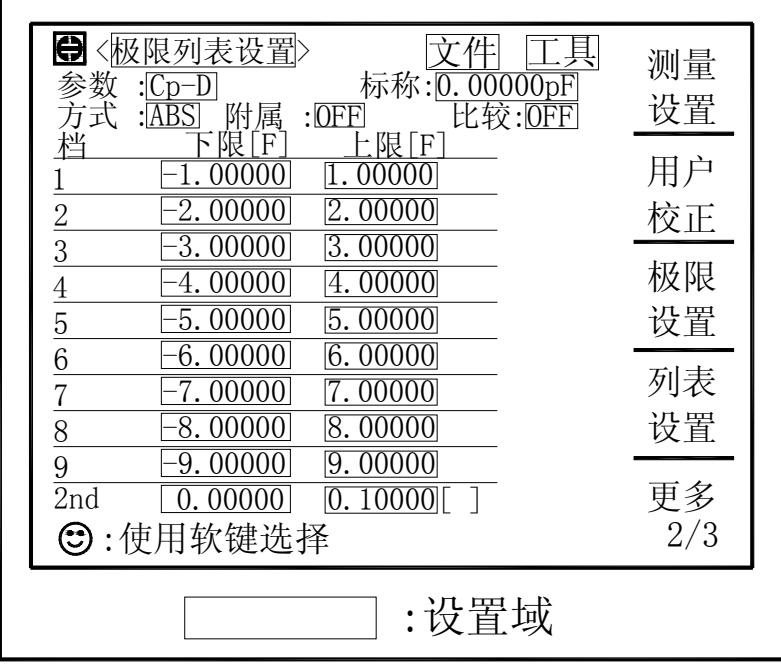

在该页面可以对仪器比较器功能进行设置。TH2819X 可设定 9 个主参数的档极限以及一个 副参数的档极限值。被测结果可分选成最多 10 个档(BIN1 至 BIN9 和 BIN OUT)。如果被 测件的主参数在 BIN1 至 BIN9 的极限范围内,但是其副参数不在极限范围内,这时被测件 被分选到附属档中。当 TH2819X 安装了 HANDLER 接口,并运用在自动测试分选系统时,比 较功能特别有用。下列比较功能的极限参数只能在<极限列表设置>页面进行设定。

- 测试参数(参数)
- 比较功能极限方式(方式)
- 标称值(标称)
- 辅助档 ON/OFF (辅助)
- 比较功能 ON/OFF (比较)
- 各档下极限值(下限)
- 各档上级限值(上限)

### 3.7.1 对换参数

对换参数功能可将参数设定域中的主参数和副参数对换。例如: 当测试参数为: Cp-D 时, 参数互换功能将测试参数改为:D-Cp。这时 D 可设定 9 对比较极限,而 Cp 可设定 1 对比 较极限。

#### 对换参数功能操作步骤

执行下列操作步骤将主参数和副参数对换。

1) 移动光标至参数设定域,屏幕软键区将显示下列软键。

#### ■ 对换参数

- 2) 按软键对换参数将主参数与副参数互换。
- 3) 再按软键对换参数将主参数与副参数对换,恢复到原先设置。

# 3.7.2 比较功能极限模式

比较功能提供下列两种主参数极限设置模式。如图 3-18 所示。

- 容差方式 容差方式下, 将与标称值(标称值在标称域设定)的偏差值设定为比较极限值。 偏差值有两种方式:一种是百分比偏差,另外一种是绝对值偏差。
- 连续方式 连续方式下,将测试值范围作为比较极限值。比较极限值必须按从小到大的顺序 设置。

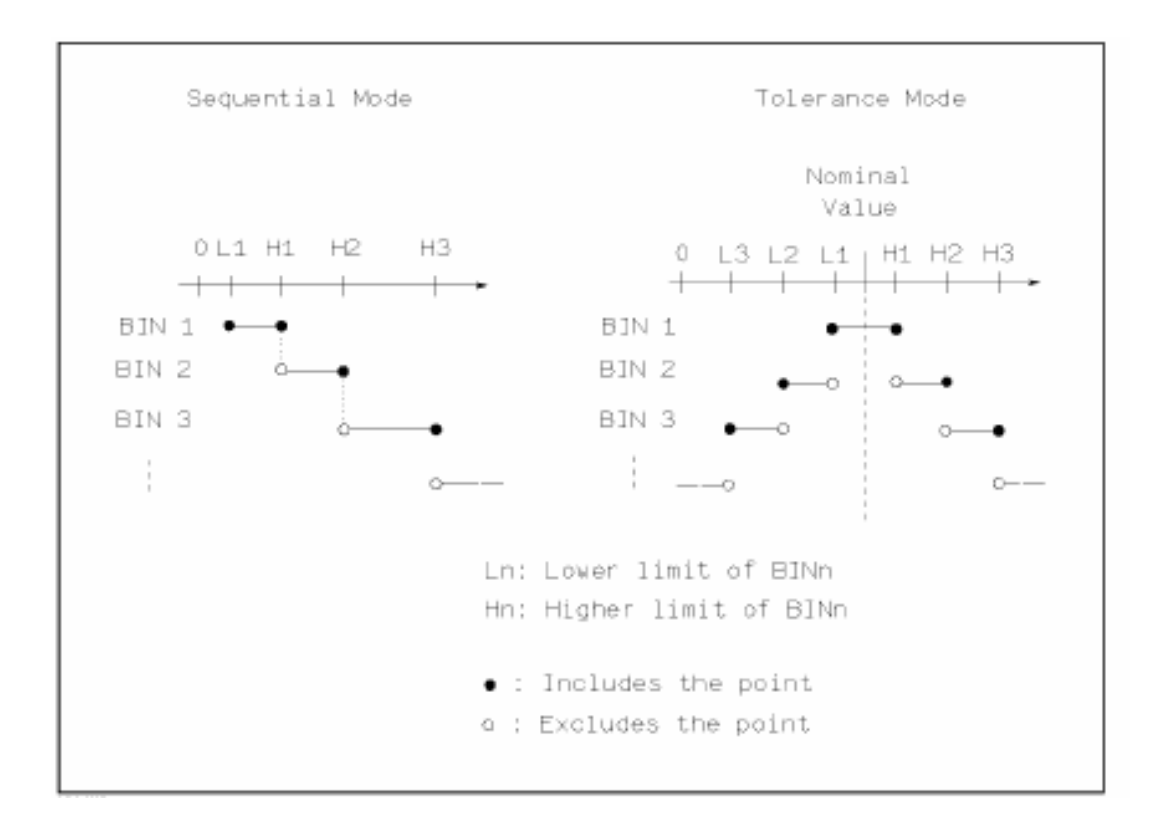

图 **3-18** 容差方式和连续方式

---------------------------------------------------------------------------------------------------------------------------------------------------------------------------------------------------------------

注意: 当设定容差方式的极限值时, 误差范围必须按照由小到大设置。如果 BIN1 设置的误 差范围最大,那么所有的被测件将分选到 BIN1 档中。 容差方式下,下极限不一定要小于标称值,上极限不一定要大于标称值。各档极限 范围之间可以不连续,也可以有重叠范围。

---------------------------------------------------------------------------------------------------------------------------------------------------------------------------------------------------------------

# 比较功能极限方式设置步骤

- 1) 移动光标至方式设定域,屏幕软键区显示下列软键。
	- **% TOL**  该软键用于设定极限模式为:百分比偏差的容差方式。
	- **ABS TOL**  该软键用于设定极限模式为:绝对偏差的容差方式。
	- **SEQ MODE**

该软键用于设定极限模式为: 连续方式

2) 选择上述软键,设定极限方式。

# 3.7.3 容差方式标称值设置

当选择容差方式作为主参数的极限模式时,需要设定标称值。标称值可以在仪器显示范围 内任意设定。

当选择连续方式作为主参数的极限模式时,可以设定标称值。但是在连续方式下不需要使 用标称值。

#### 标称值设定操作步骤

- 1) 移动光标至标称设定域。
- 2) 使用数值键输入标称值。当数据输入后,可使用下标软键(**p**, **n**, **µ**, **m**, **k**, **M**, **\*1**)代替 **[ENTER]**键输入标称值。当使用**[ENTER]**键输入标称值时,标称值单位默认与上次标 称值输入的单位相同。按软键**\*1** 输入标称值时,标称值根据主参数选择 F,H 或 Ω 作 为默认单位。

# 3.7.4 比较器功能 ON/OFF

TH2819X 可设定 9 个主参数的档极限以及一个副参数的档极限值。测试结果可分选成最多 10 个档(BIN1 至 BIN9 和 BIN OUT)。如果被测件的主参数值在 BIN1 至 BIN9 的极限范围内, 但是其副参数不在极限范围内,这时被测件被分选到附属档中。当 TH2819X 安装了 HANDLER 接口,并运用在自动测试分选系统时,比较功能特别有用。

#### 比较器功能 **ON/OFF** 设置操作步骤

- 1) 移动光标至比较设定域。屏幕软键区显示下列软键。
	- **D** ON
	- **OFF**
- 2) 使用上述软键将比较功能设置为 ON 或 OFF

#### 3.7.5 附属档 ON/OFF

当需要对副参数进行分选时,可在 2nd 的**上限**和**下限**设定域设置副参数的极限值。 对于副参数分选,有三种情况叙述如下:

- 在<**极限列表设置**>页面中, 没有设定副参数的上下极限值。
- 在<极限列表设置>页面中,已经设定副参数的上下极限值。但是附属档功能设置 为 OFF。

此时只有副参数合格的器件,主参数才能根据分选极限进行分选。如果副参数不 合格,即使其主参数在设定的极限范围内,全部被分选到 BIN OUT 档中。

■ 在<极限列表设置>页面中,已经设定副参数的上下极限值。同时附属档功能设置 为 ON。

---------------------------------------------------------------------------------------------------------------------------------------------------------------------------------------------------------------

若主参数不在设定的极限范围内,则被分选到 BIN OUT 档中。若被测件的主参 数在极限范围内,但其副参数不在极限范围内,该被测件将被分选到附属档中。

注注注意意意:::当副参数仅设定了下极限值,附属档设置为 ON,如果被测件的主参数在极限设定范 围内,而副参数值小于或等于副参数下限值时,被测件被分选到附属档中。同样当 副参数仅设定了上极限值,附属档设置为 ON,如果被测件的主参数在极限设定范围 内,而副参数值大于或等于副参数上限值时,被测件被分选到附属档中。

---------------------------------------------------------------------------------------------------------------------------------------------------------------------------------------------------------------

#### 附属档功能 **ON/OFF** 设置操作步骤

- 1) 移动光标至附属设定域。屏幕软键区显示下列软键。
	- **0N**
	- **OFF**
- 2) 使用上述软键将附属功能设置为 ON 或 OFF

#### 3.7.6 上下极限

TH2819X 可设定 9 个主参数的档极限以及一个副参数的档极限值。测试结果可分选成最多 10 个档(BIN1 至 BIN9 和 BIN OUT)。这些主参数上下极限可在 BIN1 至 BIN9 的上限和下限 设定域中设置。副参数的上下极限可在 2nd 的**上限**和**下限**设定域中设置。

# 上下极限设置操作步骤

执行下列步骤设置分选的极限

- 1) 首先设定比较功能的测试参数,标称值以及主参数的极限方式。
- 2) 移动光标至工具域,按软键清除表格将当前设置的档极限。
- 3) 移动光标至档 1 的下限设定域。如果你选择容差方式执行步骤 4 至步骤 7: 如果你选 择连续方式执行步骤 8 至步骤 12。
- 4) 在档 1 的下限设定域使用数值键输入档 1 的下限值, 当数据输入后, 可使用下标软键 (**p**, **n**, **µ**, **m**, **k**, **M**, **\*1**)代替**[ENTER]**键输入极限值。当使用**[ENTER]**键输入极限值时, 极限值单位默认与上次极限输入的单位相同。按软键**\*1** 时,极限值以 F,H 或 Ω 作为 默认单位。在档 1 的下限域输入档 1 的极限值后, 档 1 的下限自动设置为-(绝对值极 限),档 1 的上限自动设置为+(绝对值极限)。
- 5) 光标自动跳到档 2 的下限设定域。重复步骤 4,直至输入档 9 的极限值。随后光标将 自动跳至 2nd 的**下限**设定域。
- 6) 输入副参数的下限值后, 光标将自动跳至 2nd 的**上限**设定域。
- 7) 输入副参数的上限值。
- 8) 在档 1 的**下限**设定域使用数值键输入档 1 的下限值, 当数据输入后, 可使用下标软键 (**p**, **n**, **µ**, **m**, **k**, **M**, **\*1**)代替**[ENTER]**键输入极限值。当使用**[ENTER]**键输入极限值时, 极限值单位默认与上次极限输入的单位相同。按软键**\*1** 时,极限值以 F,H 或 Ω 作为 默认单位。
- 9) 输入档 1 的下极限值后,光标自动跳至档 1 的上限设定域。输入档 1 的上极限值。
- 10) 光标将自动跳至档 2 的上限设定域。因为连续方式时,档 2 的下限等于档 1 的上限值。 输入档 2 的上极限。
- 11) 重复步骤 10, 直至输入档 9 的上限。随后光标将自动跳至 2nd 的下限设定域。输入副 参数的下限值。
- 12) 光标将自动跳至 2nd 的上限设定域。输入副参数的上限值。

# 3.7.7 文件管理

参见 4.2<文件管理>功能。

# 3.7.8 辅助工具

清除表格功能可以清除当前页面上所有的极限参数设置。当改变极限方式时,必须先采用 清除表格功能将当前页面的极限参数清除。

执行下列操作步骤清除<极限列表设置>页面中的极限参数。

1) 移动光标至工具设定域,屏幕软键显示下列软键。

# 清除表格

2) 按软键**清除表格**,清除当前页面上所有档极限值。

# 3.8 <列表扫描设置>页面 (TH2819XB 无)

按菜单键[LCRZ],再按软键更多 1/3,再按软键列表设置,进入<列表扫描设置>页面。 如图:

| 〈列表扫描设置〉<br>⊖                |                     | 文件             | [具]                |     |
|------------------------------|---------------------|----------------|--------------------|-----|
| $:\!\! \!\mathsf{SEQ} $<br>式 |                     |                |                    | 测量  |
| 频率<br>Hz.                    | LMT                 | 下限             | 上限                 | 设置  |
| 00000K                       | A                   | 1.10000        | 1.20000            | 用户  |
| 2.00000K                     | А                   | 10000          | 1.20000            | 校正  |
| 3. 00000K                    | А                   | 10000          | 1.20000            |     |
| 00000KI                      | A                   | 10000          | 1.20000            | 极限  |
| 5. 00000K]                   | A                   | 10000          | 1.20000            | 设置  |
| 6. 00000K                    | A                   | 10000          | 1.20000            | 列表  |
| 7. 00000KI<br>8. 00000KI     | А<br>$\overline{A}$ | 10000<br>10000 | 1.20000<br>1.20000 |     |
| 00000K<br>9.                 | A                   | 10000          | 1.20000            | 设置  |
| 10. 0000K                    | A                   | 10000          | $[1.\,20000]$      | 更多  |
| ◎:使用软键选择                     |                     |                |                    | 2/3 |
|                              |                     |                | :设置域               |     |
|                              |                     |                |                    |     |

TH2819X 的列表扫描功能可对最多 10 个点的测试频率,测试电平或偏置电压进行自动扫描

测试。在〈列表扫描设置〉页面可对下列列表扫描参数参数进行设定。

- 扫描方式(方式)
- 扫描参数设置(频率[Hz], 电平[V], 电平[I], 偏置[V], 偏置[I])
- 扫描测试点设置 (扫描点)
- 极限参数选择 (**LMT**)
- 上下极限值(上限,下限)

# 3.8.1 方式

方式菜单和<列表扫描显示>页面之方式一样。

#### 3.8.2 测试参数可选项

扫描参数可以是:频率[Hz], 电平电压方式[V], 电平电流方式[I], 偏置电压方式[V], 偏置 电流方式[I]。

#### 测试参数可选项设置步骤:

- 1) 将光标移动到方式下面一行,屏幕软键显示下列软键:
	- FREQ [Hz]
	- LEVEL IVI
	- LEVEL [A]
	- BIAS [V]
	- BIAS [A]
- 2) 按其中一个软键选择你要的列表扫描的参数。

#### 3.8.3 扫描参数设置

可将光标移到表格中进行各项扫描参数的设置: 即在频率(HZ)、LMT、上限和下限对 应表格处,由面板数字键盘输入测试频率/电平/偏置的具体数据,以及每一项用于比较的 上下限,和所选的用于比较的主副参数。设定后,如觉得不需要此输入,则可执行"软键 区域"的"删除行"功能删除该行数值。

其中, LMT 区域的正下方, 参数"A"表示用测量结果的主参数与表格中的上下限进行 比较。参数"B"表示用测量结果的副参数与表格中的上下限进行比较。"OFF"表示不进 行比较。"软键区域"有相应的选项。

#### 3.8.4 文件管理

参见 4.2<文件管理>功能。

# 第**4**章 **[SYSTEM]**菜单键说明和文件管理

# 4.1 <系统设置>页面

按键[SYSTEM],再按键[系统设置],进入<系统设置>页面。 如图:

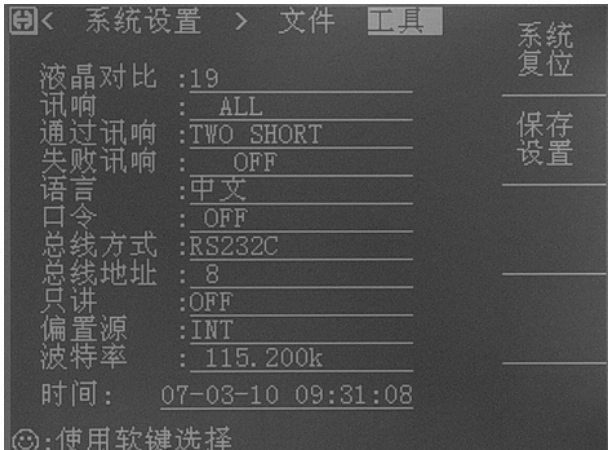

这一显示功能页面显示了大多数系统设置菜单,包括液晶对比度,讯响,报警方式,系统 语言,口令设置,总线方式,总线地址等。

> 注: <系统设置>页面中各项参数经修改过后, 则可以移动光标到工具域, 执行保 存设置软键,让系统保存该设置以便下次开机继续使用。

——————————————————————————————————

 $\overline{\phantom{a}}$  , and the contract of the contract of  $\overline{\phantom{a}}$ 

# 4.1.1 液晶对比

此区域用于控制和显示当前的仪器的液晶显示器的对比度。

## 液晶对比设置操作步骤:

- 1) 移动光标至液晶对比域。屏幕软键区显示下列软键。
	- ↑(**+**) 该软键用于增加对比度。
	- <del>↓</del>(-) 该软键用于减小对比度。

# 4.1.2 讯响

此区域用于控制和显示仪器的报警发声源。

# 讯响设置操作步骤:

- 1) 移动光标至讯响域。屏幕软键区显示下列软键。
	- **MASTER** 该软键用于选择仪器发声。
	- **SCANBOX** 该软键用于选择扫描盒发声(当 TH2819XXA/XB 连接变压器扫描盒时)。
	- **ALL** 该软键用于选择两边都发声。

# 4.1.3 通过讯响

此区域用于控制和显示当仪器的测量比较结果为合格品时报警发声模式。

# 通过讯响设置操作步骤:

- 1) 移动光标至通过讯响域。屏幕软键区显示下列软键。
	- **HIGH LONG** 该软键用于选择发出高而长的报警声。
	- **HIGH SHORT** 该软键用于选择发出高而短的报警声。
	- **LOW LONG** 该软键用于选择发出低而长的报警声。
	- **E** TWO SHORT 该软键用于选择发出两声低而短的报警声。
	- **OFF** 该软键用于选择不发出报警声。

注:由于扫描盒用电位器调节声音大小,所以当选择讯响源为 SCANBOX 时,只能控制 声音的长短而不能控制其高低。

————————————————————————————————————

————————————————————————————————————

# 4.1.4 失败讯响

此区域用于控制和显示当仪器的测量比较结果为不良品时报警发声模式。

# 失败讯响设置操作步骤:

- 1) 移动光标至**通过讯响**域。屏幕软键区显示下列软键。
	- **HIGH LONG** 该软键用于选择发出高而长的报警声。
	- **HIGH SHORT** 该软键用于选择发出高而短的报警声。
	- **LOW LONG** 该软键用于选择发出低而长的报警声。
	- **E** TWO SHORT

该软键用于选择发出两声低而短的报警声。

 **OFF** 该软键用于选择不发出报警声。

注:由于扫描盒用电位器调节声音大小,所以当选择讯响源为 SCANBOX 时,只能控制 声音的长短而不能控制其高低。

 $\mathcal{L}=\{1,2,3,4\}$  , we can consider the constant of the constant of the constant of the constant of the constant of the constant of the constant of the constant of the constant of the constant of the constant of the con

————————————————————————————————————

# 4.1.5 语言

此区域用于控制和显示当前仪器的操作语言模式。

#### 语言设置操作步骤:

- 1) 移动光标至语言域。屏幕软键区显示下列软键。
	- **English** 该软键用于选择英文操作语言。
	- 中文 该软键用于选择中文操作语言。

#### 4.1.6 口令

此区域显示了当前的密码保护模式。

# 口令设置操作步骤:

- 1) 移动光标至口令域。屏幕软键区显示下列软键。
	- **OFF** 该软键用于关闭密码保护。
	- 锁定系统 该软键用于打开密码保护,包括文件保护和开机密码。
	- 锁定文件 该软键用于用户的文件保护。
	- 修改口令 该软键用于修改密码。操作如下, 按键修改屏幕提示输入新口令, 由键盘输入后, 屏幕提示确认新口令,重复新口令,至此口令修改完成。

 $\overline{\phantom{a}}$  , and the contract of the contract of the contract of the contract of the contract of the contract of the contract of the contract of the contract of the contract of the contract of the contract of the contrac 注:出厂默认密码为 <sup>2818</sup>  $\overline{\phantom{a}}$  , and the contract of the contract of the contract of the contract of the contract of the contract of the contract of the contract of the contract of the contract of the contract of the contract of the contrac

# 4.1.7 总线方式(预留功能)

总线方式用于选择仪器使用 RS232C 接口还是 GPIB 接口总线。

# 总线方式设置操作步骤:

- 1) 移动光标至总线方式域。屏幕软键区显示下列软键。
	- **RS232C**

# **GPIB**

- 2) 按软键 **RS232C** 选择 RS232C 接口总线。
- 3) 按软键 **GPIB** 选择 GPIB 接口总线。

注:必须安装了本公司的 GPIB 选件,才支持该模式。

 $\overline{\phantom{a}}$  , and the contract of the contract of the contract of the contract of the contract of the contract of the contract of the contract of the contract of the contract of the contract of the contract of the contrac

 $\frac{1}{\sqrt{2}}$  ,  $\frac{1}{\sqrt{2}}$  ,  $\frac{1}{\sqrt{2}}$  ,  $\frac{1}{\sqrt{2}}$  ,  $\frac{1}{\sqrt{2}}$  ,  $\frac{1}{\sqrt{2}}$  ,  $\frac{1}{\sqrt{2}}$  ,  $\frac{1}{\sqrt{2}}$  ,  $\frac{1}{\sqrt{2}}$  ,  $\frac{1}{\sqrt{2}}$  ,  $\frac{1}{\sqrt{2}}$  ,  $\frac{1}{\sqrt{2}}$  ,  $\frac{1}{\sqrt{2}}$  ,  $\frac{1}{\sqrt{2}}$  ,  $\frac{1}{\sqrt{2}}$ 

## 4.1.8 总线地址(预留功能)

此区域用于控制和显示当前的仪器的 GPIB 接口总线地址。

#### 总线地址设置操作步骤:

- 1) 移动光标至总线地址域。屏幕软键区显示下列软键。
	- ↑(**+**) 该软键用于增加本机的总线地址。
	- **↓**(-) 该软键用于减小本机的总线地址。
- 2) 移动光标至工具域, 按键 保存设置。

#### 4.1.9 只讲(Talk Only)

只讲功能用于控制仪器每次测量都通过它的 RS232C 接口或 GPIB 接口向总线发出测量结 果。当只讲功能置于 ON 时仪器将不接受电脑的控制。

#### 只讲设置操作步骤:

- 1) 移动光标至只讲域。屏幕软键区显示下列软键。
	- $\blacksquare$  ON
	- **OFF**
- 2) 按软键 **ON** 打开只讲功能。按软键 **OFF** 关闭只讲功能。

#### 4.1.10 偏置源

偏置源用于选择仪器所使用的直流偏置电源。仪器提供 3 种偏置源如下:

■ INT 模式

仪器内部标准配置直流偏压源,有:0V、1.5V、2V。

■ OPT 模式:

仪器内部选购安装的直流偏置源,可提供内部直流偏流源(0~100mA)和内部直流偏 压源 $(-10V \sim +10V)$ 。

> 注:必须安装了本公司的 TH1901 选件,才支持该模式。 注:当选了 **OPT** 偏流板选件时只能用 **100 Ω** 输出电阻。

 $\overline{\phantom{a}}$  , and the contract of the contract of the contract of the contract of the contract of the contract of the contract of the contract of the contract of the contract of the contract of the contract of the contrac

 $\frac{1}{\sqrt{2}}$  ,  $\frac{1}{\sqrt{2}}$  ,  $\frac{1}{\sqrt{2}}$  ,  $\frac{1}{\sqrt{2}}$  ,  $\frac{1}{\sqrt{2}}$  ,  $\frac{1}{\sqrt{2}}$  ,  $\frac{1}{\sqrt{2}}$  ,  $\frac{1}{\sqrt{2}}$  ,  $\frac{1}{\sqrt{2}}$  ,  $\frac{1}{\sqrt{2}}$  ,  $\frac{1}{\sqrt{2}}$  ,  $\frac{1}{\sqrt{2}}$  ,  $\frac{1}{\sqrt{2}}$  ,  $\frac{1}{\sqrt{2}}$  ,  $\frac{1}{\sqrt{2}}$ 

■ OPT1A 模式:

仪器内部选购安装的直流偏置源,可提供内部直流偏流源(0~1A)。  $\overline{\phantom{a}}$  , and the contract of the contract of the contract of the contract of the contract of the contract of the contract of the contract of the contract of the contract of the contract of the contract of the contrac

 注:必须安装了本公司的 TH1901-1A 选件,才支持该模式。  $\overline{\phantom{a}}$  , and the contract of the contract of the contract of the contract of the contract of the contract of the contract of the contract of the contract of the contract of the contract of the contract of the contrac

■ EXT 模式:

仪器使用外部偏流源进行联机测试。可以用的外部偏流源譬如有我公司生产的 TH1773 系列。

注:必须连接了本公司的 TH1773 系列仪器,才支持该模式。

 $\frac{1}{\sqrt{2}}$  ,  $\frac{1}{\sqrt{2}}$  ,  $\frac{1}{\sqrt{2}}$  ,  $\frac{1}{\sqrt{2}}$  ,  $\frac{1}{\sqrt{2}}$  ,  $\frac{1}{\sqrt{2}}$  ,  $\frac{1}{\sqrt{2}}$  ,  $\frac{1}{\sqrt{2}}$  ,  $\frac{1}{\sqrt{2}}$  ,  $\frac{1}{\sqrt{2}}$  ,  $\frac{1}{\sqrt{2}}$  ,  $\frac{1}{\sqrt{2}}$  ,  $\frac{1}{\sqrt{2}}$  ,  $\frac{1}{\sqrt{2}}$  ,  $\frac{1}{\sqrt{2}}$ 

 $\overline{\phantom{a}}$  , and the contract of the contract of the contract of the contract of the contract of the contract of the contract of the contract of the contract of the contract of the contract of the contract of the contrac

#### 偏置源设置操作步骤:

- 1) 移动光标至偏置源域。屏幕软键区显示下列软键。
	- **INT**
	- **OPT**
	- **EXT**
- 2) 按软键 **INT**,选择 INT 偏置源。
- 3) 按软键 **OPT**,选择 OPT 偏置源或 OPT1A。
- 4) 按软键 **EXT**,选择 EXT 偏置源。

# 4.1.11 波特率

波特率用于选定仪器 RS232 接口的波特率。仪器可以从 9.600k 到 115.200k 波特率设置操作步骤:

- 1) 移动光标至波特率域。屏幕软键区显示下列软键。
	- ↑(**+**) 该软键用于增加本机的波特率。
	- ↓(-) 该软键用于减小本机的波特率。
- 2) 移动光标至工具域, 按键 保存设置。

# 4.1.12 时间

当移动到时间区域时,需要用户输入密码才能进去。

# 4.2 LCR <文件管理> 功能页面

TH2819X 系列仪器可以将用户设定的参数以文件的形式存入仪器内部非易失性存储 器,当下次要使用相同的设定时,用户无需重新设定这些参数,只需加载相应的文件,就 可以得到上次设定的参数。从而大大地节省了用户重复设定参数的时间,提高了生产效率。 变压器扫描的文件管理功能将在变压器测试设置部分讲述。

由 文件 菜单的 文件管理 软键可以进入<文件管理>功能页面。如图:

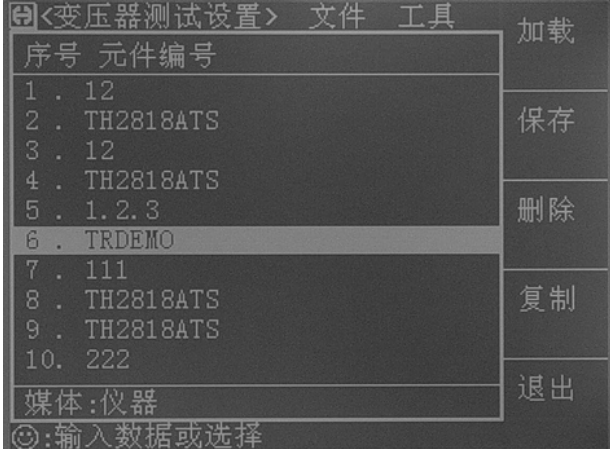

#### 4.2.1 单组元件设定文件(\*.LCR)

仪器内部最多可以保存 20 组不同的单组元件设定文件(\*.LCR 文件),序号大于 20 的\*.LCR 文件用外部优盘作为存储媒体(注:优盘读写器和优盘均为选购件), 仪器最大 可以管理 520 个单组元件设定文件(\*.LCR 文件)。

在以下页面的 文件 菜单使用 文件管理 功能,下列数据将被以文件的形式保存或加 载, 称之为\*.LCR 文件。

- <测量设置>页面的控制设定参数
	- 测试功能(参数)
	- □ 测试频率
	- 测试量程
	- 测试电平
	- 直流偏置
	- 平均次数
	- □ 测量延时
	- 触发方式(INT/MAN/EXT)
	- 自动电平控制 (ON/OFF)
	- 电压电平监视 (ON/OFF)
	- 电流电平监视 (ON/OFF)
- 偏差测试 A/B 模式 (ΔABS/Δ%/OFF)
- 偏差测试 A/B 参考值
- <档计数显示>页面的控制设定参数
	- 档计数 (计数/不计数)
- <极限列表设置>页面的控制设定参数
	- 测试功能(对调参数)
	- 标称值(参考值)
	- 比较方式(%-TOL/ABS-TOL/SEQ-MODE)
	- 附属档 (ON/OFF)
	- 比较功能 (ON/OFF)
	- 各档的上限值和下限值
- <列表扫描设置>页面的控制设定参数
	- 列表扫描方式(SEQ/STEP)
	- □ 列表扫描参数(频率/电平/偏置)
	- □ 全部扫描参数的测试点
	- 全部测试点上限和下限,包括极限参数 (LIMIT-DATA A/LIMIT-DATA B)
- 当前显示页面格式
- <频率响应设置>页面的控制设定参数
	- □ 起始频率
	- □ 终止频率
	- A/B 最大和最小范围
	- 口 扫描点数 (120/240/480/960)
- <频率响应测量>页面的控制设定参数
	- 口 显示坐标 (线性/对数)
	- 显示比例(自动/锁定)
- <变压器测试设置>页面的控制设定参数
	- 变压器扫描测试方式(SEQ/STEP)
	- 圈数、主感、漏感和 DCR 的测试频率
	- 圈数、主感、漏感和 DCR 的测试电平
	- 圈数、主感、漏感和 DCR 的 ON/OFF 状态
- <变压器极限设置>页面的控制设定参数
	- 极限模式(ABS/Δ%)
	- 初级,次级,主感,漏感和 DCR 的标称值
	- 次级,主感,漏感和 DCR 的上限
	- 次级,主感,漏感和 DCR 的下限

#### 4.2.2 TH2819X 系列仪器的优盘管理性能

如上所述,TH2819X 如果安装了优盘读写器,就可以用外部优盘作为存储媒体,从而

突破仪器内部 20 组\*.LCR 文件和 40 组\*.TRS 文件的存储限制,达到用一个优盘可扩展 500 组文件,还可以把这些文件复制到带 USB 接口的 IBM PC 或与之兼容的台式机、笔记本 电脑,从而达到无限扩展。

TH2819X 支持如下性能的 USB 海量存储设备(优盘):

- 符合 USB 1.0/1.1 标准
- 容量为: 32MB/64MB/128MB/256MB
- 文件格式: FAT16 (用 Microsoft Windows 操作系统格式化)

#### 4.2.3 文件管理操作步骤:

# **A.** 查阅已存在的文件

- 1) 用[↑] [↓] 按键,可逐个翻看。
- 2) 用[←]、[→] 按键,可逐页翻看。
- 3) 输入数字,再按键[ENTER],可直接跳页翻看。

#### **B.** 按照下列步骤将控制设定参数保存到文件。

- 1) 选择并设定所需页面的所有控制设定参数。
- 2) 将光标移至文件域,屏幕软键区将显示下列软键。
	- 文件管理
- 3) 按下软键文件管理,屏幕将显示文件列表和下列软键。
	- 加载
	- 保存
	- 删除
	- 复制
	- 退出
- 4) 在文件列表中将光标移至要保存的文件位置。或直接输入文件序号。
- 5) 按下保存软键,屏幕将显示下列软键
	- 是

# ■ 否

- 6) 按软键否将取消当前保存操作并返回步骤 3。
- 7) 按软键是, 助手行将显示:"☺:输入文件名:"
- 8) 使用数字键输入当前文件名,按[ENTER]键,TH2819X 以该文件名保存当前控制 设定参数。
- 9) 按退出软键返回当前显示页面。

#### **C.** 按照下列步骤将控制设定参数从文件加载。

- 1) 将光标移至文件域,屏幕软键区将显示下列软键。
	- 文件管理
- 2) 按下软键**文件管理**, 屏幕将显示文件列表和下列软键。
- 加载
- 保存
- 删除
- 复制
- 退出
- 3) 在文件列表中将光标移至要加载的文件位置。或直接输入文件序号。
- 4) 按下加载软键,屏幕将显示下列软键。
	- 是

■ 否

- 5) 按软键否将取消当前加载操作并返回步骤 2。
- 6) 按软键是, 将当前所选文件被加载。TH2819X 同时返回当前显示页面。

# **D.** 按照下列步骤复制文件。

- 1) 假设现在要复制内部文件序号 2、3 到 12、13。
- 2) 将光标移至文件域,屏幕软键区将显示下列软键。
	- 文件管理
- 3) 按下软键文件管理,屏幕将显示文件列表和下列软键。
	- 加载
	- 保存
	- 删除
	- 复制
	- 退出
- 4) 按键复制,助手区将显示:输入源文件的序号:
- 5) 按键[2](源文件起始序号)。按键[ENTER],助手区将显示:输入目标文件的序 号:
- 6) 按键[1][2](目标文件的起始序号)。按键[ENTER],助手区将显示: <u>输入复制文</u> 件的总数:
- 7) 按键[2](本次复制的文件个数)。按键[ENTER],助手区将顺序显示:
	- a) 2.LCR -> 12.LCR…
	- b)  $3.LCR \rightarrow 13.LCR...$
	- c) All copy OK!
- 8) 如果输入的文件序号大于仪器内部存储序号最大值(\*.LCR:20、\*.TRS:40), 仪器将自动到优盘上读写文件。你必须首先把优盘插入仪器的 USB 接口,文件列 表的状态区会显示优盘可用。

注:请确保您的优盘符合本节所述标准,并且没写保护。

——————————————————————————

——————————————————————————

# 第**5**章 执行 **LCR** 测量操作及一些示例

# 5.1 "清零"校正操作

执行清零操作(为了防止杂散阻抗影响测量精度,须进行开路/短路校正), 用户可以使用以下两种清零方式的任意一种。

## 5.1.1 扫频清零:

- a) 按键[LCRZ],再按软键 更多 1/3,测量设置,用户校正,极限设置,列表设置和 更多 2/3 会显示在软键区域。
- b) 再按软键 用户校正。仪器会显示为<用户校正>页面。
- c) 移动光标到开路区域。ON, OFF 和 开路校正 会显示在软键区域。
- d) 保持测试夹具开路状态,按键开路校正执行开路校正,一直等到状态信息提示区 域显示开路校正完成。
- e) 按键 ON,打开仪器的开路校正功能。
- f) 把短路片(TH26010)插入测试夹具。
- g) 移动光标到短路区域。ON, OFF 和 短路校正 会显示在软键区域。
- h) 按键短路校正执行短路校正,一直等到状态信息提示区域显示短路校正完成。
- i) 按键 ON,打开仪器的短路校正功能。
- i) 移动光标到负载区域。ON, OFF 会显示在软键区域。
- k) 按键 OFF,关闭仪器的负载校正功能。
- l) 移动光标到**频率 1** 区域。ON, OFF, 开路校正, 短路校正和负载校正会显示在软 键区域。
- m) 按键 OFF, 关闭频率 1 的点频清零功能。
- n) 移动光标到频率 2 区域。ON, OFF, 开路校正, 短路校正和负载校正会显示在软 键区域。
- o) 按键 OFF, 关闭频率 2 的点频清零功能。
- p) 移动光标到**频率 3** 区域。ON, OFF, 开路校正, 短路校正和负载校正会显示在软 键区域。
- q) 按键 OFF, 关闭频率 3 的点频清零功能。

#### 5.1.2 点频清零(对于使用单个频率测试的情况比较好):

假设用户现在使用的测试频率为 5.5kHz。

- a) 按键[LCRZ],再按软键更多 1/3,测量设置,用户校正,极限设置,列表设置和 更多 2/3 会显示在软键区域。
- b) 按软键 用户校正。仪器会显示为<用户校正>页面。
- c) 移动光标到开路区域。ON, OFF 和 开路校正 会显示在软键区域。
- d) 按键 ON,打开仪器的开路校正功能。
- e) 移动光标到短路区域。ON, OFF 和 短路校正 会显示在软键区域。
- f) 按键 ON,打开仪器的短路校正功能
- g) 移动光标到负载区域。ON, OFF 会显示在软键区域。
- h) 按键 OFF, 关闭仪器的负载校正功能。
- i) 移动光标到频率 1 区域。ON, OFF, 开路校正, 短路校正和负载校正会显示在软 键区域。
- j) 按键 ON, 打开频率 1 的点频清零功能。
- k) 按键[5][.][5],+5.5 会显示在屏幕下方的状态信息提示区域,并且软件区域会显示 可用的单位(Hz, kHz, 和 MHz)。 按键 kHz。 则**频率 1** 区域会改为 5.5000kHz (与 测试频率相同)。
- l) 保持测试夹具开路状态,按软键开路校正执行开路校正。
- m) 把短路片(TH26010)插入测试夹具。
- n) 按软键短路校正执行短路校正。

# 5.2 被测元件的正确连接

仪器具有 Hcur (电流驱动高端 HD)、Lcur (电流驱动低端 LD)、HPor (电压检测高端 HS)、 LPor (电压检测低端 LS)和对应于每测试端的屏蔽端共四对测试端。

屏蔽端的使用目的在于减小对地杂散电容的影响和降低电磁干扰。测量时 HD、HS 和 LD、LS 应在被测元件引线上连接,形成完整的四端测量,以减小引线及连接点对测试结果 的影响(尤其是损耗测量)。特别是在对低阻抗元件进行检测时,应将检测端 HS、LS 连接 至元件的引线端,以防止引线电阻加入被测阻抗,其连接的原则为 HS、LS 所检测的应为 被测件上实际存在的电压。

换言之,最好 HD、HS 和 LS、LD 不要连接后再与被测元件引线端相连接,否则将增加 测试误差。

如果接触点及引线电阻 Rlead 远小于被测阻抗(例如:Rlead<Zx/1000, 要求误差影响小 于 0.1%)时则 HD、HS 及 LD、LS 可连接在一起后再连至被测元件两端(两端测量)。

在进行一些精度要求较高的测量时,使用测量夹具比使用测试导线(仪器附配的开尔 文夹具)要好的多。开尔文测试线在 10kHZ 下频率测试时,可以有较好的测量结果, 但超 过 10kHZ 频率时,开尔文测试线很难满足测试要求。因为在高频时,导线之间间隙的变化 直接改变了测试端杂散电容和电感,而测试导线总是难以加以固定的。

因此,在较高频率进行测量时应尽可能使用测试夹具,如果由于条件所限,则仪器清 零时测试线的状态应尽可能与测试时保持一致。

无论使用仪器提供的测试夹具或开尔文测试电缆或者用户自制夹具,应满足以下几方 面的要求。

1. 分布阻抗必须降至最小,尤其测量高阻抗元件时。

2. 接触电阻必须降至最小。

- 3. 触点间必须可以短路和开路。短路和开路清"0"可以轻易地减少测试夹具的分布 阻抗对测量的影响。对于开路清"0",测试端应该与被测件连接时一样,以相同 的距离隔开。对于短路清"0",低阻抗的短路板应连接在测试端之间,或使 HD、 LD 直接连接, HS、LS 直接连接, 而后将两者连接一起。
- 注: 当被测元件为有极性器件时,于测试前须注意"高电位端"请接于前面板标为"+" 或 HD、HS 的端子,而"低电位端"请接于前面板标为"-"或 LD、LS 的端子。

# 警告:测量有极性元件时请先放电以免损害仪器。

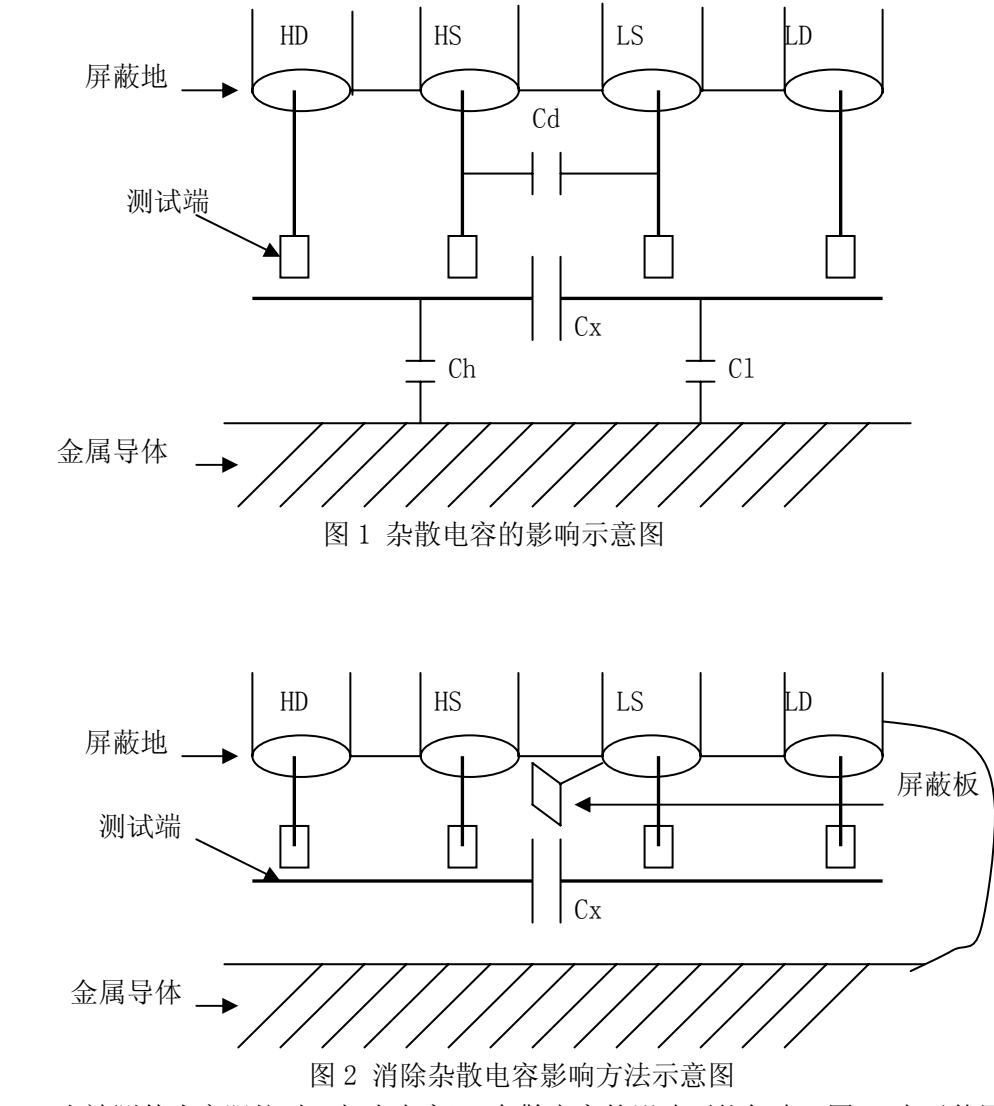

5.3 消除杂散阻抗的影响

当被测件为高阻抗时(如小电容),杂散电容的影响不能忽略,图 1 表示使用四端测

执行测量操作及一些示例◇69

量被测件的例子,图中,Cd 与 Cx 并联,当有导体板位于被测件之下时,电容 Ch 与 Cl 串 联后也和 Cx 并联, 这样会对测量结果产生误差。将一块接地导体放在测试高端和低端, Cd 可以降至最小,同时若把接地端子接至下面导体板, Ch、C1 的影响将会消除。

当被测件为低阻抗时(如小电感、大电容),由于测量线 HD、LD 上有较大电流流过, 除了测试端接触电阻的影响外,**测量线间的电磁耦合成了测量误差的主要来源**, 未 很好地消除耦合会对测试结果产生意想不到的影响。一般地,接触电阻影响测试阻抗的电 阳部分,电磁耦合则影响测试阳抗的电抗部分。本仪器采用**四端对**测试端连接方法,使 HD、 LD 中流过的电流与其各屏蔽端流过了大小相等而方向相反的电流,使其产生的磁场相互抵 消,更好地消除了相互耦合对测试结果产生的影响。

# 5.4 用 TH2819XA 测试电感快速操作实例

## 测试条件如下:

- 功能: Ls-Q
- 频率: 5.5kHz
- 电平: 1.5Vrms
- 内阻: 100Ω

## 步骤如下:

- 1. 开机, 参见"面板说明及入门操作"一章的"开机"小节。
- 2.基本参数设定。
	- a) 按键[LCRZ], 使 TH2819X 显示到<元件测试显示>页面。
	- b) 使用方向按键,移动光标到功能区域,当前此区域显示为 Cp-D, 此时 Cp-D, Cp-Q,Cp-G,Cp-Rp 和 更多 1/6 会显示在屏幕右方的软键区域。
	- c) 按键更多 1/6。Cs-D, Cs-Q, Cs-Rs 和 更多 2/6 会显示。
	- d) 按键更多 2/6。Lp-D,Lp-Q,Lp-G,Lp-Rp 和 更多 3/6 会显示。
	- e) 按键更多 3/6。Ls-D, Ls-Q, Ls-Rs 和 更多 2/6 会显示。
	- f) 按键 Ls-Q 选择 Ls-Q 测试功能。
	- g) 移动光标到频率区域。当前此区域显示为 1.0000kHz。
	- h) 按键[5][.][5],+5.5 会显示在屏幕下方的状态信息提示区域,并且软键区域会 显示可用的单位(Hz,kHz,和 MHz)。按键 kHz。则**频率**区域会改为 5.5000kHz。
	- i) 移动光标到电平区域。当前此区域显示为 1.000V。
	- j) 按键[1][.][5]。+1.5 会显示在屏幕下方的状态信息提示区域,并且软键区域会 显示可用的单位(mV, V, uA, mA 和 A)。按键[ENTER]。则电平区域会改 为 1.5V。
	- k) 按键[LCRZ],再按键更多 1/3,到<测量设置>页面。
	- l) 移动光标到内阻区域, 此时 100Ω 和 30Ω 会显示在屏幕右方的软键区域。
	- m) 按键 100Ω 选择 100Ω 信号源内阻。
- 3.把测试夹具(TH26005)安装到 TH2819X 的测试端。
- 4.执行清零操作(为了防止杂散阻抗影响测量精度,须进行开路/短路校
- 正),( 参见本章 6.1.2"点频清零" )。
- 5.把被测电感插到测试夹具上。
- 6.执行测量操作

按键[LCRZ],使 TH2819X 显示到<元件测试显示>页面。仪器会连续测试并把测 试结果用大字显示在页面中央。如下图所示:

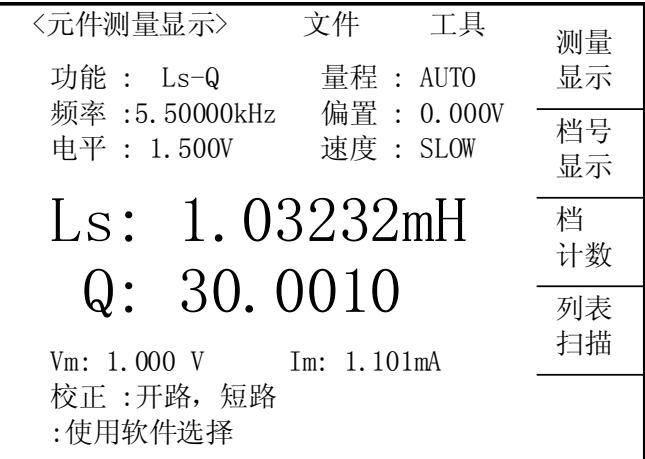

7.如果发现测试结果明显不对,请:

- a) 检查被测电感是否与测试夹具可靠相连。
- b) 检查测试夹具是否与仪器的测试端可靠相连。
- c) 重新进行可靠的开路/短路校正。 Å 注意:当用户使用的是扫频开路/短路校正时,必须把点频校正功能选为 OFF,参考本章之"清零校正操作"。

# 5.5 用 TH2819XA 作多频列表扫描测试电容快速操作实例

# 测试条件如下:

功能: Cp-D

```
 电平: 1Vrms
```
其他参数如下表:

| 频率     | 比较参数   | 下限                  | 上限      |
|--------|--------|---------------------|---------|
| 1kHz   | Cp(容量) | 325.0 <sub>nF</sub> | 333.0nF |
| 10kHz  | D (损耗) | 0.0001              | 0.0003  |
| 100kHz |        | 0.0060              | 0.0100  |

讯响: HIGH(大声)

# 步骤如下:

1. 开机,参见"面板说明及入门操作"一章的"开机"小节。

2.基本参数设定。

报警方式:OUT(超差时)

- a) 按键[LCRZ], 使 TH2819X 显示到<元件测量显示>页面。
- b) 当前功能区域显示为 Cp-D, 电平区域显示为 1.000 V。此时测量显示, 档号 显示,档计数,列表扫描 和 更多 1/3 会显示在屏幕右方的软键区域。
- c) 按键更多 1/3。测量设置,用户校正,极限设置,列表设置 和 更多 2/3 会 显示。
- d) 按键列表设置。使 TH2819X 显示到<列表扫描显示>页面。
- e) 移动光标到 (扫描参数) 区域。当前此区域显示为 频率[Hz] 。
- f) 按键[ ],移动光标到扫描点 1 的参数区域,当前此区域显示为 。
- g) 按键[1],+1 会显示在屏幕下方的状态信息提示区域,并且软键区域会显示 可用的单位(Hz, kHz, 和 MHz)。按键 kHz。则此区域会改为 1.0000k。
- h) 按键 $[-\rightarrow]$ , 移动光标到扫描点 1 的 LMT 区域, 当前此区域显示为 | 此时 LIMIT DATA A, LIMIT DATA B 和 OFF 会显示在软键区域。
- i) 按键 LIMIT DATA A, 选择比较主参数 Cp 功能, 此时此区域会显示为 A, 并且光标自动移到扫描点 1 的下限区域。
- j) 按键[3][2][5],+325 会显示在状态信息提示区域,并且软键区域会显示可用 的单位(p,n,μ,m 和更多 1/2)。按键 n 。则此区域会改为 325.000n。并 且光标自动移到扫描点 1 的上限区域。
- k) 按键[3][3][3],+333 会显示在状态信息提示区域,并且软键区域会显示可用 的单位(p,n,μ,m 和更多 1/2)。按键 n 。则此区域会改为 333.000n。并 且光标自动移到扫描点 2 的参数区域。
- l) 按键[10],+10 会显示在屏幕下方的状态信息提示区域,并且软键区域会显 示可用的单位(Hz, kHz, 和 MHz)。按键 kHz。则此区域会改为  $10.0000k$ 。
- m) 按键[ □)],移动光标到扫描点 2 的 LMT 区域,当前此区域显示为 | 。 此时 LIMIT DATA A, LIMIT DATA B 和 OFF 会显示在软键区域。
- n) 按键 LIMIT DATA B, 选择比较副参数 D 功能, 此时此区域会显示为 B, 并且光标自动移到扫描点 2 的下限区域。
- o) 按键[0][.][0][0][0][1],+0.0001 会显示在状态信息提示区域,并且软键区域 会显示可用的单位(p,n,μ,m 和更多 1/2)。按键更多 1/2。(k,M,\*1 和更多 2/2)会显示。按键 \*1 。则此区域会改为 100.000μ。并且光标自动 移到扫描点 2 的上限区域。
- p) 按键[0][.][0][0][0][3],+0.0003 会显示在状态信息提示区域,并且软键区域 会显示可用的单位(k,M,\*1 和更多 2/2)。按键 \*1 。则此区域会改为 300.000μ。并且光标自动移到扫描点 3 的参数区域。
- q) 按上述 l—p 步骤依次输入第 3 个扫描点的 100kHz, B, 0.0060 和 0.0100。
- 3.报警设置
	- a) 按键[SYSTEM],使 TH2819X 显示到<系统设置>页面。
	- b) 移动光标到讯响区域。当前此区域显示为 LOW 。此时 OFF,LOW 和 HIGH 会显示在软键区域。
- c) 按键 HIGH,选择 HIGH(大声)讯响功能
- d) 移动光标到报警方式区域。当前此区域显示为 OUT 。
- 4. 把测试夹具(TH26005)安装到 TH2819X 的测试端。
- 5.执行清零操作(为了防止杂散阻抗影响测量精度,须进行开路/短路校 正),( 参见本章 6.1.1"扫频清零" )。
- 6.把被测电容插到测试夹具上。
- 7.执行测量操作

按键[LCRZ],再按键列表扫描,使 TH2819X 显示到<列表扫描显示>页面。仪器 会连续扫描测试并把测试和比较结果显示在页面上,并且当比较结果为 H(上超)或 L(下超)时发出讯响报警。如下图所示:

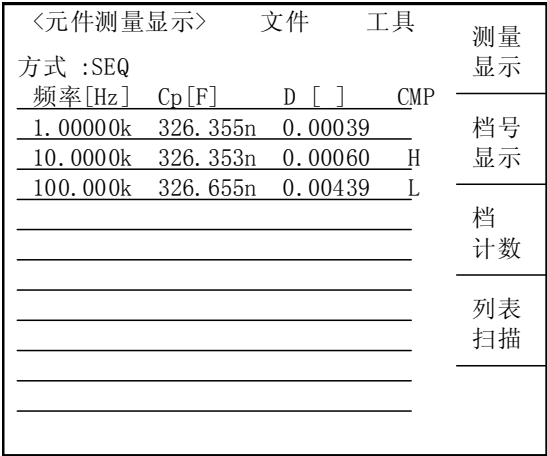

- 8.如果发现测试结果明显不对,请:
	- a) 检查被测器件是否与测试夹具可靠相连。
	- b) 检查测试夹具是否与仪器的测试端可靠相连。
	- c) 重新进行可靠的开路/短路校正。
		- Å 注意:当用户使用的是扫频开路/短路校正时,必须把点频校正功能选为 OFF,参考本章之"清零校正操作"。

# 5.6 负载校准操作实例

#### **1.** 操作步骤:

假设用户现在使用的测试条件:

频率:100kHz。 Cp 标准值:11nF D 标准值:0.0005

- a) 按键[LCRZ],再按软键更多 1/3,测量设置,用户校正,极限设置,列表设置和 更多 2/3 会显示在软键区域。
- b) 按软键 用户校正。仪器会显示为<用户校正>页面。
- c) 移动光标到开路区域。ON, OFF 和 开路校正 会显示在软键区域。
- d) 按键 ON,打开仪器的开路校正功能。
- e) 移动光标到短路区域。ON, OFF 和 短路校正 会显示在软键区域。
- f) 按键 ON,打开仪器的短路校正功能
- g) 移动光标到负载区域。ON, OFF 会显示在软键区域。
- h) 按键 ON,打开仪器的负载校正功能。
- i) 移动光标到功能区域,当前此区域显示为 Cp-D, 此时 Cp-D, Cp-Q, Cp-G, Cp-Rp 和 更多 1/6 会显示在屏幕右方的软键区域。
- j) 按键 Cp-D 选择 Cp-D 参数。
- k) 移动光标到频率 1 区域。ON, OFF, 开路校正, 短路校正和负载校正会显示在软 键区域。
- l) 按键 ON, 打开频率 1 的点频校正功能。
- m) 按键[1][0][0],+100 会显示在屏幕下方的状态信息提示区域,并且软件区域会显 示可用的单位(Hz, kHz, 和 MHz)。按键 kHz。则频率 1 区域会改为 100.000kHz (与测试频率相同)。
- n) 移动光标到频率 1 的参考 A:区域。按键[1][1], +11 会显示在的状态信息提示区域, 并且软件区域会显示可用的单位(p, n, μ, m 和更多 1/2)。按键 n 。则此区域 会改为 11.0000nF。
- o) 移动光标到频率 1 的 B:区域。按键[0][.][0][0][0][5],+0.0005 会显示在的状态信息 提示区域, 并且软件区域会显示可用的单位(p, n, μ, m 和更多 1/2)。按键更多 1/2。(k,M,\*1 和更多 2/2)会显示。按键 \*1 。则此区域会改为 0.00050。
- p) 移动光标到频率 1 区域。ON, OFF, 开路校正, 短路校正和负载校正会显示在软 键区域。
- q) 保持测试夹具开路状态,使手或其他干扰源远离测试夹具。按软键开路校正执行 开路校正。
- r) 把短路片(TH26010)插入测试夹具,使短路片与测试夹具的簧片可靠接触。
- s) 按软键短路校正执行短路校正。
- t) 把用户的标准电容插入测试夹具,使标准电容的引脚与测试夹具的簧片可靠接触。
- u) 按软键负载校正执行负载校正。
- **2.** 注意事项
	- **a)** 由于仪器的软件版本可能不一致,会使仪器显示的软键信息和状态信息与本书不 一致,但应该不影响用户理解。
	- b) 负载校正只对同一规格的器件有效,换规格后必须重做负载校正。

# 第**6**章变压器单机测试

# 6.1 变压器单机测试线路

6.1.1 变压器的一些参数

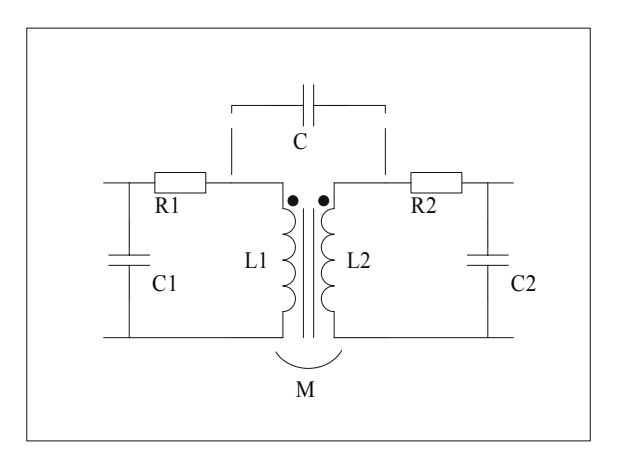

6.1.2 变压器单机测试线路和 TURN 测试

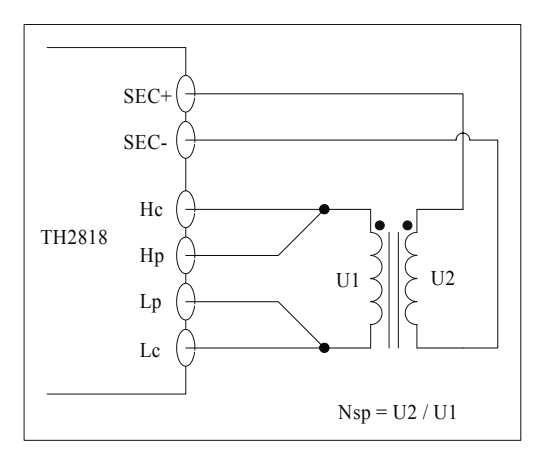

TH2819X 测试 TURN 可以选择 4 种显示模式:

- **Ns:Np**  $= U2 / U1$
- **Np:Ns** =  $U1 / U2$
- **Ns**  $= Np \times U2 / U1$
- **Np**  $=$  Ns $\times$ U1 / U2

变压器单机测试◇75

以上的 U1、U2 为仪器自动测量的值,而 Np,Ns 的值需用户在<变压器极限设置>页面 的第一行事先设定。

我们建议用户把圈数多的绕组放在初级测试圈数比,原因如下:

- 1. 受到仪器输出内阻(10、30、100)的影响,当初级电感很小时分到的电压信号就相 对小,变压器得到的能量就小,由于测试电缆和继电器会衰减一部分能量,势必会 影响测试的稳定性和精度。
- 2. 如果强制把初级信号加大,那么圈数多的次级产生的电压就会很高,可能会超出仪 器可以接受的范围,从而影响测试精度。
- 3. 如果把圈数多的绕组放在初级测试,变压器得到的能量就大,从而避免上面 2 个问 题。

#### 6.1.3 变压器漏电感测试

当使用上一节线路自动扫描测试初级电感 L1 的漏感时,仪器自动在内部用继电器把变 压器的次级短路,以测试漏电感。由于从变压器次级到内部继电器不可避免存在漏磁, 所以本仪器此区域显示的漏感存在一定误差。用户如果要得到较准确的漏感值,请自行 把变压器的次级按下图可靠短路。

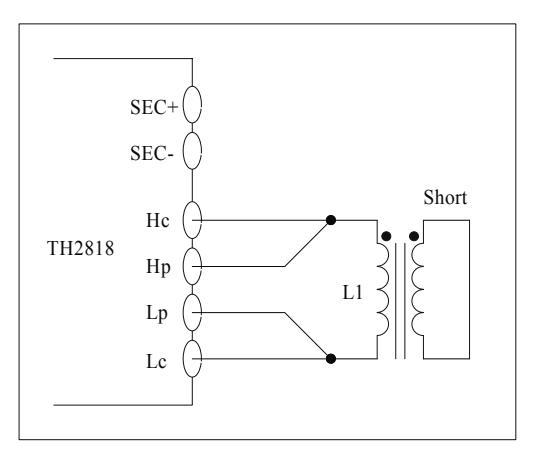

## 6.1.4 变压器绕组间电容量测试

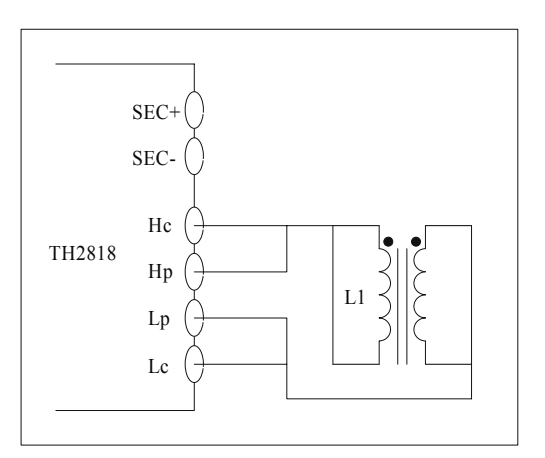

# 6.2 <变压器测试设置>页面

按键[TRANS],进入变压器测试主菜单。

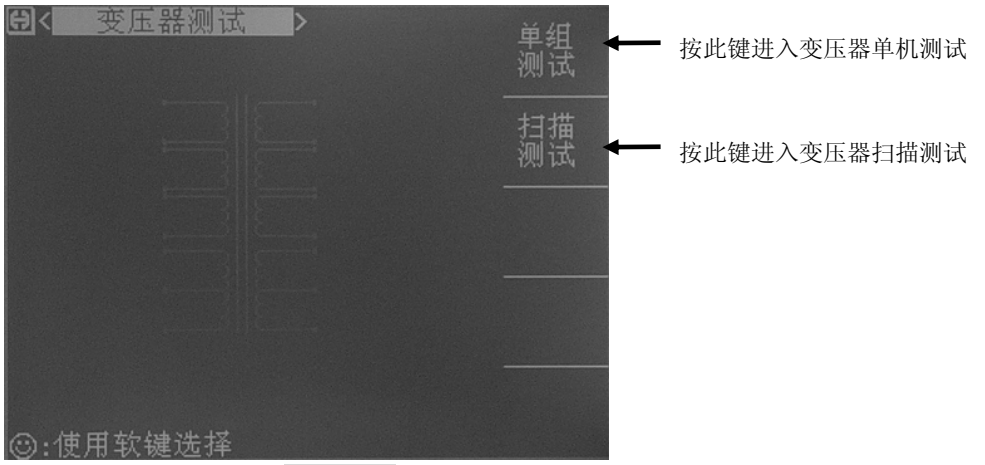

按键[TRANS], 再按键 单组测试, 进入<变压器测试设置>页面。

这一显示功能页面用于设定变压器测量参数: 圈数的测试条件, 初级电感的测试条件, 初级漏感的测试条件,初级直流电阻的测试条件,其中测试条件包括:测量电压,频率, 开关等。

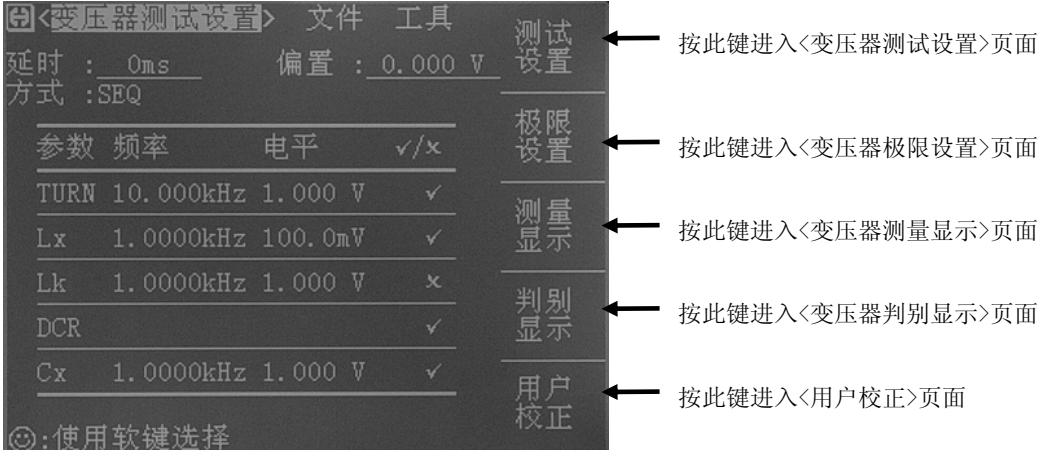

### 6.2.1 延时

触发延时指从仪器被触发到开始测量之间的延时时间。延时功能让你可设定触发延时时 间。当进行变压器参数自动扫描测试时,在每个扫描测试点都将延时所设定的延时时间。 触发延时时间设定范围为:0 s 至 60 s,1 ms 为步进。当仪器被用在自动测试系统中时, 触发延时功能很有用。

### 延时功能设置操作步骤

执行下列操作步骤设置测量延时时间。

- 3) 移动光标至延时域。
- 4) 使用数值键输入延时时间。按下一个数字键后,屏幕软键区显示下列单位软键。可 使用这些软键代替**[ENTER]**键,输入延时时间。
	- **msec**
	- **sec**

# 6.2.2 偏置

有两种方式可以设定直流偏置。一种是利用软键设定,另外一种是利用数值输入键。 3) 使用光标键将光标移至偏置域。屏幕软键区将显示下列软键。

 $\blacksquare$   $\Uparrow$   $(+)$ 

按该软键增加直流偏置输出电平。

 $\blacksquare$   $\Downarrow$  (-)

按该软键减小直流偏置输出电平。

4) 选择或设定直流偏置电平可使用软键或数值输入键。当用数字键输入所需的偏置电 平值时,软键区显示当前可用的直流偏置单位(mV, V, µA, mA and A)。你可使用这些 单位软键来输入单位和数据。当使用[ENTER]键来输入偏置值时,直流偏置值单位 默认为 V 或 A。

注注注意意意:::当你需要将直流偏置电平在电流和电压之间切换时,必须使用数值输入键及单位

---------------------------------------------------------------------------------------------------------------------------------------------------------------------------------------------------------------

#### 软键。

当进行变压器参数自动扫描测试到电感时,仪器会根据偏置区域的设定,自动允许设定 的直流偏置输出。当直流偏置被允许输出时,[DC BIAS]按键会点亮。

---------------------------------------------------------------------------------------------------------------------------------------------------------------------------------------------------------------

#### 6.2.3 方式

移动光标至 方式 区域, "软键区域"会显示: SEQ, STEP。

- 按键 SEQ,方式区域会显示 SEQ,表示当仪器处于外部触发方式或手动触发方 式时,触发一次,仪器扫描测量整个变压器参数一周。
- 按键 STEP, 方式区域会显示 STEP, 表示当仪器处于外部触发方式或手动触发 方式时,触发一次,仪器测量一个参数一次。

#### 6.2.4 TRUN 测试条件设置

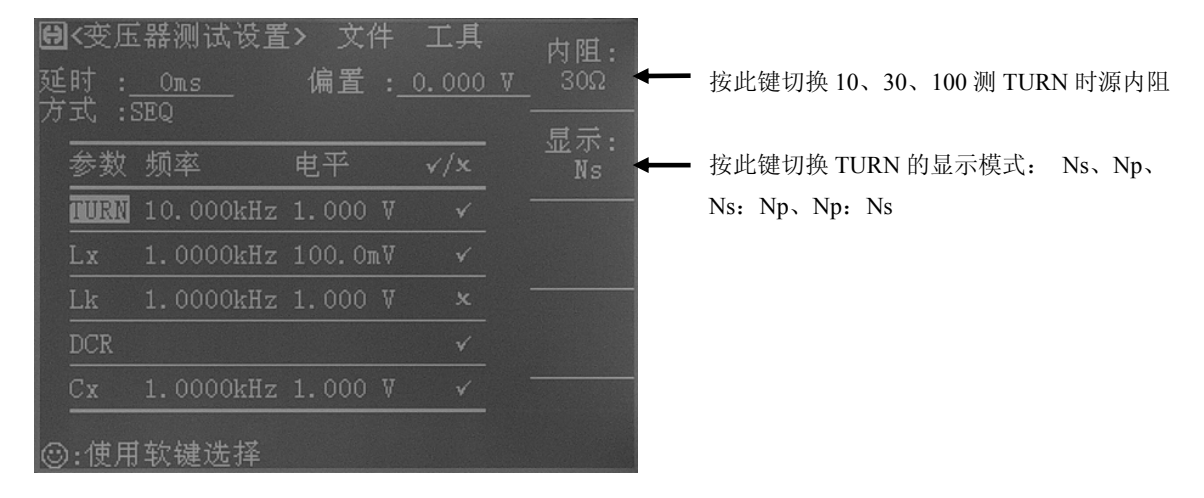

#### 6.2.5 Lx 测试条件设置

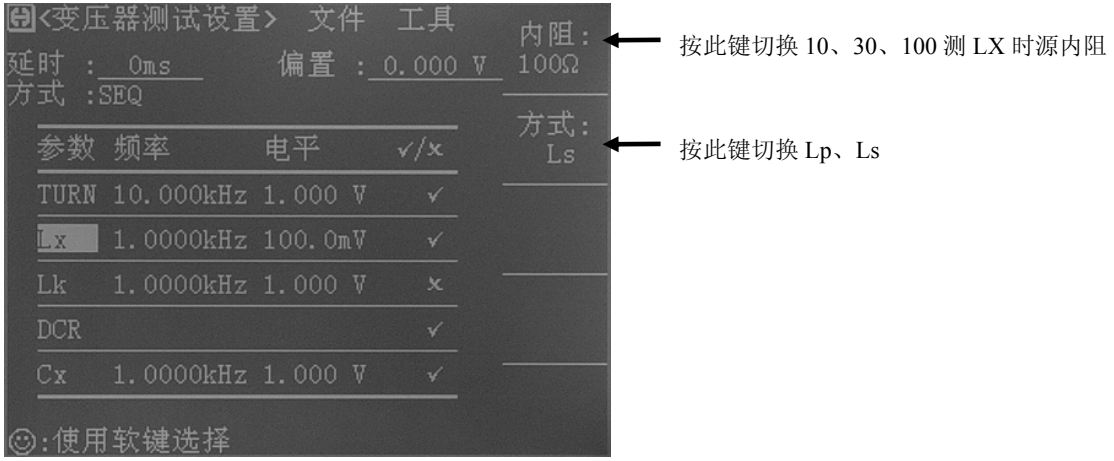

### 6.2.6 DCR 测试条件设置

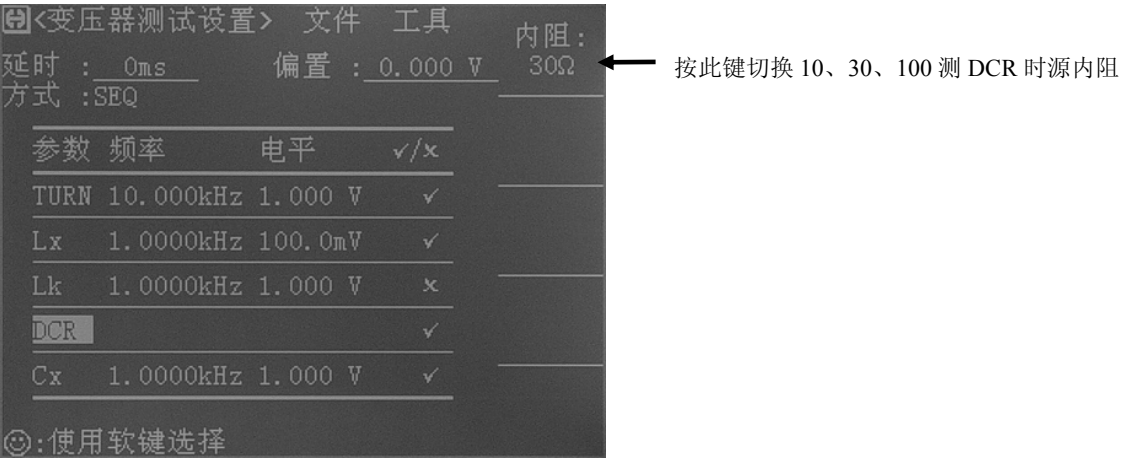

#### 6.2.7 测试频率、电压和开关

参数一栏由匝比、主感、漏感、DCR、Cx 组成。各参数对应有三项参数变量:频率、电 平和√/χ,将光标移动到对应设置区域并根据屏幕提示更改(测试)频率和(测试信号) 电平,以满足用户需要。注:

- 频率范围: 20kHz~200kHz;
- 匝比(测试电平) : 5mV~4V:
- 主感、漏感(测试电平): 5mV~2V;
- √/ x 项由 ON 和 OFF 组成, 如选择 ON, 则其对应参数有效, 反之对应参数无效。

#### 6.2.8 文件管理

参见 4.2<文件管理>功能。

# 6.3 <变压器极限设置>页面

按键[TRANS], 再按键 极限设置, 进入<变压器极限设置>页面。如图:

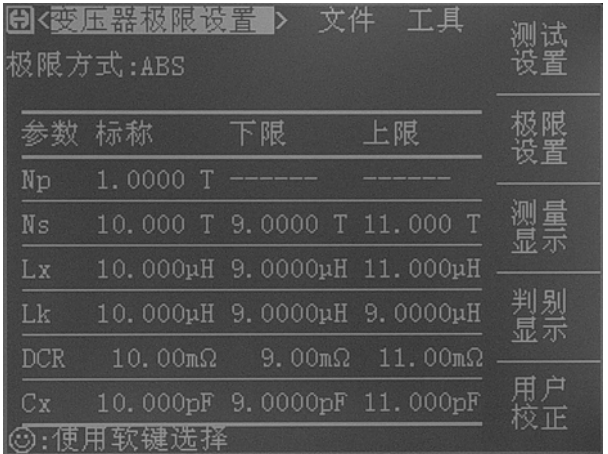

这一显示功能页面用于设定变压器测量参数,匝比,主级电感,次级电感,主级的直流 电阻用于判别显示的标称值,上下极限值,和上下限的模式。

#### 6.3.1 极限方式

此区域显示了当前扫描的变压器测试比较偏差模式,ABS(绝对值),Δ%(百分比偏差)。 移动光标至极限方式: 菜单, "软键区域"显示为如下选项:

- ABS (绝对值)
- Δ%(百分比偏差)

#### 6.3.2 参数栏

参数栏由主匝、次匝、主感、漏感、DCR 和 Cx 组成,各参数对应有三个变量:标称、下 限和上限。

将光标移动到参数栏表格中可以从键盘上输入被测变压器的标称及上下限设置,同样上 限应大于下限。注意,这里的标称值单位有记忆功能,如需改变单位时,请直接按动软 键区倍率单位即可。如不需倍率单位时,请按动软键区\*1 按键即可。

#### 6.3.3 文件管理

参见<文件管理>功能。

#### 6.3.4 工具

工具菜单提供了清除表格的功能,如果用户需对另一个变压器进行测量,需重新设置各 参数则可选择该功能。

操作方法如下,移动光标到"工具"菜单上,则屏幕右列显示"清除表格"功能,执行 相应软键即可。

# 6.4 <变压器测量显示>页面

按键[TRANS],再按键 测量显示 ,进入<变压器测量显示>页面。如图:

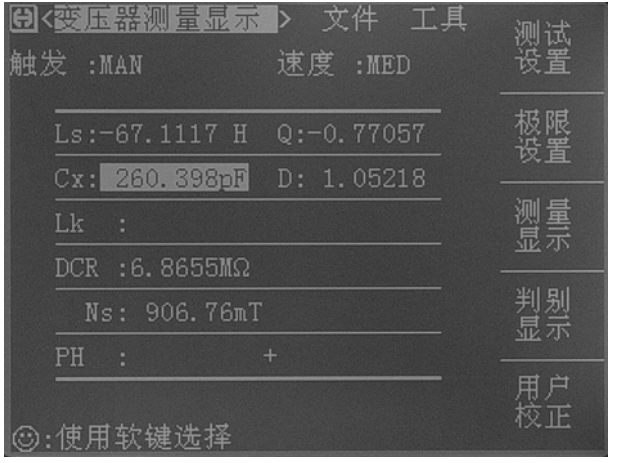

此页面的各行显示了变压器的各参数显示结果。

# 6.5 <变压器判别显示>页面

按键[TRANS],再按键 判别显示 ,进入<变压器判别显示>页面。如图:

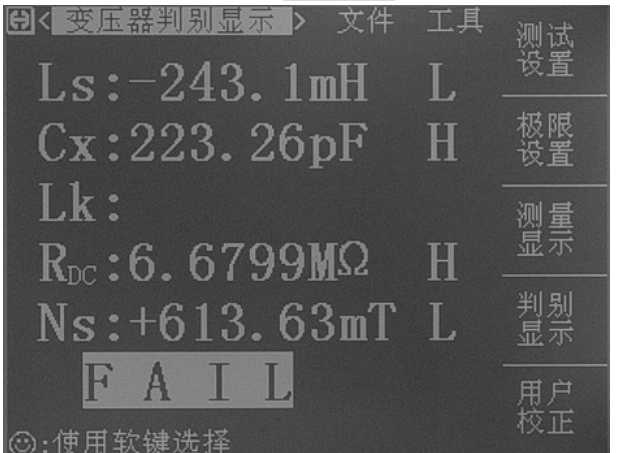

此页面的各行显示了变压器的各参数显示结果,并在最后显示判别结果。如果判别结果 为 H 表示上超, L 表示下超, 不显示为合格。

如果所有参数都合格,则最后一行显示 PASS,否则显示反白的 FAIL。

用户还可以在<系统设置页面>设置 PASS 和 FAIL 的报警声。

# 第**7**章变压器自动扫描测试

### 7.1 扫描测试功能概述

使用 TH1901A/TH1901B 变压器扫描盒与 TH2819XA/TH2819XB 主机共同组建成变 压器自动测试系统,目前在变压器自动扫描测试方面可以提供测试的项目有电感量(Lx)、 漏感(LK)、品质因数(Q)、圈数(TURN)、相位(PHASING)、杂散电容量(Cx)、直流阻抗 (DCR)、交流阻抗(ACR)、阻抗(Zx)、电感量平衡(Lx-BALANCE)、直流阻抗平衡 (DCR-BALANCE)、短路测试(PIN-SHORT)以及电流偏置(DCI-BASIC)等等。

TH2819XA/XB 在变压器测试功能方面有变压器脚位与治具脚位自动换算、自动测 试时间设定、多组初级测试、多组漏感测试、测试值偏差补偿、测试结果良品与不良品 计数、测试参数存储及调用功能、不良品重复测试设定等等,且最多可以同时测量 5 个 变压器。

## 7.2 扫描测试系统基本安装连接

使用 TH1901A/TH1901B 变压器扫描盒与 TH2819XA/TH2819XB 主机共同组建成变 压器自动测试系统安装连接如下:

1. 用 36PIN 双头连接线(即 TH26016 变压器测试控制电缆)将 TH1901A/B 后面板 SCANNER 插座与 TH2819XA/XB 后面板 SCANNER 插座相连。如下图:

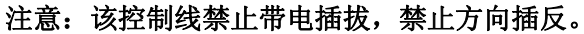

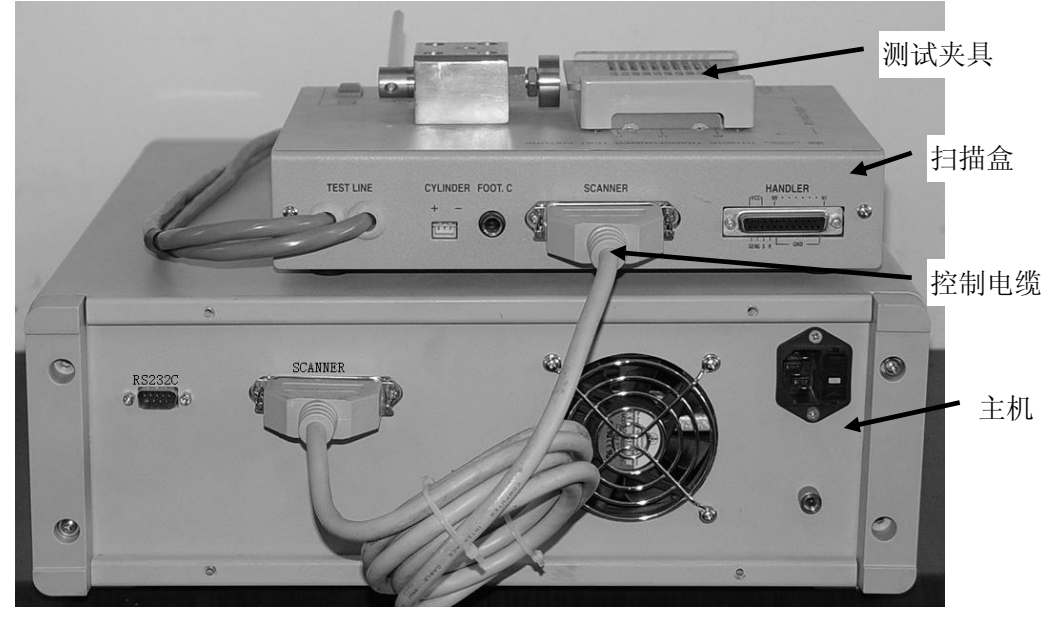

2. 如用户需要使用脚踏开关的,可将脚踏开关连到 TH1901A/B 的后面板 FOOT C 接

变压器自动扫描测试◇83

口。注:插入脚踏开关后,则 TH1901A/B 上面板 START 按键不起作用,只有脚踏 开关起作用。

- 3. 如仪器为 TH1901A 的, 则用户需将气管接上气阀控制器。
- 4. 将 TH1901L 六端夹具盒接到 TH2819XA/XB 主机前面板上对应测试端位置并锁紧。 如下图:

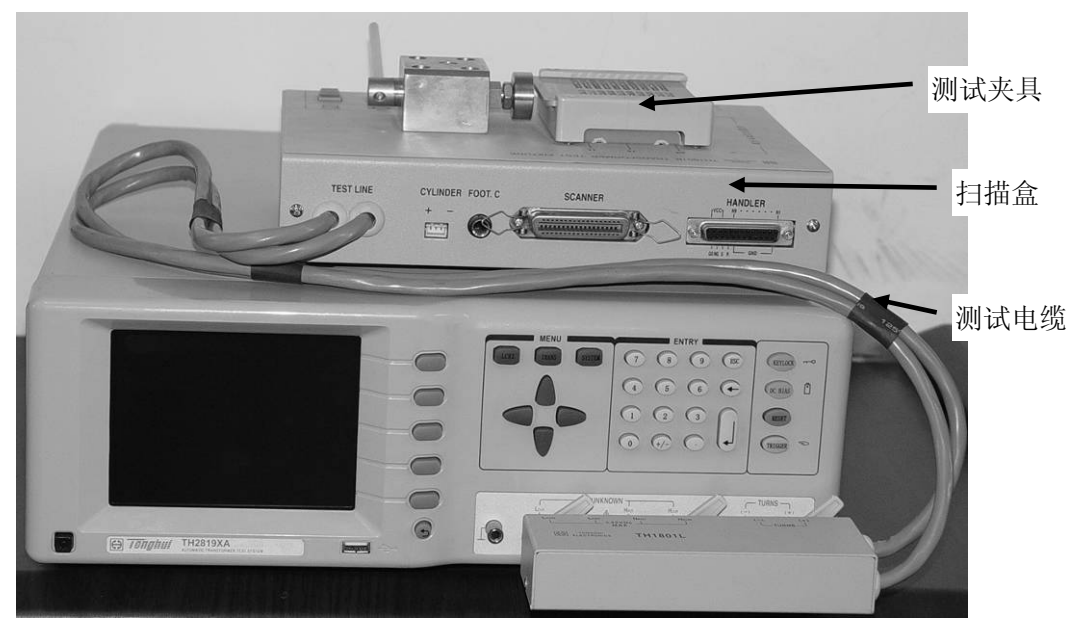

图:扫描盒测试电缆的连接

7.3 扫描盒上面板说明

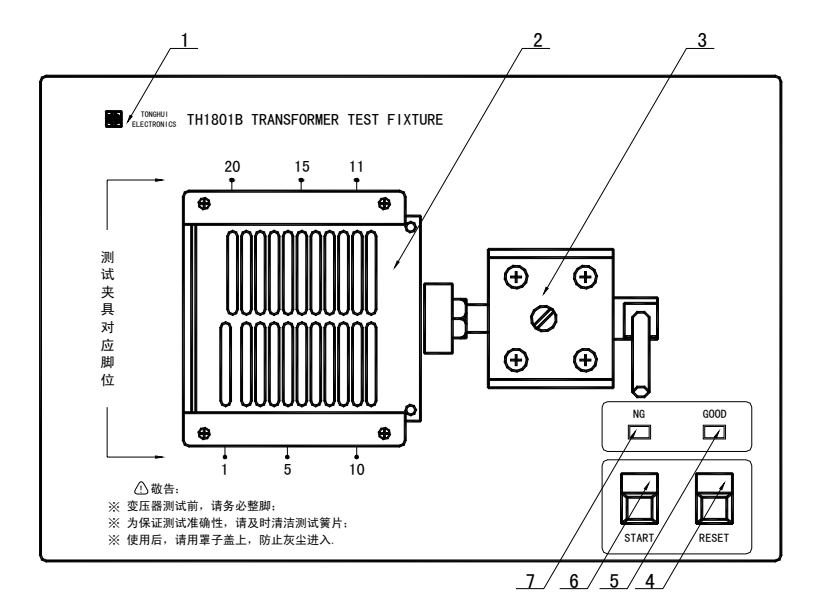

TH1901B 上面板

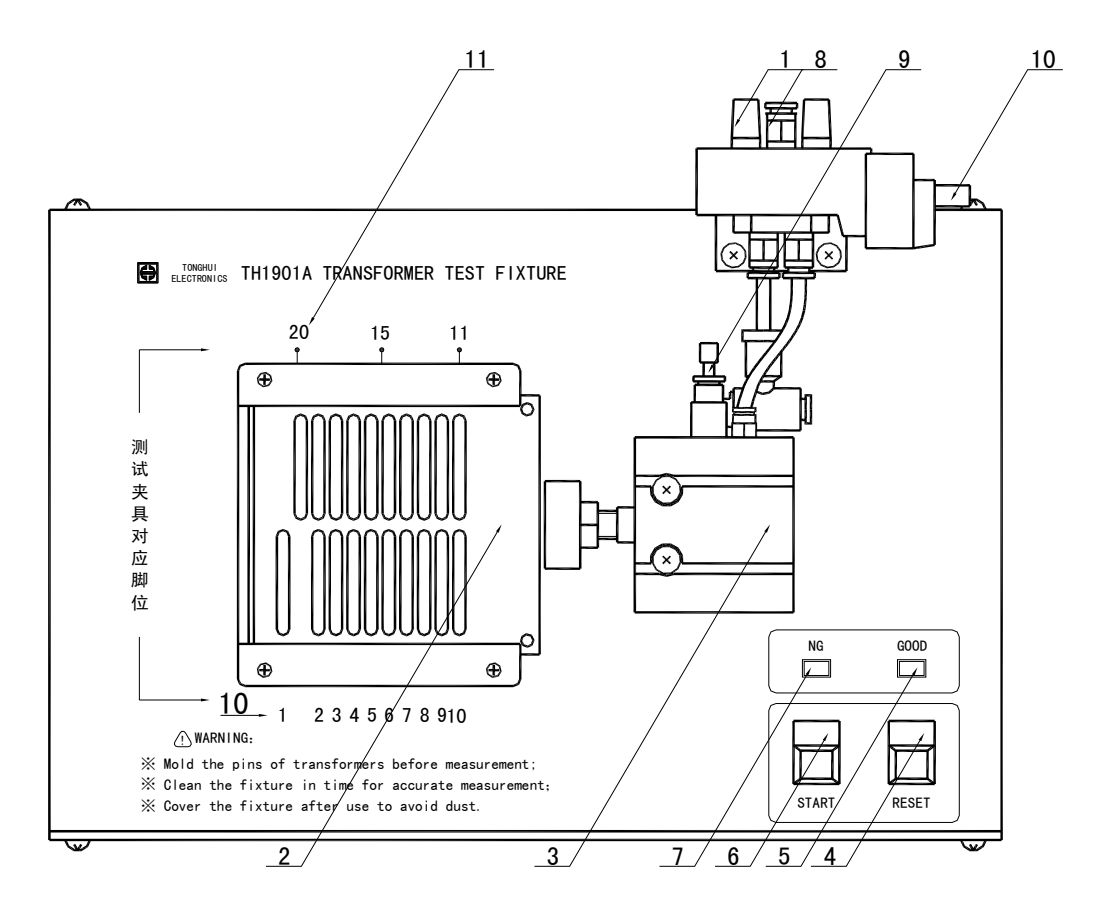

TH1901A 上面板

上面板各编号对应说明如下:

- 1. 消音器:该旋钮主要是用于消音与防尘(专指 TH1901A)。
- 2. 为变压器测试夹具;本测试夹具为可拆换式。
- 3. 汽缸;为推动 TH1901A 测试治具主要动力;而推动 TH1901B 的为手动推杆。
- 4. RESET 按键:复位控制键;当按下此键时所有测试被终止,回复到原先预备测试状 态下。
- 5. GOOD 指示灯:良品指示灯;当各项指定测试项目测试结果符合设定时,此灯亮起, 表示被测件为良品。
- 6. START 按键:测试控制键;当按下此键时即进行测试。
- 7. NG 指示灯:不良品指示灯;当各项指定测试项目测试结果中有一项或多项不符合 设定时, 此灯亮起, 表示被测件为不良品。
- 8. 气管进口:该进口为外接气管接口。注意:请在气阀的进气孔前加一滤水装置以提 高气缸与气阀寿命。(TH1901B 没有该进口)。
- 9. 调速旋钮:此旋钮为调整气缸推进的速度,可稍作缓冲防止震动,但时间不可过长。

内塑料螺丝调紧时则速度变慢,反之则变快,而外部之铁制螺丝为固定用。(TH1901B 没有该旋钮)

- 10. 气阀控制器(电磁阀)控制插座:为控制 TH1901A 测试治具推动气缸进出气的控 制开关,使用电源为 DC24V。而 TH1901B 测试治具没有该控制器。
- 11. 夹具脚位标志,如图 1~20 表示对应夹具脚位为 1~20。该标志位是为方便用户操作 而设。

7.4 扫描盒后面板说明

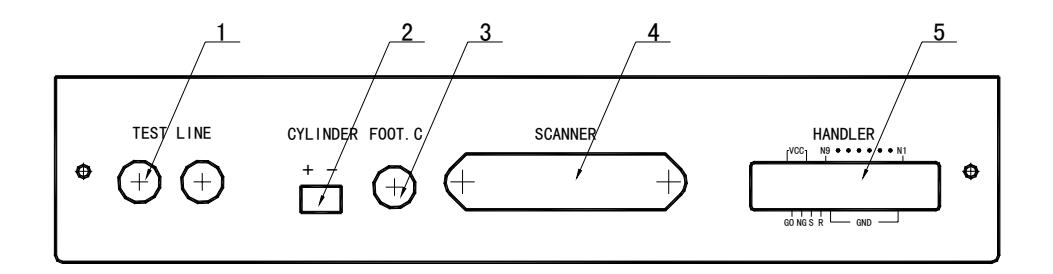

所示后面板编号说明如下:

- 1. TEST LINE:测试线进线口,TH1901L 六端测试盒由此连到 TH1901A/B 内部。
- 2. CYLINDER:24V 直流电压输出端,提供 TH1901A 电磁阀工作电压。
- 3. FOOT . C:脚踏开关插入端口,用以连接脚踏开关。
- 4. SCANNER:信号控制端口,用 TH26016 控制线将其和 TH2819XA/XB 后面板 SCANNER 口连接。
- 5. HANDLER: HANDLER 端口。HANDLER 端口说明可参见 2.5 节。

附注:TH1901A/B 左侧面板有一小孔,内有可调电位器,用于调节讯响声音高低程度。

# 7.5 扫描盒 HANDLER 接口说明

#### 7.5.1 HANDLER 信号时序图

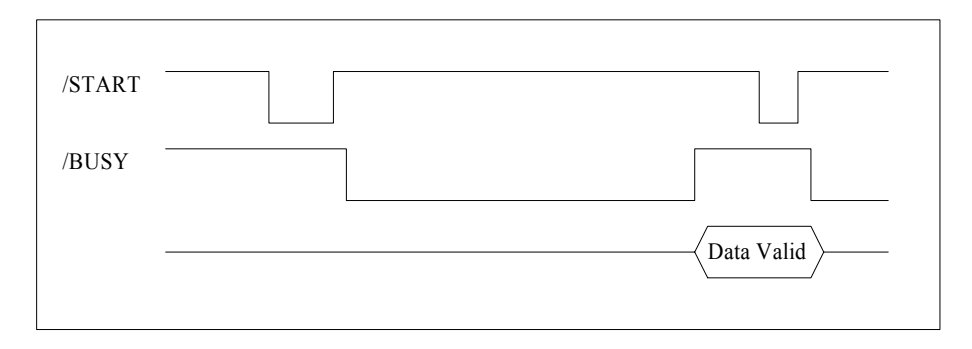

### 7.5.2 HANDLER 信号分布和接线图

HANDLER 接口的信号脚位分布和外部电路如下图所示:

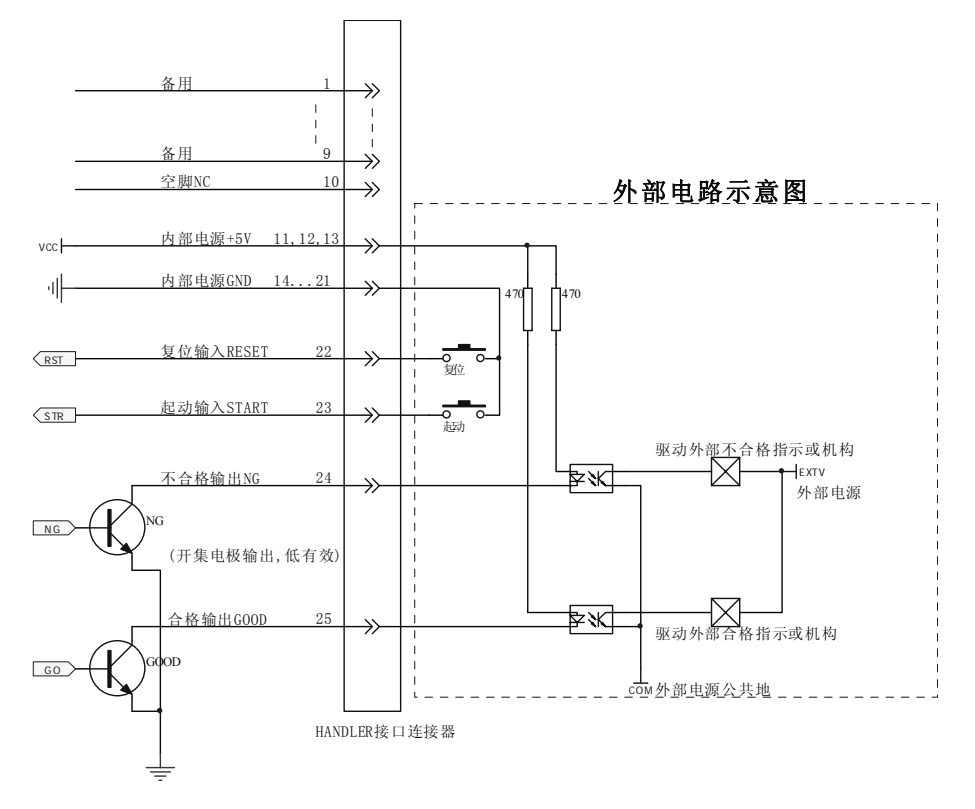

# 7.6 本手册所举例之变压器

为方便用户直观地理解变压器扫描测试设置操作,本说明书后面所有列举的设置画面都 是针对以下这个变压器样品。

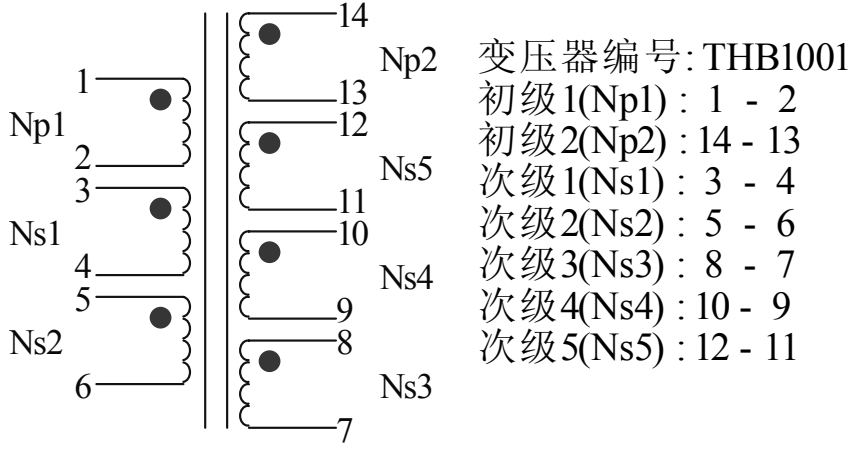

具体各参数在后面各节一一详述。

# 7.7 <变压器编号>页面

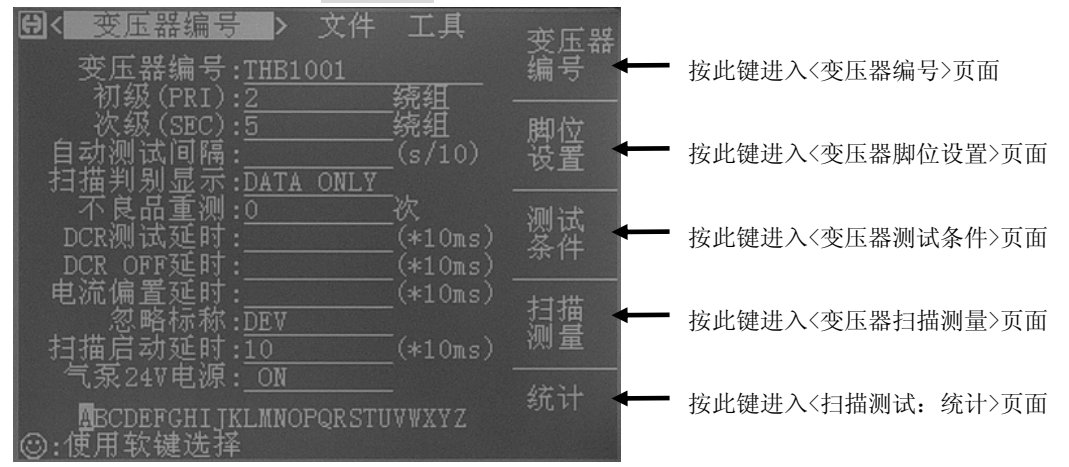

按键[TRANS], 再按软键 扫描测试 , 进入<变压器编号>页面。如下图:

<变压器编号>页面包含参数有:变压器编号、初次级组数、自动测试间隔时间、整体判 别显示、不良品重测、DCR 测试延时、电流偏置延时、忽略标称测试、扫描启动延时、 气泵电源开关和参数储存及调用等功能设定区域。

### 7.7.1 清除 RAM

当开始一个新的变压器编号测试条件设置时,用户须执行清除 RAM,以清除仪器内记 忆体中可能存在的不可预知的数据,从而导致新设置的测试条件在测试时出现不可预知 的错误。执行方法如下:

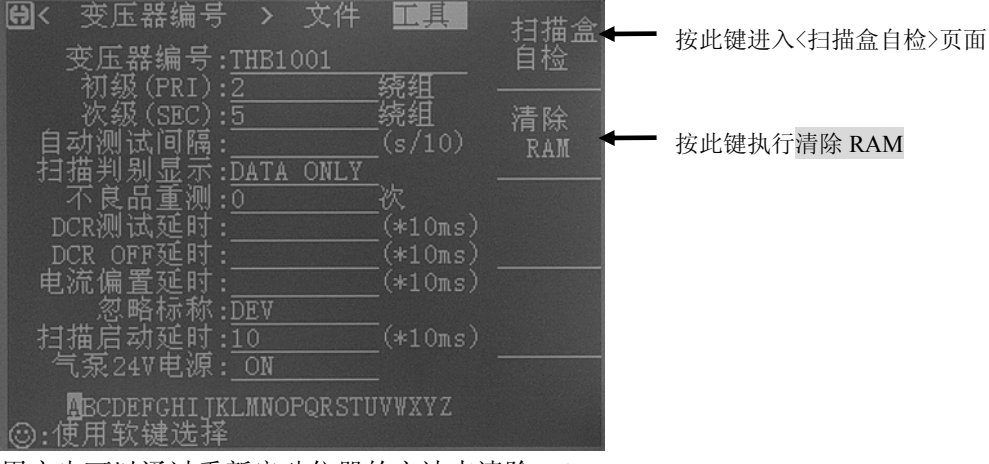

在<变压器编号>页面,把光标移到工具区域。

用户也可以通过重新启动仪器的方法来清除 RAM。

#### 7.7.2 变压器编号

此区域为输入待测变压器之编号(文件存储时的变压器编号)。设定方法如下:

1. 按下图方法选择字母

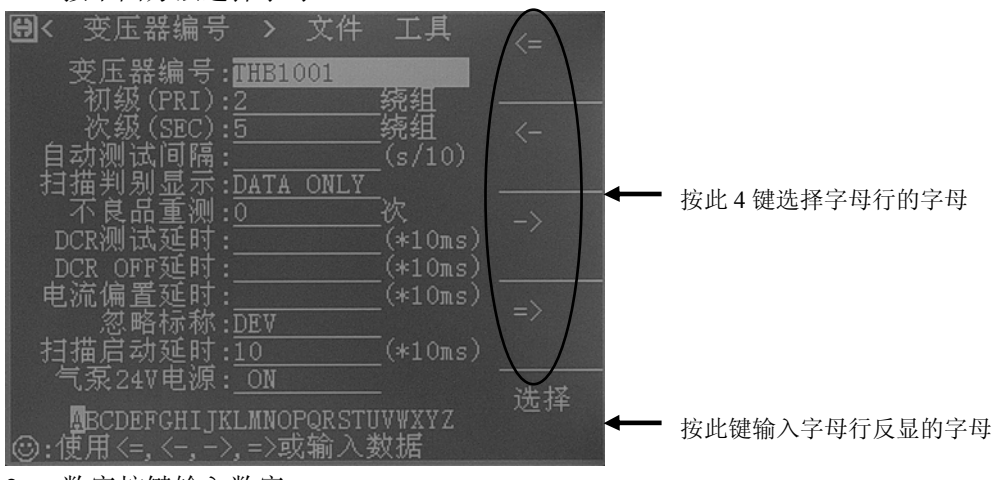

2. 数字按键输入数字

3. 按[ENTER]键应用输入的变压器编号

#### 7.7.3 初级(PRI) 绕组数

此区域为输入变压器初级组数,对于有多个磁芯的变压器,有可能要设多个 PRI。初级 组数范围为 1~4。

#### 7.7.4 次级(SEC) 绕组数

此区域为输入变压器次级组数。次级组数范围为 1~9。

#### 7.7.5 自动测试间隔

此区域为输入自动连续测试的间隔时间。 自动测试间隔范围为 0~60;0 不显示,表示不自动连续测试。

#### 注:(**s /10**)表示单位为十分之一秒,以下同。

#### 7.7.6 扫描判别显示

此区域用于设置整体判别显示选项,用于控制变压器扫描测试过程中结果显示的模式。 一共有以下 3 种模式:

- PASS/FAIL: 表示扫描过程中不逐个显示各个参数的扫描测试数据, 只有总的 PASS/FAIL 大字显示,这样可以提高测试速度。
- DATA ONLY: 表示扫描过程中有各个参数测试数据逐个显示, 但是没有总的 PASS/FAIL 大字显示,方便用户查看。
- ALL:表示扫描过程中有各个参数测试数据逐个显示,完了以后又有总的

PASS/FAIL 大字显示。

#### 7.7.7 不良品重测

此区域用于设置不良品重复测试次数,用于设置在自动扫描测试过程中为了防止由于干 扰引起的某个参数不良而需重测的次数,从而提高良品率。不良品重测范围:0~9 次。

#### 7.7.8 DCR 测试延时

此区域用于设置直流电阻测试延时设置。一般大于 100mH 的电感才需设定此值,具体大 小由用户自行试验而定。

DCR 测试延时范围:0~99;0 不显示,表示不进行延时。

注:(\* 10ms)为延时倍率, 例如输入 2, 表示延时 20 毫秒。

#### 7.7.9 DCR OFF 延时

此区域用于设置直流电阻测试完毕后的延时。一般大于 100mH 的电感才需设定此值,具 体大小由用户自行试验而定。

DCR OFF 延时范围:0~99;0 不显示,表示不进行延时。 注:(\* 10ms)为延时倍率,例如输入 2,表示延时 20 毫秒。

#### 7.7.10 电流偏置延时

此区域用于设置加直流电流偏置测试时延时。 电流偏置延时范围:0~99;0 不显示,表示不进行延时。 注:(\*10ms)功能同上。

#### 7.7.11 忽略标称

此区域重叠了2个功能,一个是忽略标称值进行测试,一个是偏差扣除限制。都与标称 值有关。分别如下:

- DEV: 当选择此项时,用户在扣除偏差时将不受设置的标称值(STD)的限制。即 测试值与设定的标称值(STD)偏差很大时也可以进行扣除。比如说当用户把变压 器脚位插错了的时候。
- TEST: 当选择此项时, 只要绕组脚位有设定, 可不设标称值就对该绕组待测参 数作测量。方便用户在不知道变压器样品标称值时进行测试察看。一般用不到 这个。
- NOT: 当选择此项时,表示绕组的脚位设定但该绕组待测参数标称值未设定, 则测试过程中不对该待测参数进行测量;该模式在扣除偏差(Deviation)时会受 到标称值的限制,当用户的测试值与设定的标称值(STD)偏差很大时会无法扣除 成功。

#### 7.7.12 扫描启动延时

此区域用于设置仪器从被触发到开始扫描测量之间的延时时间。 延时范围:0~99;0 不显示,表示不进行延时。

#### 7.7.13 气泵 24V 电源

此区域用于设置气泵 24V 电源的开关。

- ON: 表示扫描时允许 24V 气泵电源输出。
- OFF: 表示扫描时禁止 24V 气泵电源输出。

# 7.8 变压器脚位转换页面

在<变压器编号>页面,一直按[↓]键,会跳到变压器脚位转换页面。 此页面用于实现变压器脚位和测试夹具脚位对应,还用于设置变压器的引脚数。 设置方法如下:(下图是样品变压器 1 脚对夹具 2 脚的逆时针脚位对应关系)

- 1. 用软键选择手动/自动转换。
- 2. 如果选手动转换,需要逐个把光标移动到相应的夹具脚位位置输入对应的变压器脚 位。注:输入 0 为清除对应脚位输入。
- 3. 如果选自动转换,还需选择顺时针/逆时针方向。再把光标移动到相应的夹具脚位位 置输入对应的变压器的 1 脚即可。

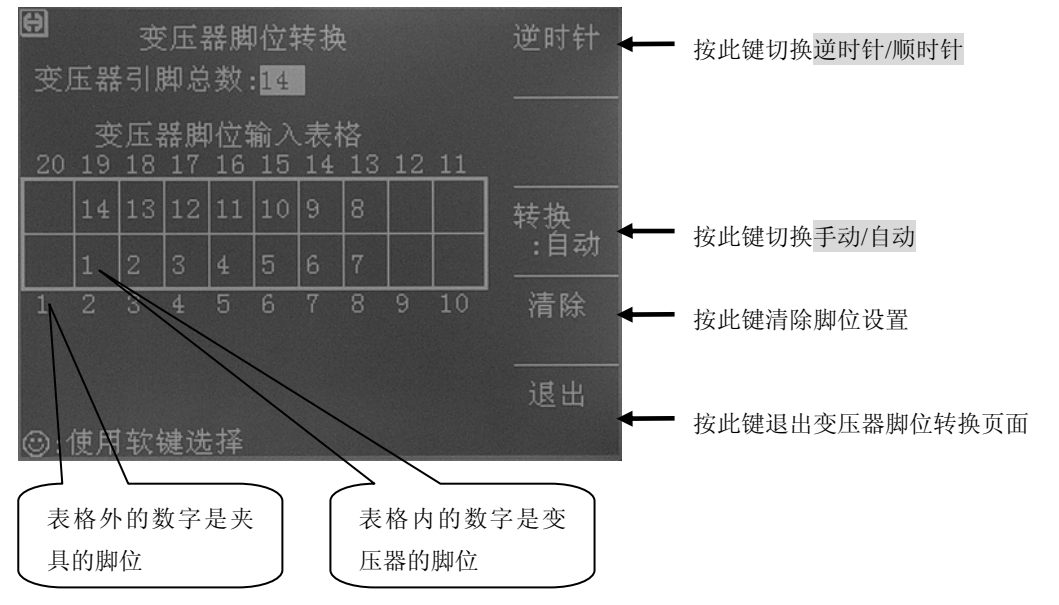

# 7.9 变压器脚位设置页面

在变压器脚位转换页面一直按[8]键,会跳到<变压器脚位设置>页面,此页面用于设置 变压器各个绕组的脚位。请看以下的示例变压器和其脚位设置画面:

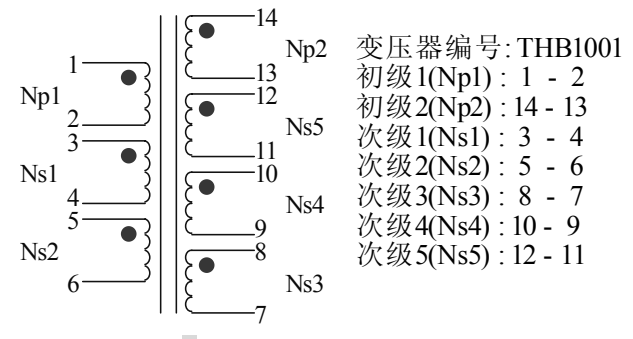

以下为 PRI: 1 的脚位设置画面 (PRI: 1 用于 Np1 作为初级绕组):

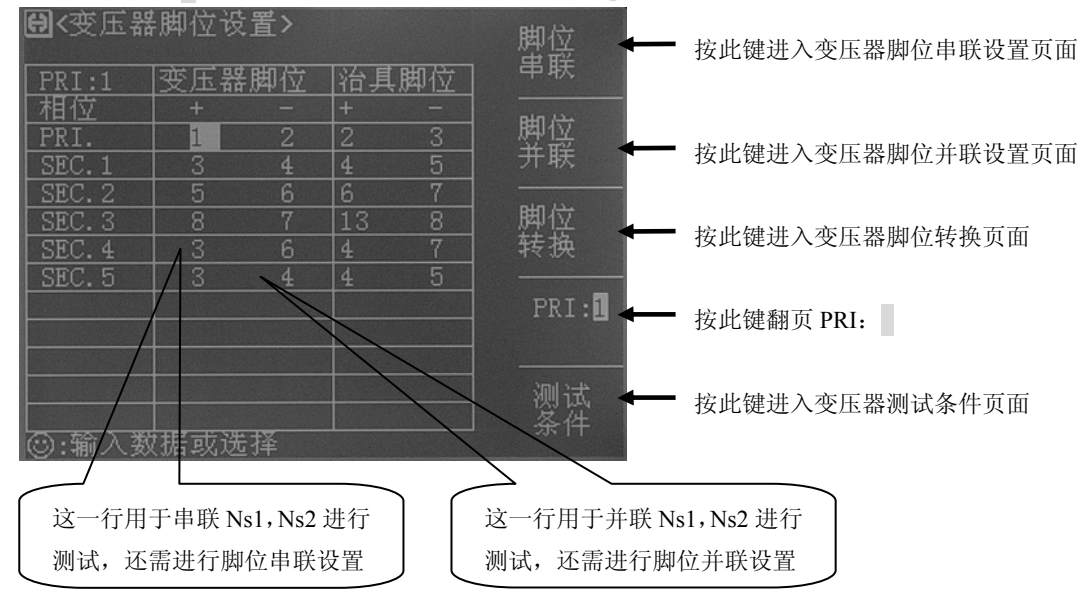

以下为 PRI: 2 的脚位设置画面 (PRI: 2 用于 Np2 作为初级绕组):

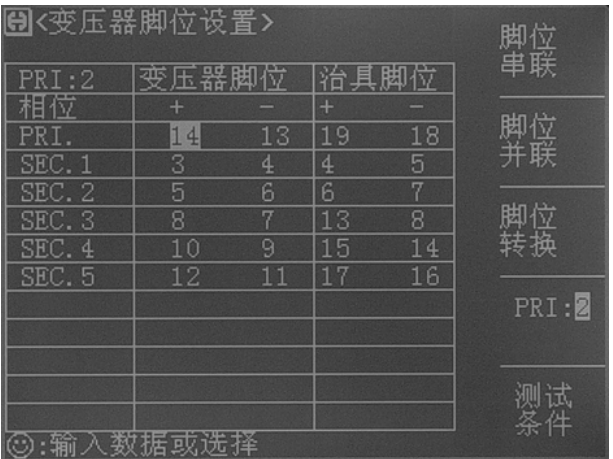

# 7.10 变压器脚位串联设置页面

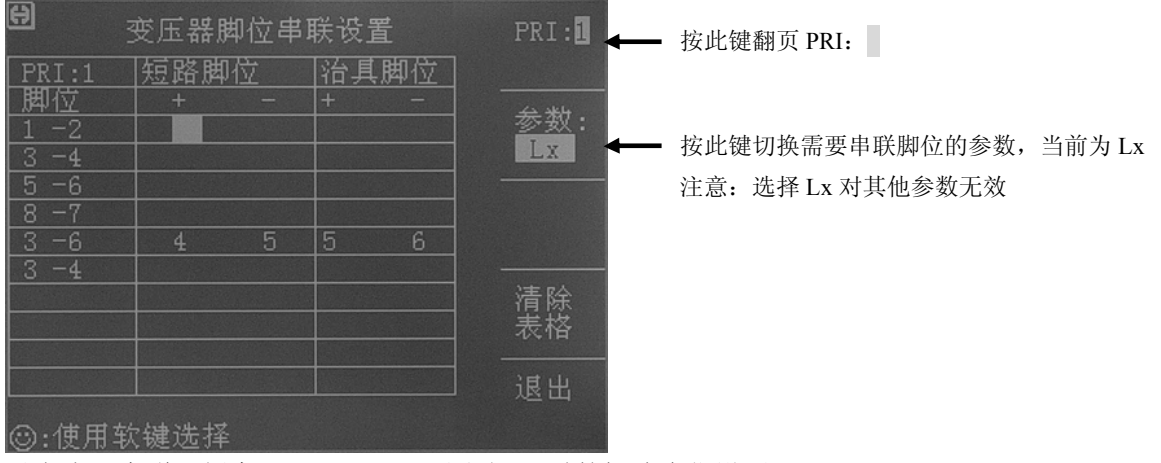

以上为: 串联示例变压器 Ns1, Ns2 测试 Lx 时的短路脚位设置

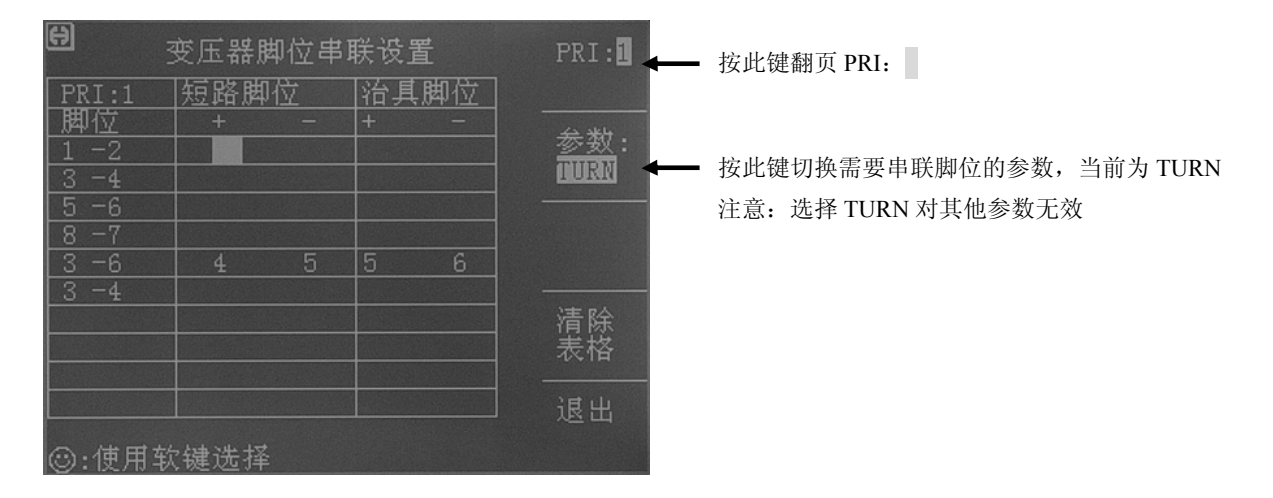

以上为: 串联示例变压器 Ns1, Ns2 测试 TURN 时的短路脚位设置

# 7.11 变压器脚位并联设置页面

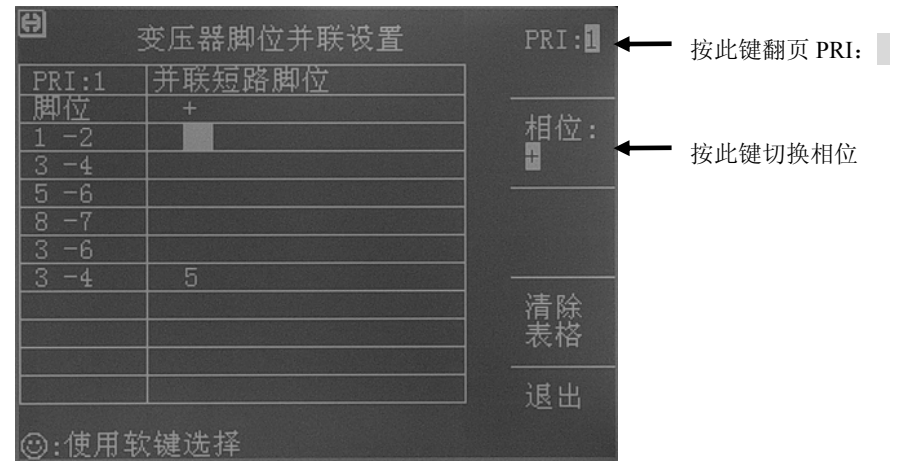

以上为: 并联示例变压器 Ns1, Ns2 测试时短路到"+"端的脚位设置

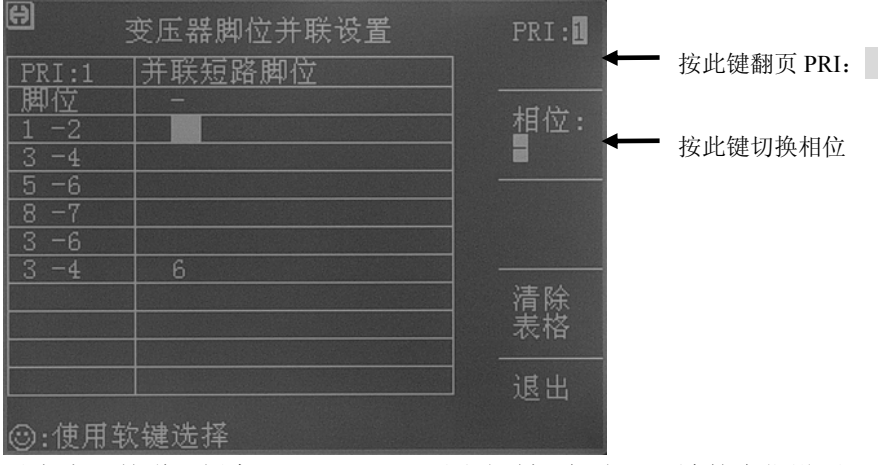

以上为: 并联示例变压器 Ns1, Ns2 测试时短路到"-"端的脚位设置

# 7.12 <变压器测试条件>页面

该页面主要用于对被测变压器的各参数和测试比较条件进行设置。可以进行测量的参数 有:TURN(圈数),Lx(电感量),Q(品质因数),L.K.(漏感),Cx(匝间分布电容), Zx(阻抗), ACR(交流电阻), DCR(直流电阻), PS(脚位短路检测)以及 BL(平衡)。 还可以更改各参数的扫描顺序,设置各参数的测试频率,测试电压,测试模式等等。

### 7.12.1 各参数测试频率、电压、开关和扫描顺序

各参数对应有 4 项参数变量:频率、电平、√/χ和扫描顺序,将光标移动到对应设置区

域并根据屏幕提示更改(测试)频率和(测试信号)电平,以满足用户需要。注:

- 频率范围: 20kHz $\sim$ 200kHz。
- 匝比(测试电平) :  $5mV \sim 10V$ 。
- 主感、漏感(测试电平):  $5mV \sim 2V$ 。
- V/x 项由 ON 和 OFF 组成, 如选择 ON, 则其对应参数有效, 反之对应参数无效。
- 扫描顺序的数字与√/x 项在同一列, 可以输入数字更改。

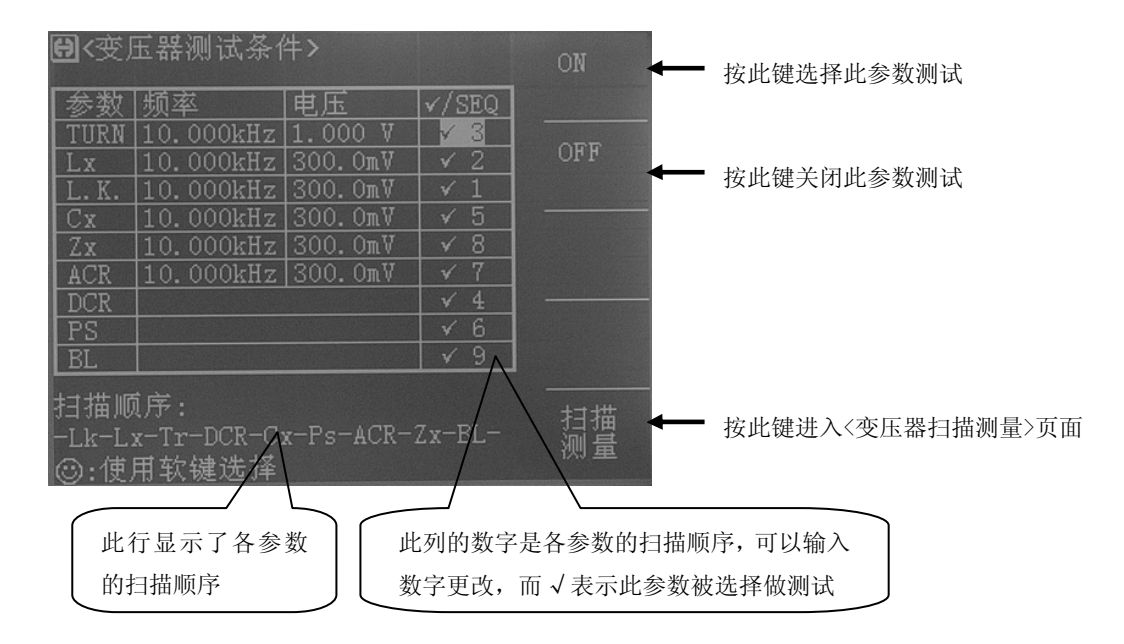

### 7.12.2 TRUN 测试条件设置

在变压器扫描的<变压器测试条件>页面,把光标移到 TURN 区域。

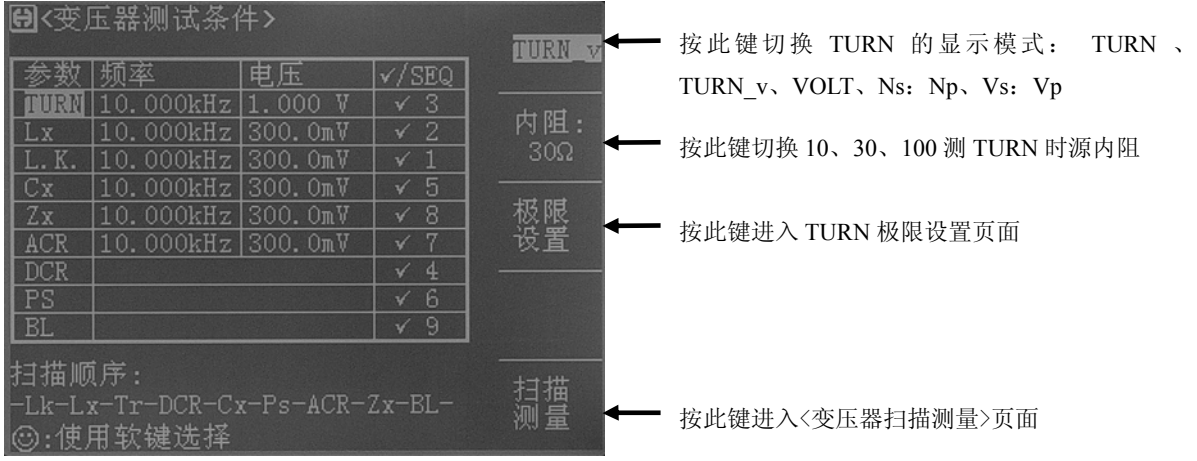

# **7.12.2.1 TURN** 模式

TH2819X 测试 TURN 可以选择以下 5 种模式:

- TURN v = 初级标称值×次级电压 / 初级电压。一般使用这个模式测变压器的 圈数。
- TURN = 初级标称值×次级圈数 / 初级圈数。当初级的电感值比较小时, 使 用这个模式测变压器圈数会较准确。但是这个模式测某些导磁率非常高的磁芯 时,可能会因为磁芯被极化而引起测试数据不稳定。
- **VOLT =** 初级测试电压×次级电压 **/** 初级电压。
- Vs:Vp = 次级电压 / 初级电压。
- **Ns:Np =** 次级圈数 **/** 初级圈数。

我们建议用户把圈数多的绕组放在初级测试圈数比,原因如下:

- 1. 受到仪器输出内阻(10、30、100)的影响,当初级电感很小时分到的电压信号就相 对小,变压器得到的能量就小,由于测试电缆和继电器会衰减一部分能量,势必会 影响测试的稳定性和精度。
- 2. 如果强制把初级信号加大,那么圈数多的次级产生的电压就会很高,可能会超出仪 器可以接受的范围,从而影响测试精度。
- 3. 如果把圈数多的绕组放在初级测试,变压器分到的能量就大,从而避免上面 2 个问 题。

#### **7.12.2.2 TURN** 源内阻

TH2819X 测试 TURN 可以选择以下3种源内阻模式:

- 10Ω 当初级的电感值比较小时, 使用 10Ω内阻可以提高测试 TURN 的稳定 性。
- 30Ω 一般使用 30Ω内阻来测试 TURN。
- **100**Ω 测某些导磁率非常高的磁芯时,使用 **100**Ω内阻以降低磁芯被极化的程 度,提高后续测 Lx 的准确性和稳定性。

#### **7.12.2.3 TURN** 极限设置页面

圈数比极限设置页面用于设置变压器各绕组 TURN 的标称值和上下限。 将光标移动到对应设置区域,使用数字键、对应软键和[ENTER]键便可完成设置。

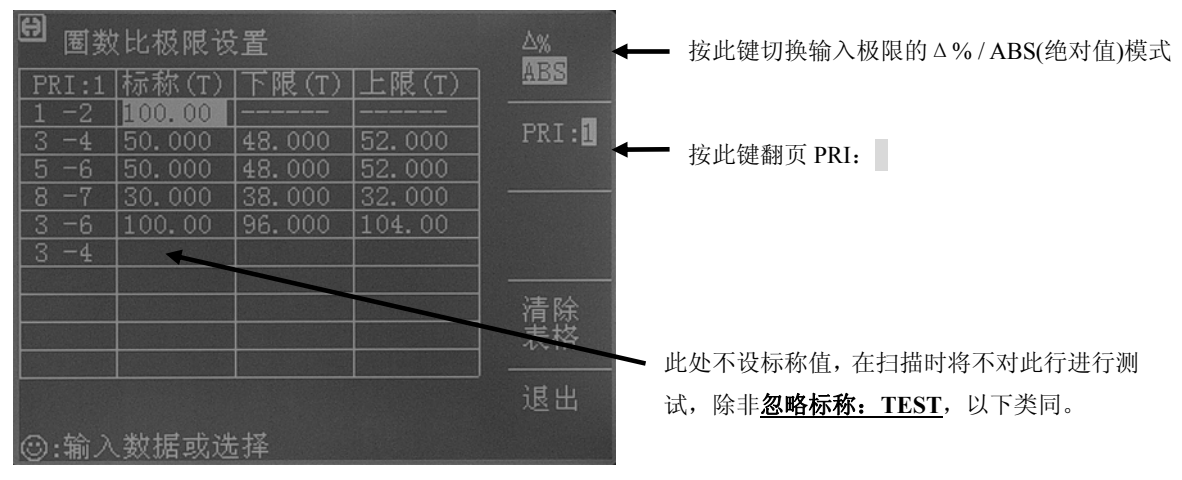

# 7.12.3 Lx 测试条件设置

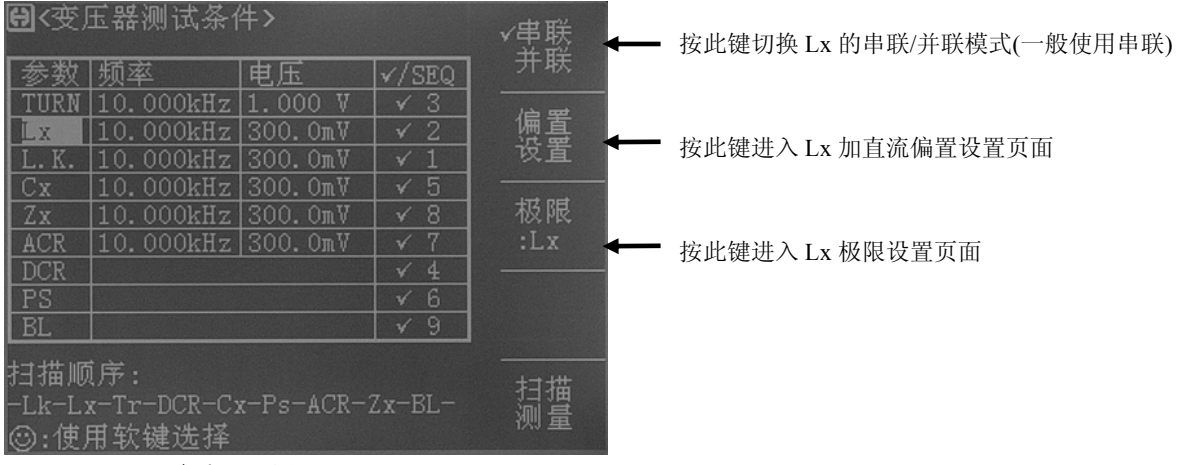

在变压器扫描的<变压器测试条件>页面,把光标移到 Lx 区域。

### **7.12.3.1 Lx** 多频测试设置

如果用户需要对变压器的 Lx 不同脚位使用不同频率进行测试,在变压器扫描的<变压器 测试条件>页面,把光标移到 Lx 的频率区域。

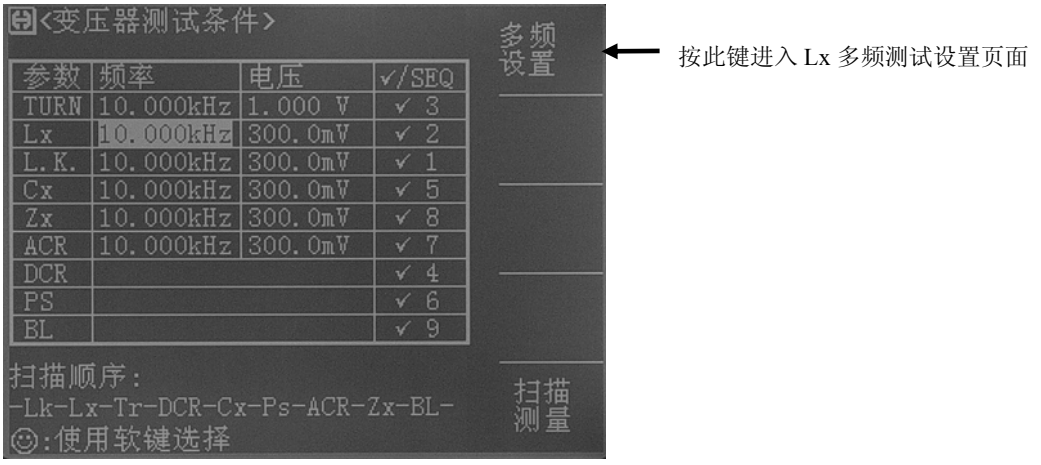

在 Lx 多频测试设置画面下进行所需的针对不同脚位不同频率设置如下图:

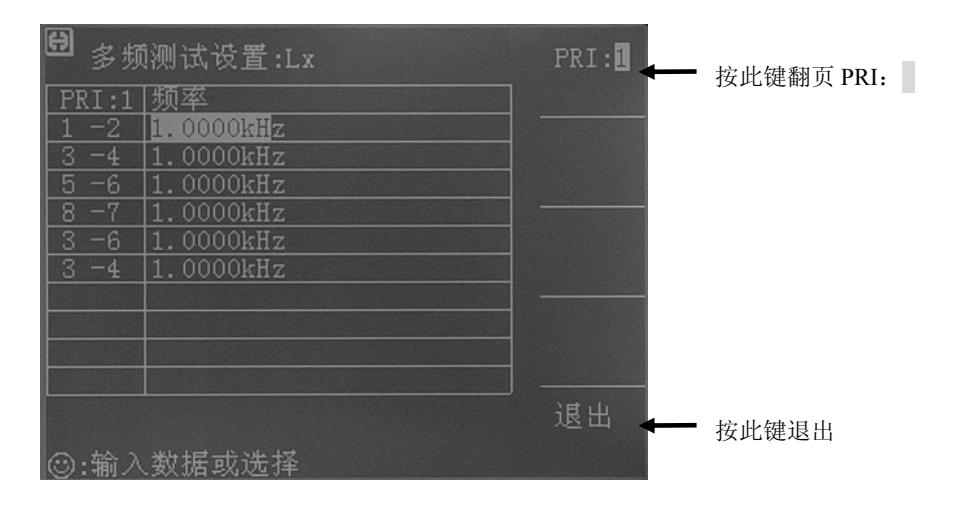

设置多频后退出,则在 Lx 的频率区域显示 MULTI 表示 Lx 使用多频测试。如下图:

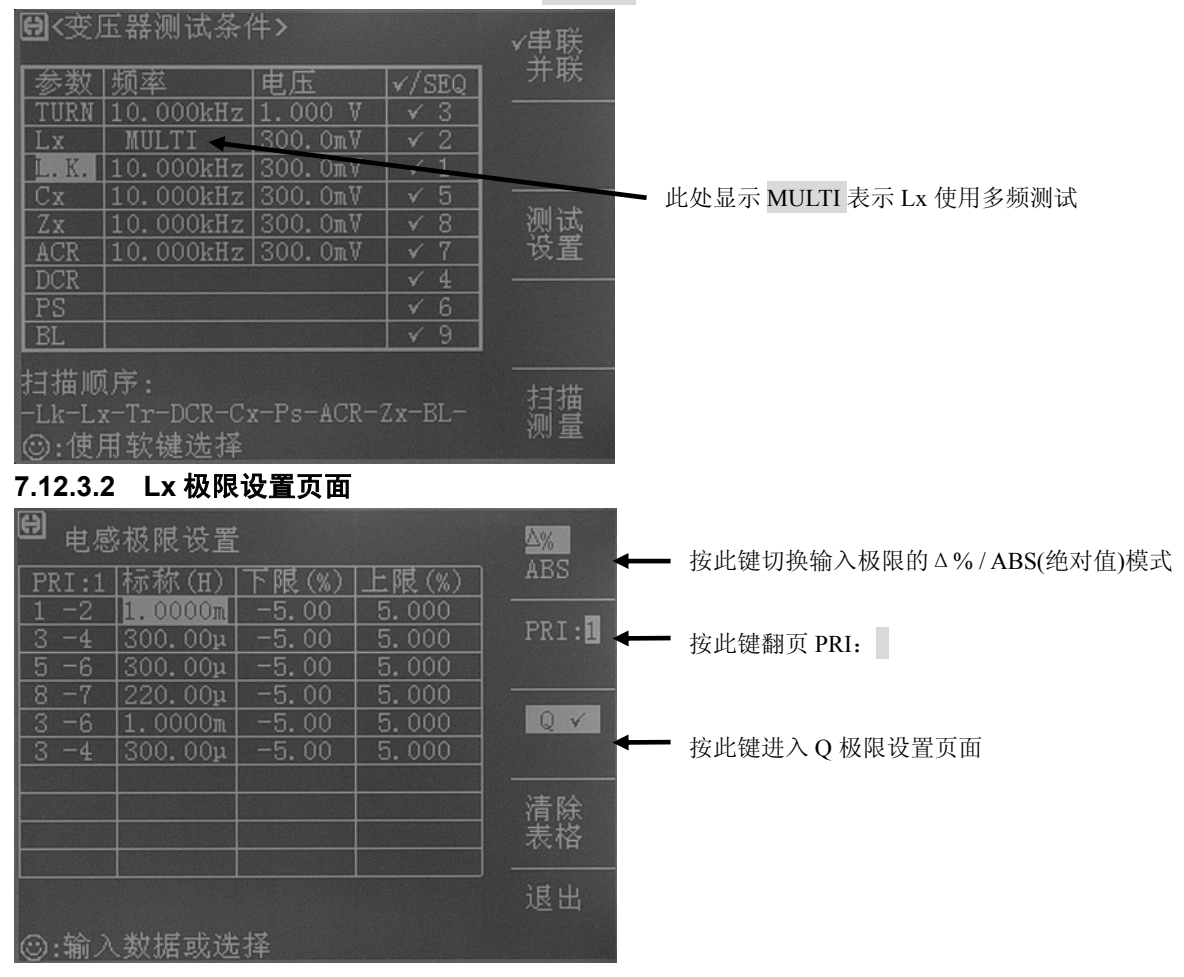

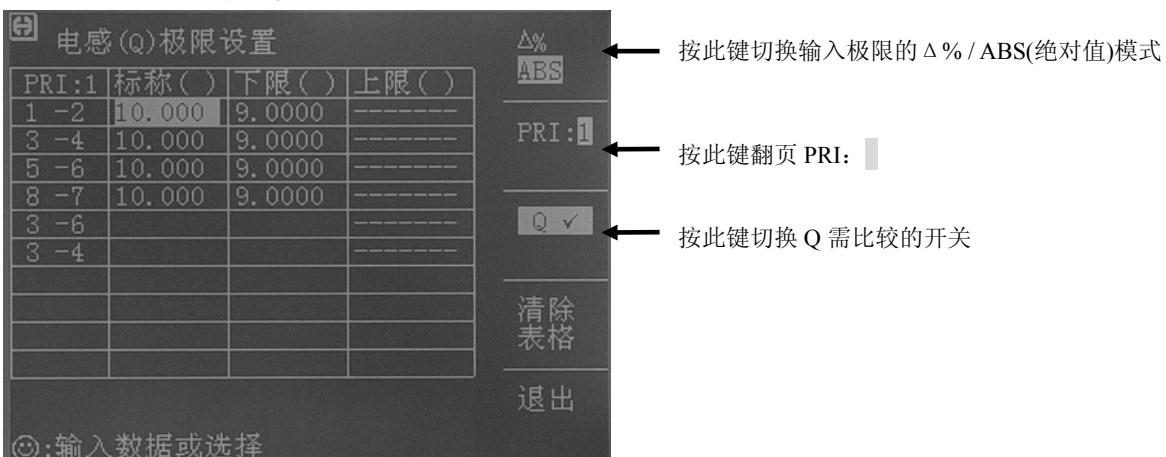

### **7.12.3.3 Q** 极限设置页面

### **7.12.3.4 Lx** 加直流偏置设置页面

仪器可以选装 100mA 的内置直流电流源,也可以选装 1A 的内置直流电流源,在设置电 流值时,为了存储文件兼容起见用户最大可以设置 1A 的值,但是如果装的是 100mA 的 选购件,在扫描时仪器会报错。如果两个都没装,同样是在设置时可以设,而在扫描时 报错。

# 注意:如果用户没有选装相应的直流重叠电流板,则扫描时仪器会提示"**NO BIAS CARD**",并且**[BIAS]**灯不会亮。

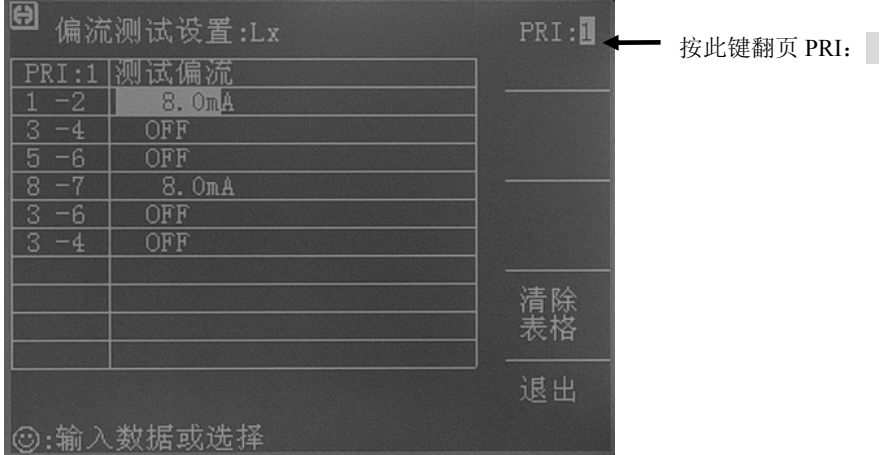

# 7.12.4 Lk 测试条件设置

在变压器扫描的<变压器测试条件>页面,把光标移到 Lk 区域。

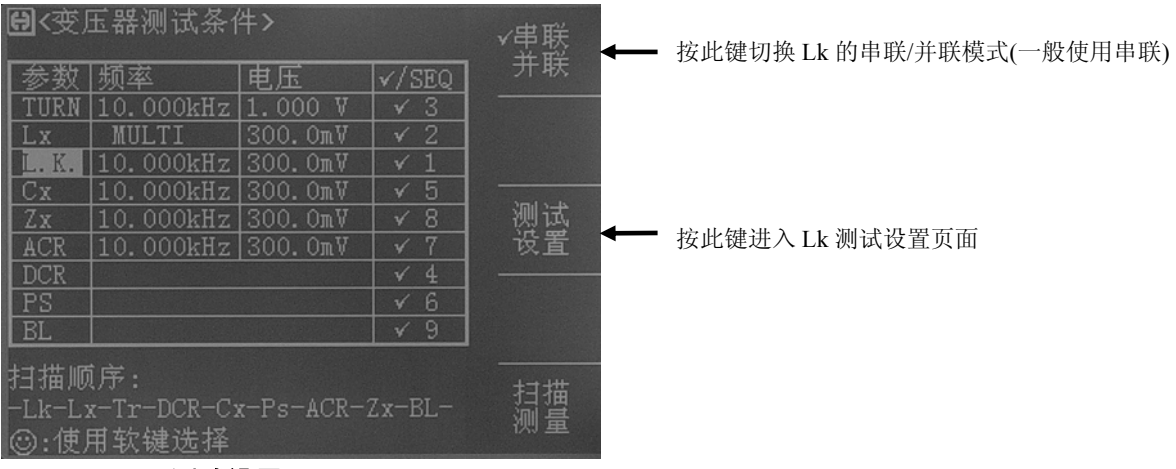

### **7.12.4.1 Lk** 测试设置页面

Lk 的脚位输入可以自动输入,也可以手动输入:

- 自动输入 Lk 脚位: 按绕组: 软键, 仪器会自动选择相应的绕组脚位输入到下图 的漏感引脚区域,并把其他绕组的脚位输入到短路引脚区域。
- 手动输入 Lk 脚位: 可以让用户灵活地输入想要测试的漏感引脚和短路引脚。设 置方法为移动光标到相应区域,并用数字键输入。

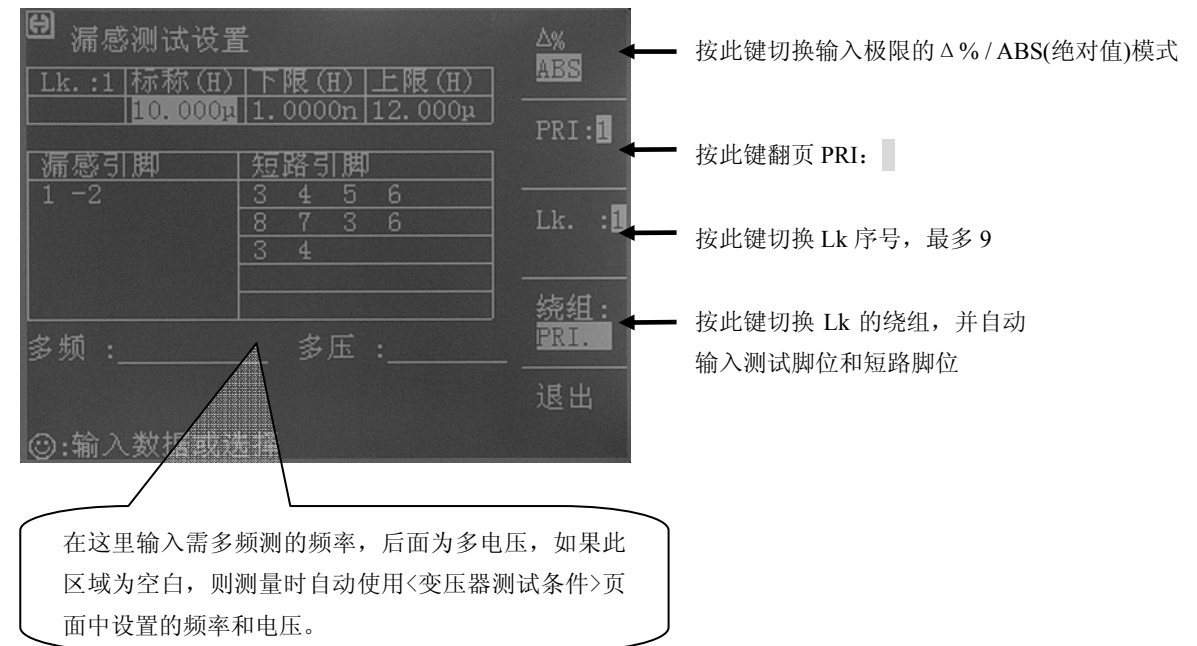

如果用户需要测试不同频率和不同电压下的 Lk,用户可以在多频:和多压:区域输 入不同 Lk 序号下的频率和电压。

注意:如果用户不需要测试多频多压,则不要在多频:和多压:区域输入任何值。

# 7.12.5 Cx 测试条件设置

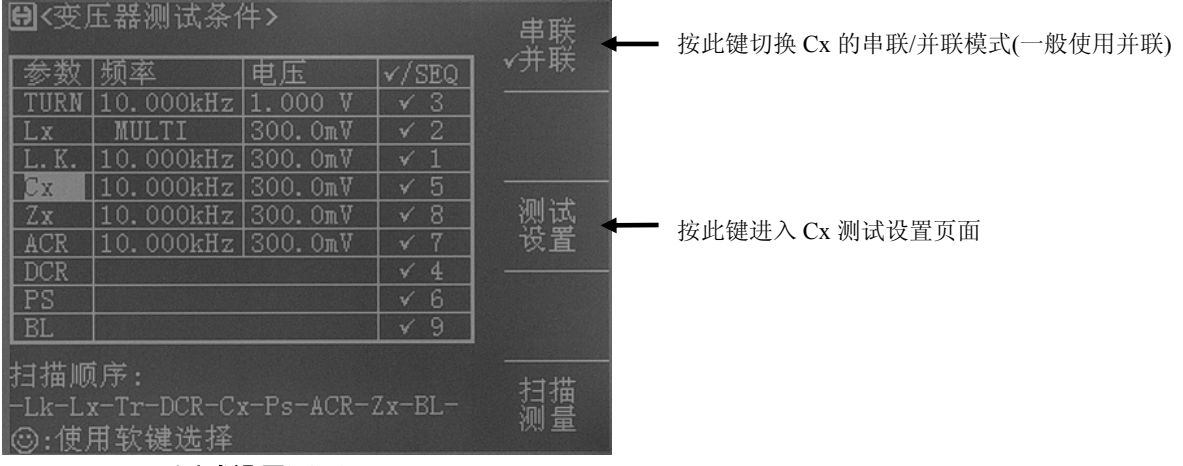

在变压器扫描的<变压器测试条件>页面,把光标移到 Cx 区域。

### **7.12.5.1 Cx** 测试设置页面

请看以下的示例变压器和测试其 Np1 和 Np2 两绕组匝间电容的设置画面:

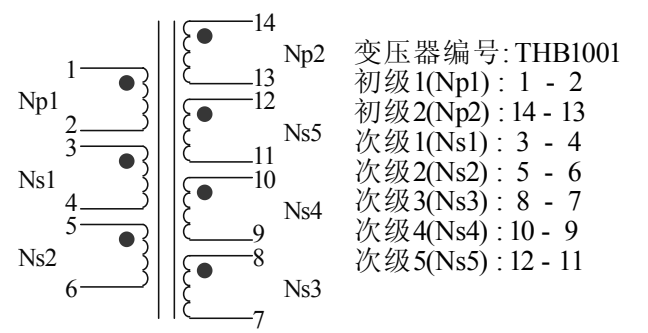

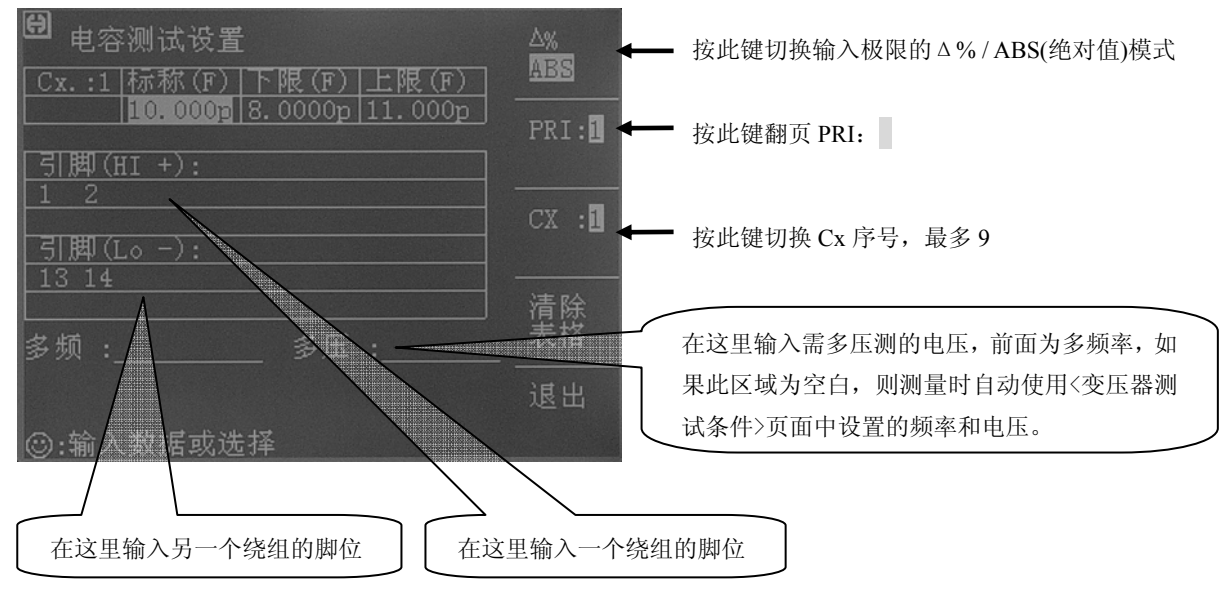

如果用户需要测试不同频率和不同电压下的 Cx,用户可以在多频:和多压:区域输 入不同 Cx 序号下的频率和电压。

注意:如果用户不需要测试多频多压,则不要在多频:和多压:区域输入任何值。

#### 7.12.6 Zx 测试条件设置

在变压器扫描的<变压器测试条件>页面,把光标移到 Zx 区域。

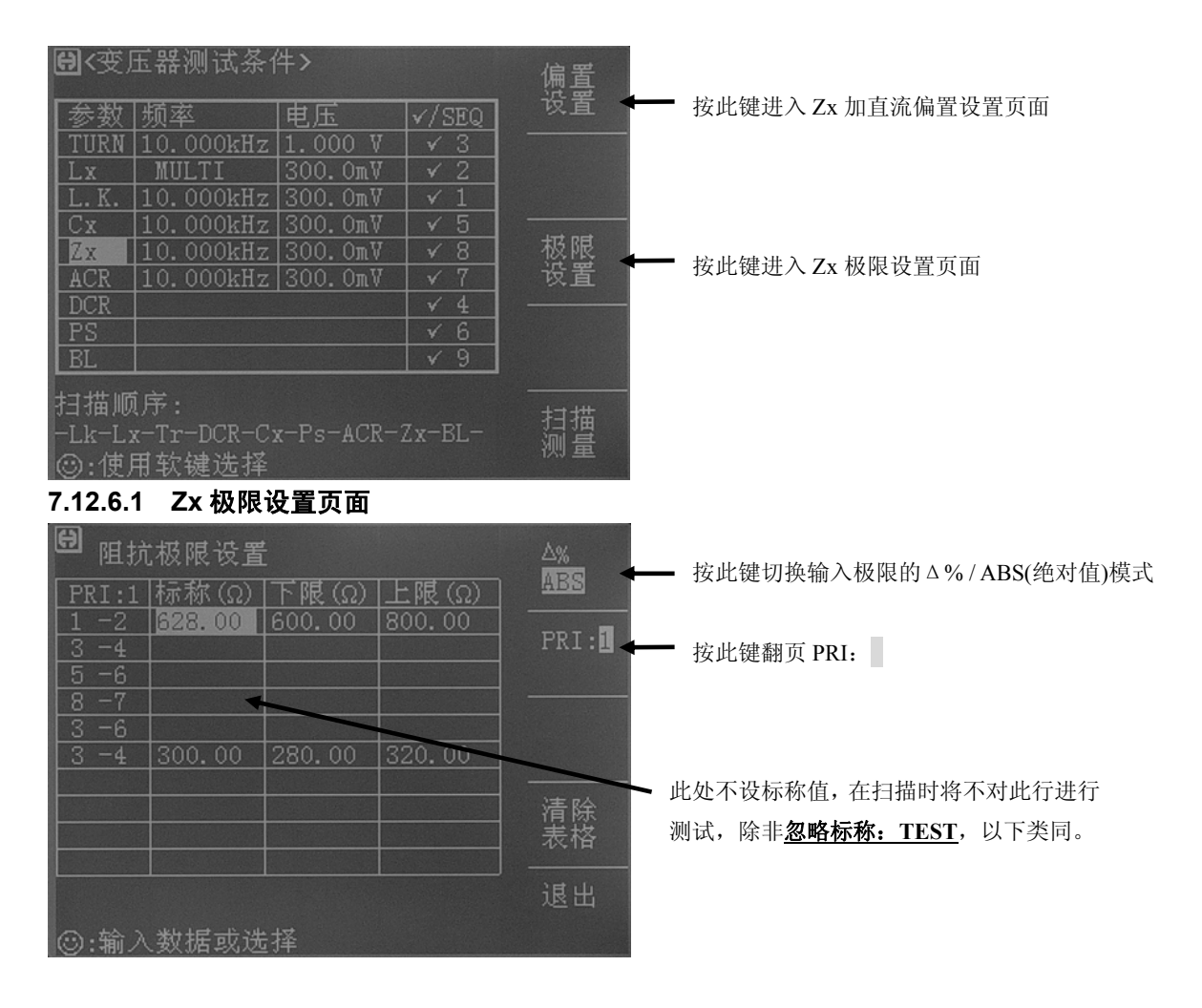

# 7.12.7 ACR 测试条件设置

在变压器扫描的<变压器测试条件>页面,把光标移到 ACR 区域。

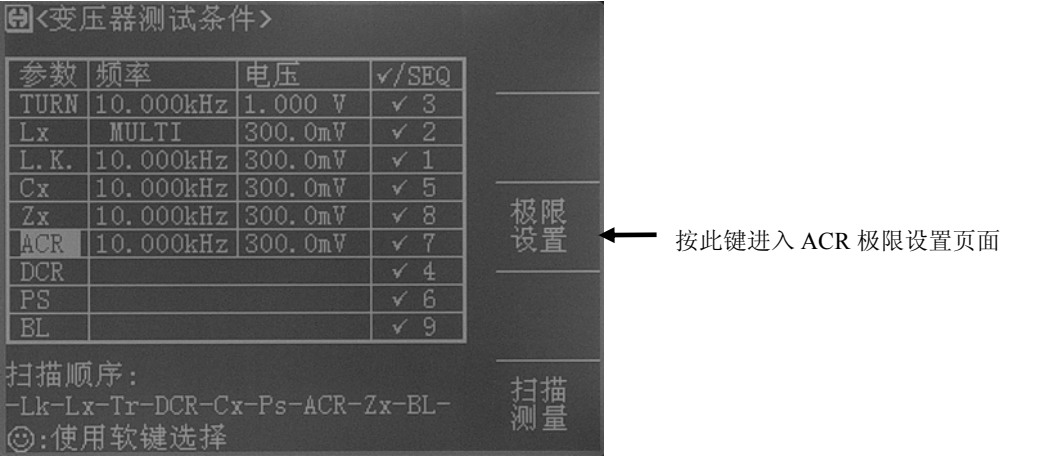

### **7.12.7.1 ACR** 极限设置页面

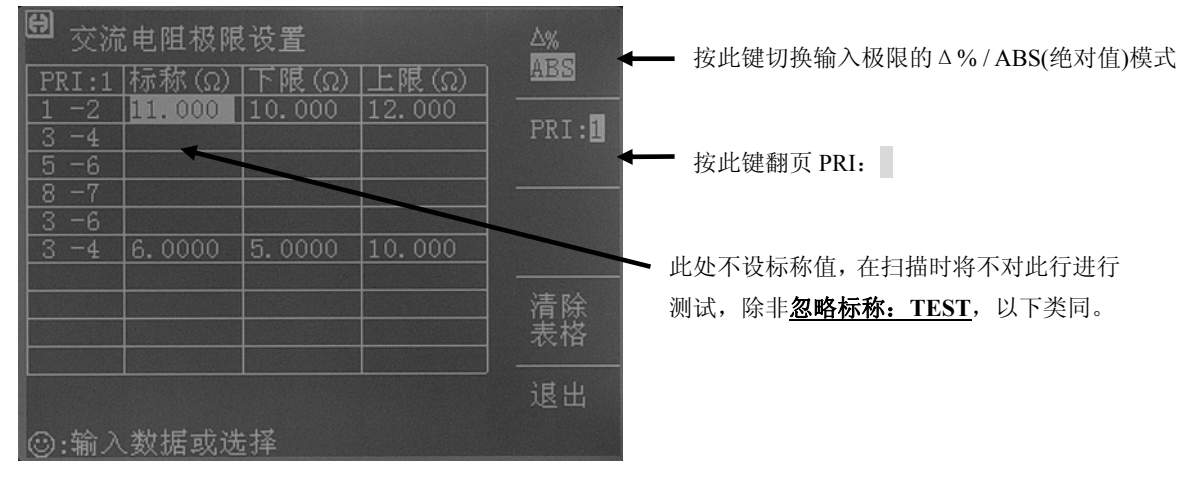

# 7.12.8 DCR 测试条件设置

在变压器扫描的<变压器测试条件>页面,把光标移到 DCR 区域。

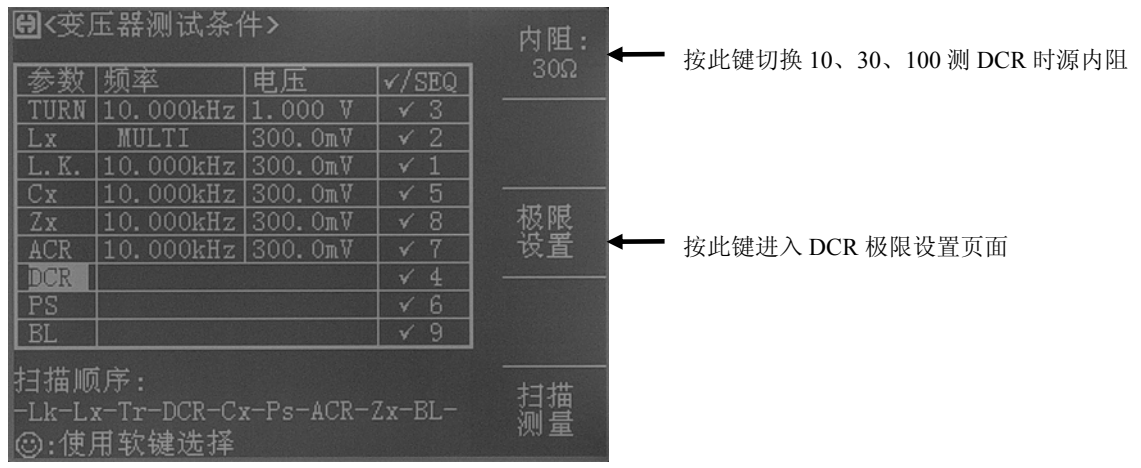

### **7.12.8.1 DCR** 源内阻

TH2819X 测试 DCR 可以选择以下3种源内阻模式:

- 10Ω 当初级的电感值比较小时,使用 10Ω内阻可以提高测试 DCR 的稳定性。
- 30Ω 一般使用 30Ω内阻来测试 DCR。
- 100Ω 测某些导磁率非常高的磁芯时,使用 100Ω内阻以降低磁芯被极化的程 度, 提高后续测 Lx 的准确性和稳定性。

# **7.12.8.2 DCR** 极限设置页面

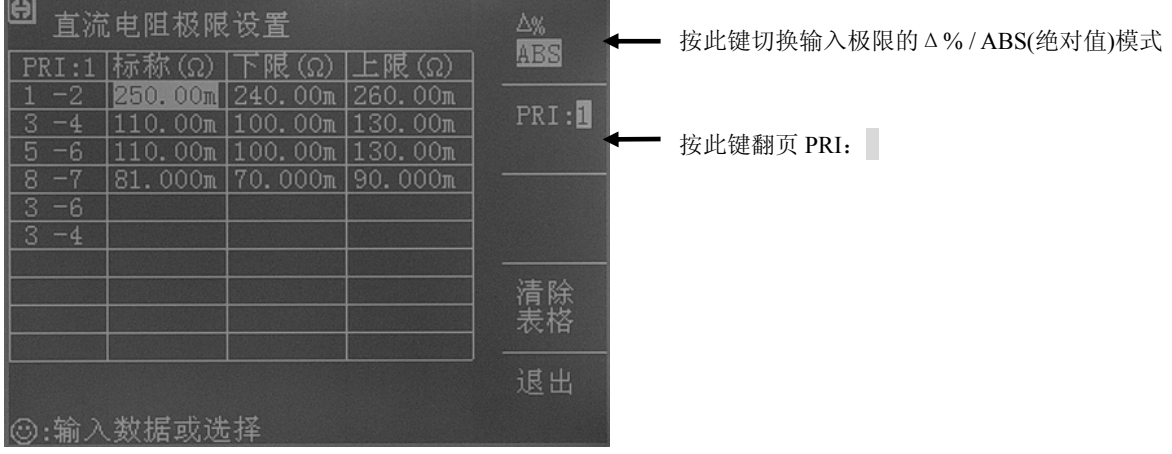

# 7.12.9 PS 测试条件设置

在变压器扫描的<变压器测试条件>页面,把光标移到 PS 区域。

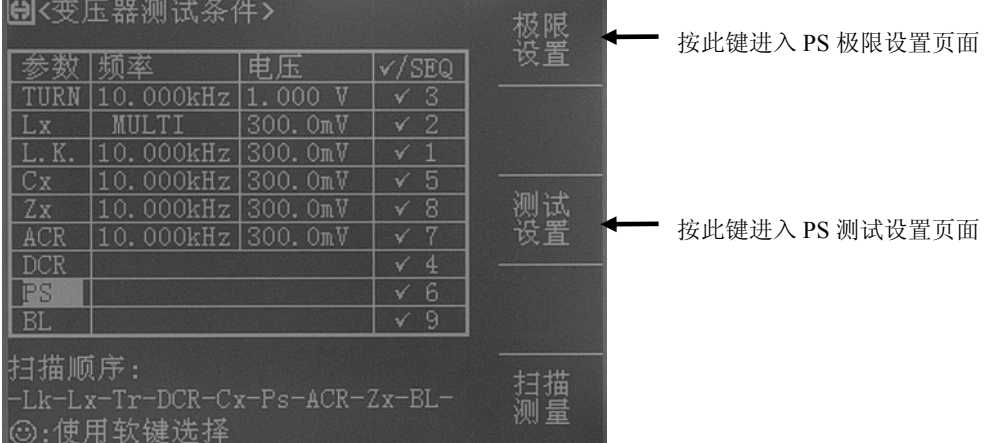

#### **7.12.9.1 PS** 极限设置页面

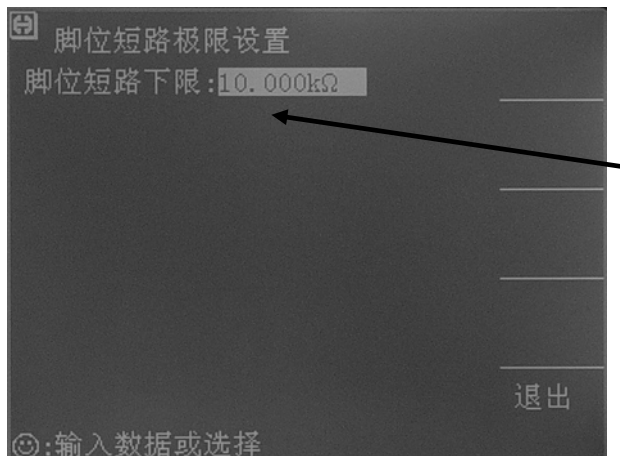

此页面用于设置脚位短路的下限,当测试值小 于这个下限值时为不良。

#### **7.12.9.2 PS** 测试脚位设置页面

短路4 短路5

短路6 短卡 塔7 短 路8 . c

乐

 $12$ 

 $13$  $17$ 

此页面用于设置脚位短路的脚位,在自动扫描测试时, 仪器会测试各设定脚位的 DCR, 并与上图脚位短路极限设置页面设置的 PS 下限值进行比较。 请看以下的示例变压器和其脚位短路测试的设置画面:

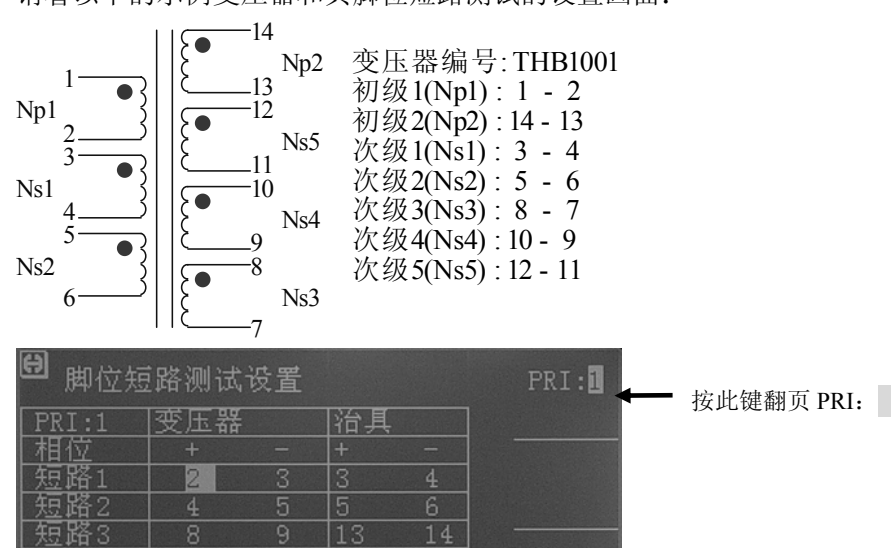

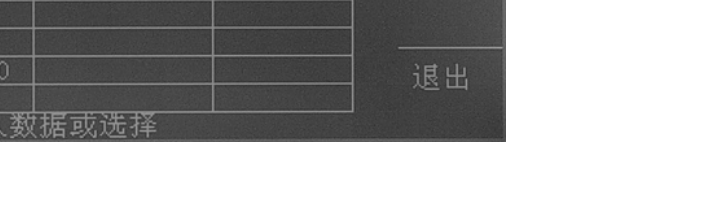

18

### 7.12.10 BL 测试条件设置

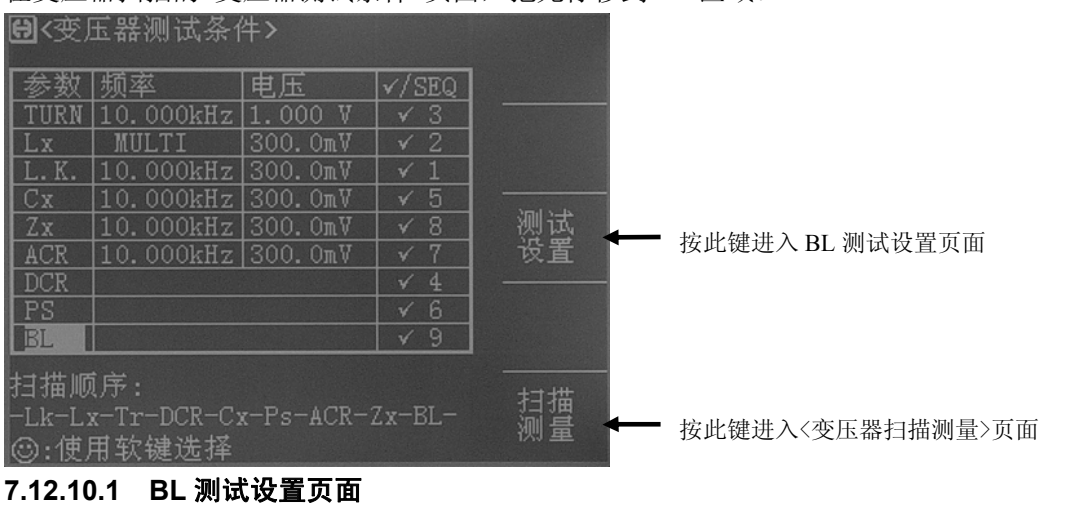

在变压器扫描的<变压器测试条件>页面,把光标移到 BL 区域。

BL(平衡)是用来比较变压器两个绕组一致性的参数。

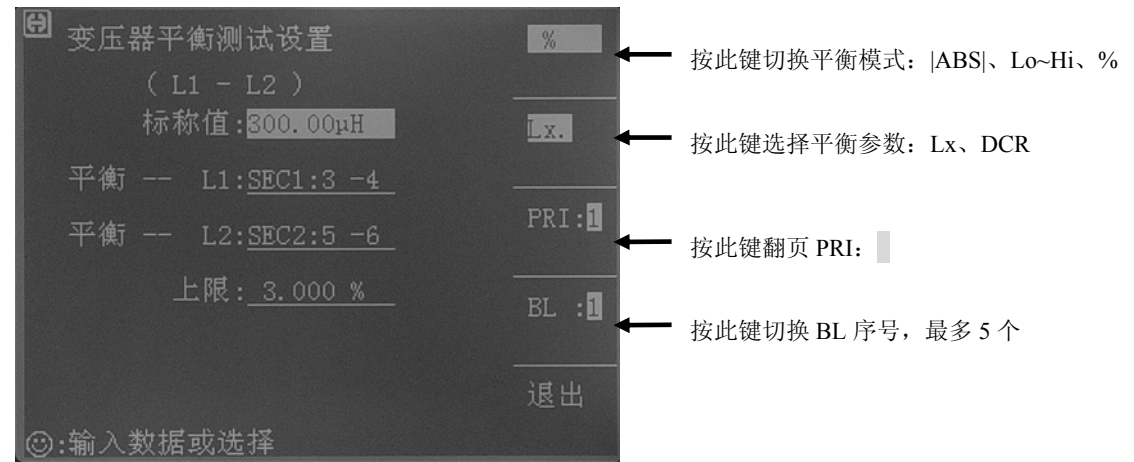

可以比较两个绕组 **Lx** 的 BL,也可以比较两个绕组 **DCR** 的 BL。 BL 可以选择 3 种判定模式,分别如下:

- |ABS| 当 |L1-L2| >上限值 时为不良。选择本模式时,标称值仅作为测试比 较的开关用。(遵循不设标称值就不进行测试比较的原则)
- **%** 当 (**100%**×**|L1-L2| /** 标称值)**>**上限值 时为不良。
- **Lo~Hi** 当选择此模式时,上图中标称值:设置区域会自动改为下 限:,判定方法为:下限值 **< (L1-L2) <** 上限值 时为合格。

#### 设置 **L1**,**L2** 绕组引脚的步骤:

- 1. 把光标移到 L1, L2 绕组引脚的设置区域。
- 2. 按数字键 0~9, 其中: 0 表示 PRI 绕组, 1 表示 SEC1 绕组, 2 表示 SEC2 绕组, 依

次类推。

3. 按键[ENTER]确认。

# 7.13 <变压器扫描测试>页面

所有设置完成后, 按键[TRANS], 再按软键 扫描测试, 进入<变压器编号>页面, 再按 软键扫描测试,就进入<变压器扫描测试>页面了。

用户还可以在以上所有的条件设置页面一直按住[↓]键,最后也会跳到<变压器扫描测试 >页面。

在开始测试之前,用户最好在此页面按[.]键,进入<文件管理>页面,保存您辛苦半天的 设置,以备下次开机调用。具体见<文件管理>页面说明。

保存好文件后退出到<变压器扫描测试>页面,如果用户已正确地安装连接了主机和扫描 盒,此时只要将待测变压器放上测试夹具上并按下扫描盒上的[START]按键即开始作扫 描测试,测试值将会显示在 LCD 屏幕上,当测试为不良品时则该测试值呈反白显示。

仪器会根据<变压器编号>页面的扫描判别显示:的设置来显示扫描数据和最终 的 PASS/FAIL。

在扫描时,如果 Lx 或 Zx 的某个脚位设置了加直流重叠电流,仪器会自动加上响应的直 流重叠电流,并点亮[BIAS]按键。

# 注意:如果用户没有选装相应的直流重叠电流板,则扫描时仪器会提示"**NO BIAS CARD**",并且**[BIAS]**灯不会亮。

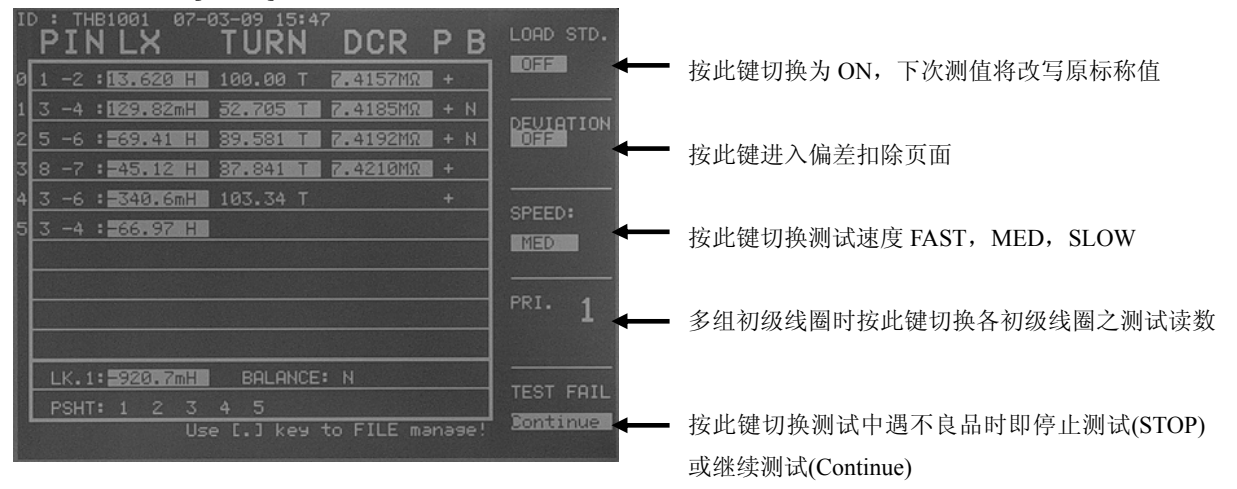

#### 7.13.1 此页面下各显示区域

- ID 区域 显示了当前待测变压器的编号和存储时间,该编号即为<变压器编号> 页面中设置的变压器编号。
- P 区域 该列下方区域显示 TURN 的极性,其中"+"表示该绕组与初级绕组 同相,"-"表示该绕组与初级绕组反相。
- **B** 区域 该列下方区域显示用于 BL 比较的 Lx 或 DCR 的有效性,其中 Y 表示

其对应绕组待测平衡参数 Lx 或 DCR 合格, N 表示其对应绕组待测平衡参数 Lx 或 DCR 不良。只有当两组需平衡测试绕组的平衡参数都合格,平衡比较才进 行,否则对应平衡测试组直接不合格。

- BALANCE 区域 该行右方区域显示各组平衡合格与否, N 表示不良, Y 表示合 格。最多 5 组平衡。
- PSHT 区域 该行右方区域显示短路脚位测试各组判定, 如果 00~10 哪组反白显 示,则表示其对应脚位不良。
- Lk.1 区域 该行右方区域显示单组漏感的测量结果。
- **PIN** 区域 该列下方区域显示各绕组的脚位,当 Cx 或 Lk 时仅显示其首位。
- 各参数测试结果显示区域 **Lx**、**TURN**、**DCR**

**ACR**、**ZX** 若用到察看时请用[←]、[→]键翻页。 **LK** 若用到有察看请时用[←]、[→]键翻页。 **Q** 若用到有察看请时用[←]、[→]键翻页。

**Cx** 若用到有察看请时用[←]、[→]键翻页。

### 7.13.2 此页面下各功能键

- **FTRIGGERI** 用于启动仪器进行扫描测试。
- **【RESET**】用于中断正在进行的扫描测试。
- **【KEYLOCK**】锁定键盘,锁定键盘后用户还可以进行扫描测试等其他操作,只 是无法修改参数设置,此功能可以用作防止测试人员误改、删设定好的测试条 件。锁定键盘后关机,下次开机会自动调用当前的测试文件。
- **[**。**]** 进入文件管理页面。
- [←]、[→] 用于翻页察看显示不下的扫描测试数据。
- **[6]** 打开 OPEN 测试夹具扫描校正功能, 如下图:

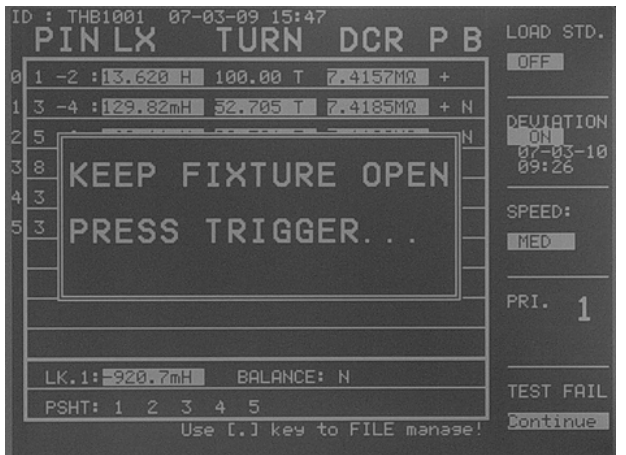

此时,放一个脚位与被测产品一样的开路变压器样品到测试夹具上,再按键[TRIGGER], 仪器便会对测试夹具进行开路扫描校正。此功能可以提高小匝间电容、大电感(>300mH 级)的测试精度,还可以提高 DCR 和 PS 的开路值。
[7] 打开 SHORT 测试夹具扫描校正功能, 如下图:

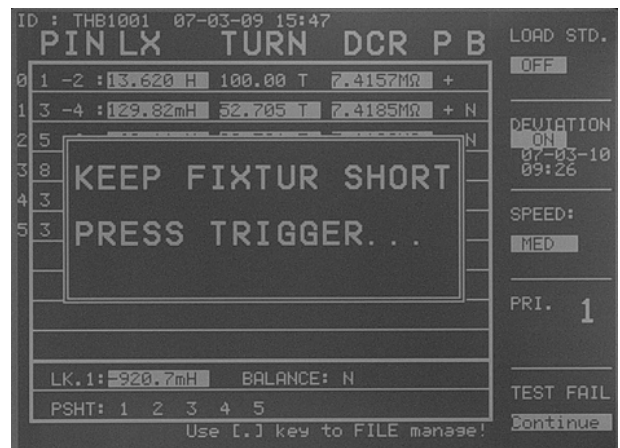

此时,放一个脚位与被测产品一样的短路变压器样品到测试夹具上,再按键[TRIGGER], 仪器便会对测试夹具进行短路扫描校正。此功能可以提高小直流电阻、小电感的测试精 度。

#### 7.13.3 变压器扫描的<文件管理>页面

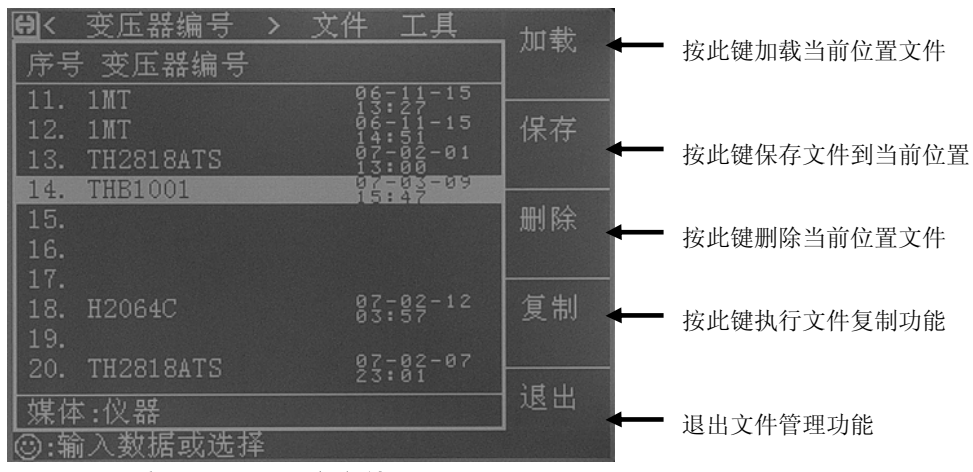

#### **7.13.3.1** 变压器扫描设定文件(**\*.TRS**)

仪器内部最多可以保存 40 组不同的变压器扫描设定文件(\*.TRS 文件), 序号大于 40 的\*.TRS 文件用外部优盘作为存储媒体,仪器最大可以管理 540 个变压器扫描设定文 件(\*.TRS 文件)。

在以下页面的 文件 菜单使用 文件管理 功能,这些页面的所有设定数据将被以文 件的形式保存或加载,称之为\*.TRS 文件。

- <变压器编号>页面
- <变压器脚位设置>页面及其各子页面
- 〈变压器测试条件>页面及其各子页面

■ <(变压器)扫描测量>页面及其各子页面

# **7.13.3.2 TH2819X** 系列仪器的优盘管理性能

如上所述,TH2819X 如果安装了优盘读写器, 就可以用外部优盘作为存储媒体, 从 而突破仪器内部 20 组\*.LCR 文件和 40 组\*.TRS 文件的存储限制,达到用一个优盘可扩 展 500 组文件,还可以把这些文件复制到带 USB 接口的 IBM PC 或与之兼容的台式机、 笔记本电脑,从而达到无限扩展。

TH2819X 支持如下性能的 USB 海量存储设备(优盘):

- 符合 USB 1.0/1.1 标准
- 容量为: 32MB/64MB/128MB/256MB
- 文件格式: FAT16 (用 Microsoft Windows 操作系统格式化)

#### **7.13.3.3** 文件管理操作步骤

# **E.** 查阅已存在的文件

- 4) 用[↑] [↓] 按键,可逐个翻看。
- 5) 用[←]、[→]按键,可逐页翻看。
- 6) 输入数字,再按键[ENTER],可直接跳页翻看。

# **F.** 按照下列步骤复制文件。

- 9) 假设现在要复制内部文件序号 2、3 到 12、13。
- 10) 将光标移至文件域,屏幕软键区将显示下列软键。
	- 文件管理
- 11) 按下软键文件管理,屏幕将显示文件列表和下列软键。
	- 加载
	- 保存
	- 删除
	- 复制
	- 退出
- 12) 按键复制,助手区将显示:输入源文件的序号:
- 13) 按键[2](源文件起始序号)。按键[ENTER],助手区将显示:输入目标文件的序 号:
- 14) 按键[1][2](目标文件的起始序号)。按键[ENTER],助手区将显示:输入复制 文件的总数:
- 15) 按键[2](本次复制的文件个数)。按键[ENTER],助手区将顺序显示:
	- a)  $2.TRS \rightarrow 12.TRS...$
	- b)  $3.TRS \rightarrow 13.TRS...$
	- c) All copy OK!
- 16) 如果输入的文件序号大于仪器内部存储序号最大值(\*.TRS:40),仪器将自动 到优盘上读写文件。你必须首先把优盘插入仪器的 USB 接口,文件列表的状态 区会显示优盘可用。
	- 注意:请确保您的优盘符合本节所述标准,并且没写保护。

变压器自动扫描测试◇110

## 7.13.4 变压器偏差扣除功能使用说明

当使用者本身备有该被测变压器的标准品,且标准品必须有各项测值数据当作测量标准 时即可使用偏差扣除功能。

变压器偏差扣除功能操作如下:

- 1. 按照前述设定方法,将各参数设置完成后进入<(变压器)扫描测量>页面。
- 2. 将标准变压器放入测试夹具中并锁紧夹具,按动扫描盒上[START]键或脚踏开关测 量几次以得到一个稳定的测试值;
- 3. 按动[DEVITION OFF]对应软键进入<变压器偏差扣除设置>页面;画面如下:

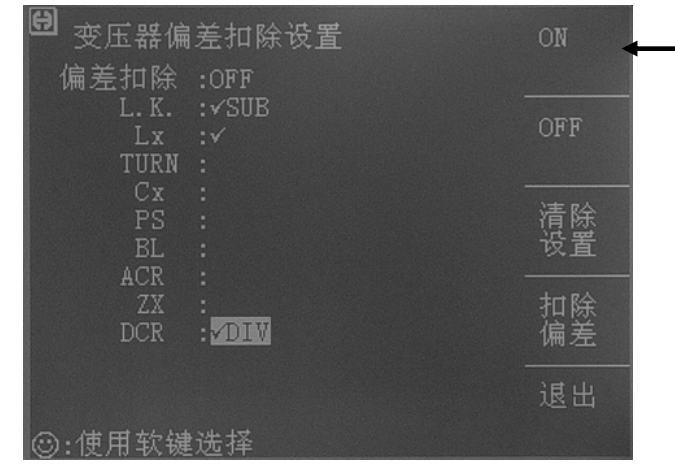

按此键打开相应参数的扣除功能。

其中当在Lk.和DCR设置区域时连续按此键会 切换√SUB 和√DIV 等 2 种扣除模式,以便 适应用户不同的测试夹具分布参数。

一般对于较小的测试值用√SUB 而较大的测 试值用√DIV

- 4. 设置[偏差扣除]开关为 ON ;
- 5. 设置各需要校正的参数开关为 ON ;
- 6. 按动[扣除偏差]对应软键进行校正并返回到<(变压器)扫描测量>页面;如果扣除 成功, 在 DEVITION 下方扣除成功之时间显示。如下图所示。

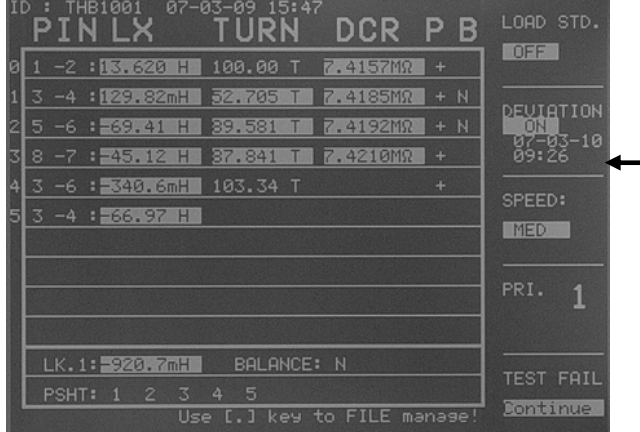

有时间显示则表示在此时刻扣除成功。

当<变压器编号>页面忽略标称: NOT 时, 有可能 因为用户的测试值与设定的标称值(STD)偏差很 大时会无法扣除成功扣除,此时用户要做的是检 查夹具接触是否可靠,检查标准品是否正确。

- 7. 扣除成功后,用户再按[START]则显示器之测量值显示将与该标准品数值相同。
- 8. 如果需要保存扣除值,按动数字键"**.**"进入文件管理页面,按照屏幕提示保存该文 件以便于下次重新开机后测量同类变压器。

变压器自动扫描测试◇111

# 7.14 变压器扫描测试统计页面

在<变压器扫描测量>页面,一直按住[↓]键,会跳到<变压器扫描测试:统计>页面。

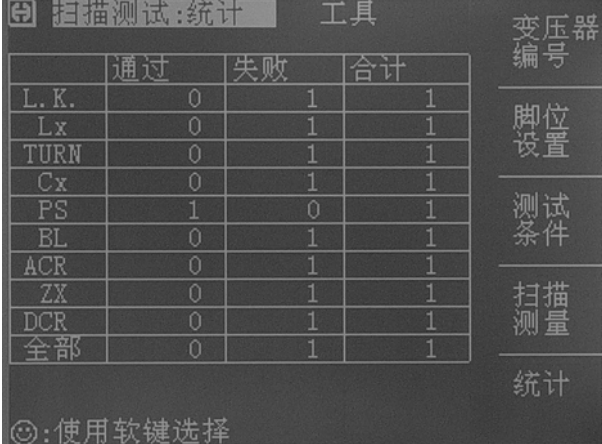

该页面说明如下:

- [通过] 表示 L.K.~DCR 各参数通过次数, 即合格计数值;
- 【通过1+【全部】:一次测量中,L.K.~DCR 中所有需要测量的参数全部合格, 则[通 过]对应[全部](总合格栏)数值加 1。
- 【失败】表示 L.K.~DCR 各参数不合格计数值;
- 【失败1+【全部】: 一次测量中, L.K.~DCR 中所需测量的参数有一个或一个以上 不合格的, 则[失败] 对应[全部](总不合格栏) 数值加 1。
- **[**合计**]** 表示某一测量参数的总测量次数;
- **[**全部**]+[**合计**]** 表示总的测量次数,等于总合格次数+总不合格次数。

# 7.14.1 复位统计计数值

移动光标至工具区域上,则软键区显示[复位计数]功能。按动[复位计数]软键则将<扫描 测试:统计>页面表格中所有数据归零。

# 7.15 变压器扫描测试常见问题及解决方法

# 7.15.1 上下限问题

用户在测试过程中发现待测变压器某些测量值严重不合要求,但判断表格中仍然显示该 参数合格。

原因分析: 用户在该参数极限设置过程中设置了标称值(STD)但没有设置上下限值或 是上下限值只设置了一个。

解决方案: 在该参数极限设置菜单中设定上下限即可。

## 7.15.2 不测量问题

用户在测试过程中发现待测变压器某些参数如电感(Lx)在测量条件中设置为需测量, 但当测量时该参数却未测量,没有数据显示。

原因分析:用户在该参数测量条件设置时只是将[√∕X]设置成√,但并没有在该参数 设置菜单中设置标称值(STD),而同时[变压器编号]中"忽略标称值测试"设置为 OFF。 解决方案: 1 将[变压器编号]中"忽略标称值测试"设定为 ON 即可。

2 在该参数极限设置菜单中设定标称值。

#### 7.15.3 测量中断问题

用户在测试过程中只测试了前几组数值,但后几组数值没有 测量。

原因分析 **1**:用户在进行脚位设置时前几组脚位设置过,但中间有一组或多组脚位未设 置(即空白),则其后的各组在测试过程中将不会被测量。

原因分析 **2**:用户在[扫描测量]菜单设置中将(TEST FAIL:———)栏设置成 STOP(结 束),这样当前面测试过程遇到某一参数不合格时则不会再进行下面参数的测量。 方案解决: 将[扫描测量]菜单中(TEST FAIL) 栏设置成 Continue, 同时将参数极限设置 菜单中空白脚位重新设定或将[变压器编号]菜单中"忽略标称值测试"设定为 ON。

#### 7.15.4 DCR 精度差

当测试夹具金属簧片氧化、疲劳、磨损后,又或某些用户自制测试夹具时没有使用 4 线 测量方法,会导致测试小的 DCR 时有误差。

# 改进方法:

- 1. 保持金属簧片崭新,能与被测变压器引脚良好接触。
- 2. 使用 4 线测量,具体方法见用户自制夹具注意事项一节。
- 3. 使用偏差扣除。

## 7.15.5 Lk 精度差

当测试夹具金属簧片氧化、疲劳、磨损后,又或某些用户自制测试夹具引线电阻太大, 会导致测试 Lk 时有误差。

#### 改进方法:

- 1. 保持金属簧片崭新,能与被测变压器引脚良好接触。
- 2. 尽量减小自制夹具的引线电阻。
- 3. 使用偏差扣除。

#### 7.15.6 TURN 不准

对于某些低导磁率磁芯的变压器,由于电感的 ACR 分压作用,造成圈数和实际圈数不 符。

## 改进方法:

1. 使用 **TURN** 模式测试圈数。

## 7.15.7 TURN 不稳

对于某些高导磁率磁芯的变压器,测试圈数时可能会不稳定。

### 改进方法:

- 1. 使用 **TURN\_v** 模式测试圈数(电压比圈数模式)。
- 2. 使用偏差扣除。

# 7.15.8 Lx 测试值第 1 次与第 2 次有明显的差别

对于某些高导磁率磁芯的变压器,由于在测试 DCR 或 TURN 时被极化,导致 Lx 的测试 值第 1 次与第 2 次有明显的差别。

## 改进方法:

- 1. 测试 TURN 时用 100 欧姆内阻。
- 2. 测试 DCR 时用 100 欧姆内阻。

# 7.15.9 Cx、Zx 开路测试数据稳定性差

可能测试系统的屏蔽和接地没搞好,导致测试小电容 Cx 时,或测试开路阻抗 Zx 时测试 值不稳定。

## 改进方法:

1. 将仪器的接地柱和扫描盒的接地柱还有测试夹具的金属框架通过一根粗的金属 导线连起来并可靠接到大地。

# 7.15.10 DCR 和 PS 开路达不到无限大

由于电路的分布参数存在,在测试 DCR 或 PS 开路时不能显示无限大,这是一种正常现 象,如果用户一定要显示到无限大,可以执行测试夹具的扫描开路清零功能。

# 7.16 用户自制夹具注意事项

由于用户的变压器种类繁多,本公司不可能给每一种变压器都做一种测试夹具,这就要 求用户能够根据一定的原则,灵活地自制变压器测试夹具。制作测试夹具有以下注意事 项:

- 1. 使用 4 线测量法来延长测试电缆。尽量不要使用标配 5.0mm 测试夹具夹住测试 导线来作为延长电缆的方法。
- 2. 应使用韧性好的多股漆包线作为测试延长电缆,并尽量使股数搞多一点以降低 延长电缆的电阻。
- 3. 如果使用高频测试,应尽量减小延长电缆线间分布参数,不要使用排线来延长。
- 4. 测试架最好使用金属框架,并使金属框架通过一根粗的金属导线接到仪器的接 地柱。

# 7.16.1 使用 TH1801-EXT2A-OUT 板自制夹具示例

用户要延长电缆自制夹具,最好购买我司的 TH1801-EXT2A 扩展接线板来接线如下图。 下图还示意了用 2 弹簧顶针自制测试头的接线图。

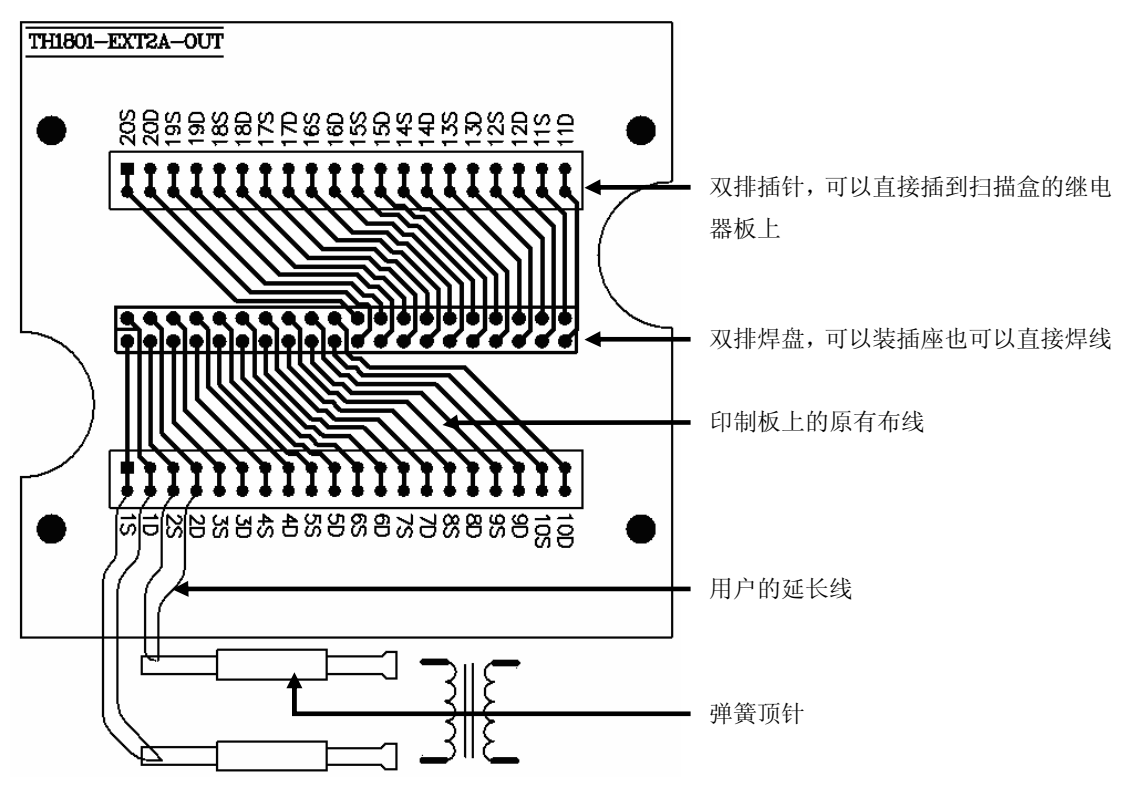

4 线测试的原理就是驱动端(DRIVE)和感应端(SENSE)测试线要分开走,图中 1 D 代表 1 脚的驱动端, 1 S 代表 1 脚的感应端, 依次类推。

变压器自动扫描测试◇115

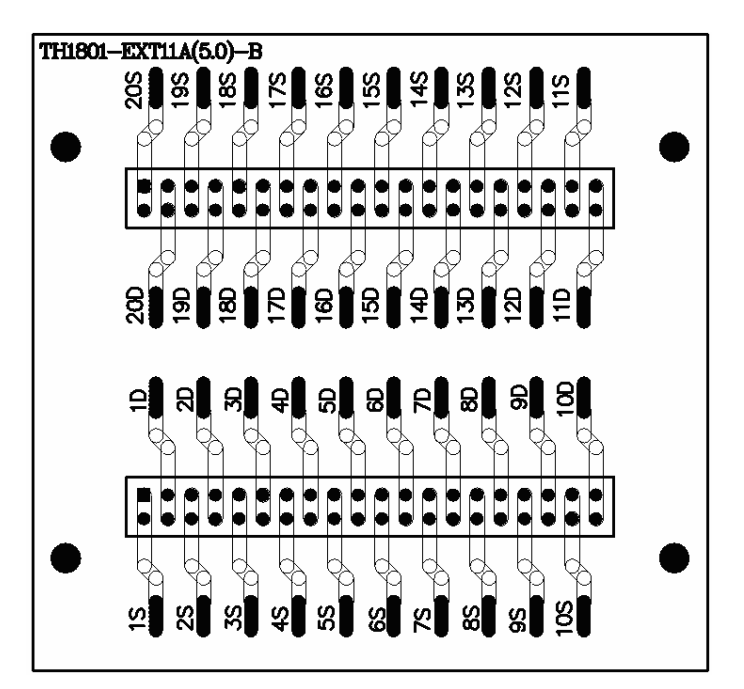

7.16.2 使用 TH1801-EXT11A(5.0)-B 板引脚信号示意图

4 线测试的原理就是驱动端(DRIVE)和感应端(SENSE)测试线要分开走,图中1D 代表 1 脚的驱动端, 1 S 代表 1 脚的感应端, 依次类推。

# 7.17 扫描盒继电器自检功能

# 7.17.1 扫描自检操作步骤:

- **BRUTXIR TOST REMANDRIARY STORIER TEST FIXTURE**
- 1. 拆卸下扫描盒上所有夹具,保持扫描盒如下状态。

2. 正确连接扫描盒和仪器。

变压器自动扫描测试◇116

日常出生间的 扫描 ← 按此键开始扫描检测 LcLp 退出 ← 按此键扫描时停止扫描,停止时退出  $\odot$ :RL1 :NODE1 -->3. Hc, Hp

# 3. 进入扫描盒自检画面进行扫描自检。如下图:

## 7.17.2 屏幕显示信息说明

- **OP**:继电器加控制后不闭合,开路。
- ST: 继电器没加控制就闭合, 短路。
- **Good**: 继电器工作正常, 好的。

由于扫描盒线路和继电器的不良情况非常复杂,仪器无法 100%地正确指示出每个继电 器的不良情况,用户还须根据屏幕指示和以下规则来解决问题。

- 1. 屏幕上显示的 ST 并不一定代表此继电器就是短路的,因为 ST 情况在不加电时就可 以量出,所以用户可以把继电器板拆下来,根据屏幕指示用万用表实际量一下。另 外须注意 ST 时的电阻有可能为几百千欧姆,甚至是几兆欧姆,并不一定都为几欧 姆。
- 2. 当 SH, SL, ST 三列中有显示为 OP 时, 如果此行的 HcHp 列显示也为 OP, 则有可 能是误判,用户须先更换此行的 HcHp 端的继电器,然后再重新扫描自检。

# 7.17.3 继电器短路的检测方法

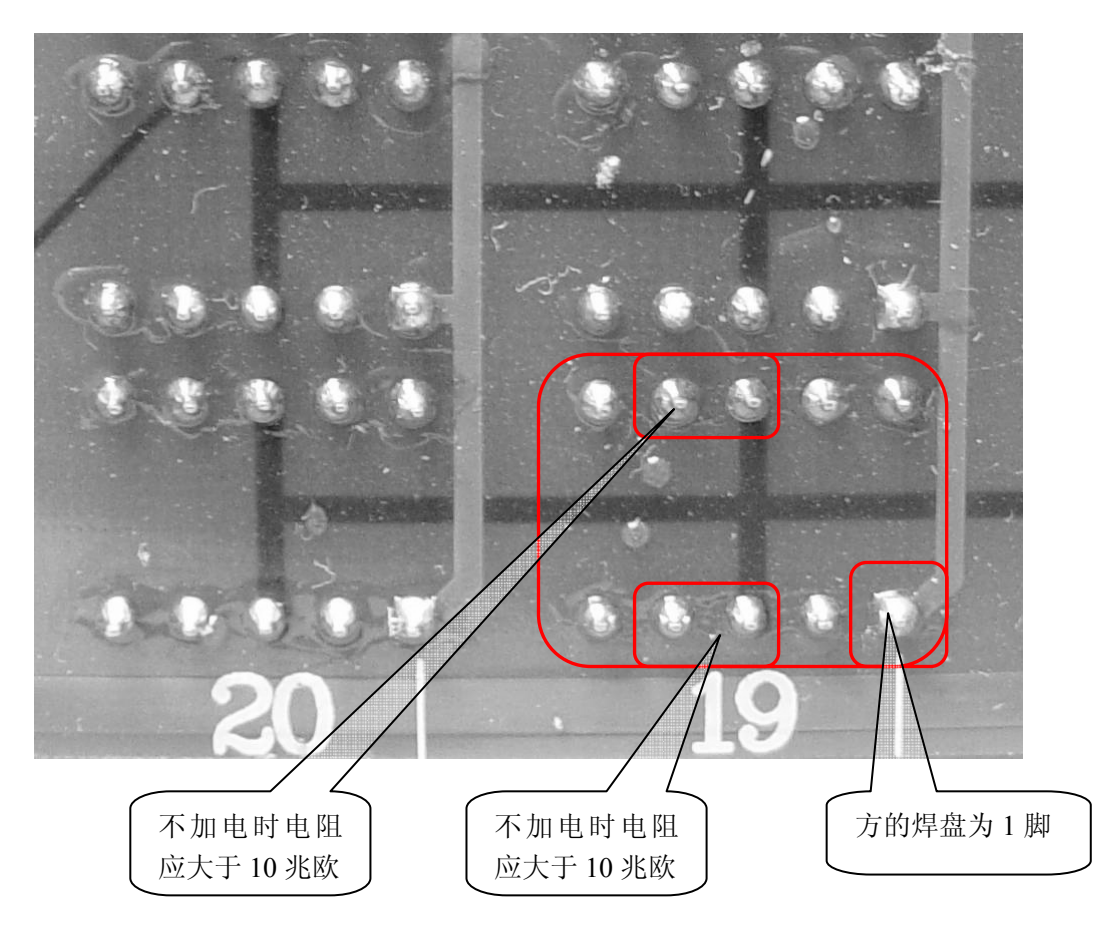

# 第**8**章 性能与测试

# 8.1 测量功能

## 8.1.1 测量参数及符号

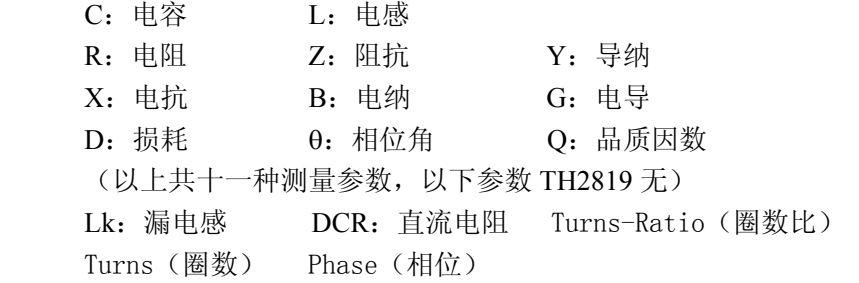

## 8.1.2 测量组合

十一种测量参数及 Lk 以下述方式组合

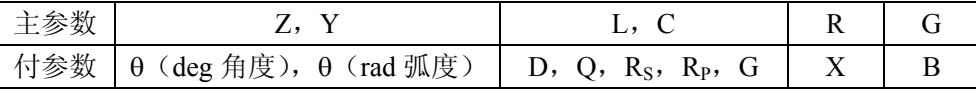

DCR 无测量组合。

Turns-Ratio, Turns, Phase 仅在变压器测量中使用。

## 8.1.3 数学运算

测量所得值对一可编程标称值的绝对值偏差ΔABS 和百分比偏差Δ%运算。

## 8.1.4 等效方式

并联、串联

## 8.1.5 量程

自动、手动(保持、增、减)

# 8.1.6 触发

- 内部、外部、手动
- 内部:测量连续不断的被测件进行测量并将结果输出显示
- 手动: 按动面板"START"键测量仪进行一次测量并将结果输出显示, 平时处 于等待状态。
- 外部: 仪器接口板 HANDLER 从外部接受到"启动"信号后,进行一次测量并 输出测量结果,而后再次进入等待状态。

#### 8.1.7 延时时间

延时时间:测量出发到开始测量的时间。0—60 秒以 1ms 步进可编程

## 8.1.8 测试端方式

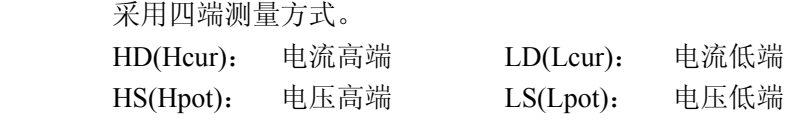

# 8.1.9 测量速度(频率>=1kHz 时)

快速: 约 30 次/秒 (32ms/次) 中速: 约 10 次/秒 (90ms/次) 慢速:约 1.5 次/秒(650ms/次) 中速和快速在频率小于 1kHz 时测量速度会降低。

### 8.1.10 平均

1— 255 可编程。

#### 8.1.11 显示位数

6 位,最大显示数字 999999

# 8.2 测试信号

#### 8.2.1 测试信号频率

 测试信号为正弦波,频率准确度:0.02% 测试频率范围:

 $20$ Hz $\sim$ 200kHz

最小分辨率:0.01Hz

## 8.2.2 信号模式

 正常:在测量显示页面上编程测试电压,测量时测量端电压根据被测阻抗可能 比设置电压小。

恒电平:内部电平自动调节使被测件上电压与设定电压一致。

# 8.2.3 测试信号电平

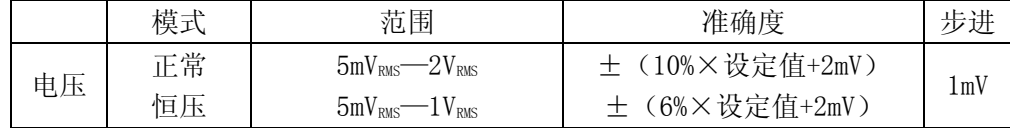

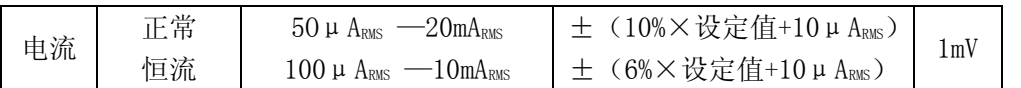

Turns Ratio、Phase 测试时, 电压范围:

 $5mV_{RMS}-4V_{RMS}$ ,  $\pm$  (10% $\times$  设定值+2mV), 步进 1mV。

## 8.2.4 输出阻抗

 $30\Omega$ ,  $100\Omega + 5\%$ 

# 8.2.5 测试信号电平监视器

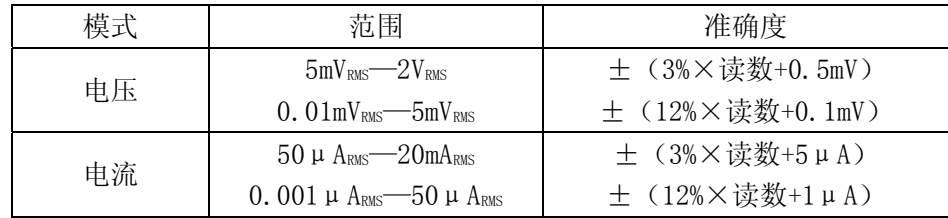

# 8.2.6 测量显示最大范围

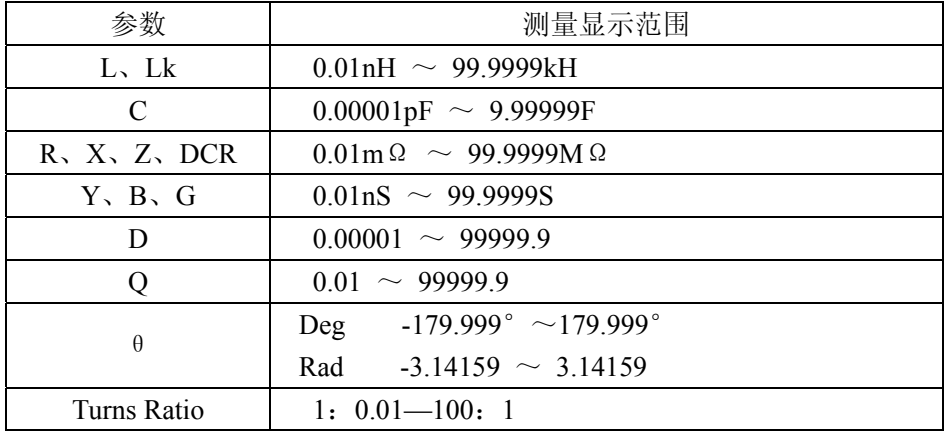

# 8.2.7 直流电阻测试电压(TH2819 无)

 1.5VDC(测试端开路时) 准确度:±5% 内阻:10Ω±5%

# 8.2.8 内部直流电压偏置

 0V、1.5VDC、2VDC 可选择。 设定准确度: ±5% (1.5V、2V)

# 8.3 测量准确度

测量准确度包含了测量稳定性、温度系数、线形度、测量重复性和校准内插误 差。

对仪器测量准确度进行检查时必须在下述条件下进行:

- a. 开机预热时间: ≥ 30 分钟
- b. 测试电缆长度:0m,1m
- c. 预热后正确地进行开路、短路清"0"
- d. 直流偏置处于"OFF"位置
- e. 仪器量程工作在"AUTO",以选择正确的测量范围

# 8.3.1 │Z│、│Y│、L、C、R、X、G、B 的准确度

│Z│,│Y│,L,C,R,X,G,B 的准确度 Ae 由下式表示:

$$
A_e = \pm [A + (K_a + K_b + K_c) \times 100 + K_d + K_f] \times K_e
$$
 [%]

A: 基本测量准确度(见图 A)

- Ka:阻抗比例因子(见表 A)
- Kb:阻抗比例因子(见表 A)
- K<sub>c</sub>: 校准内插因子(见表 B)
- Ka: 电缆长度因子(见表 D)

Ke:温度因子(见表 E)

Kf: 扫描治具修正因子(未加: Kf =  $0$ 、加: Kf =  $0.2$ )

L, C, X, B 准确度使用条件: D<sub>x</sub> (D 测量值) ≤0.1

R, G准确度使用条件:  $Q_x$  (Q 测量值)  $\leq 0.1$ 

当 D<sub>x</sub>≥0.1, 对 L, C, X, B 准确度因子 A<sub>e</sub>应乘以  $\sqrt{1+D_x^2}$ 

当 Q<sub>x</sub>≥0.1, 对 R, G 准确度因子 A<sub>e</sub>应乘以  $\sqrt{1+Q_x^2}$ 

G 的准确度只能在 G-B 测量组合时使用

# 8.3.2 D 准确度

D 准确度 De由下式给定:

 $D_e$  = 100  $\pm \frac{A_e}{\sqrt{2\pi}}$ 上式仅当 Dx≤0.1 使用。 当 D<sub>x</sub>>0.1, D<sub>e</sub> 应乘以 (1+D<sub>x</sub>)

# 8.3.3 Q 准确度

Q 准确度由下式给定:

$$
Q_e = \pm \frac{Q_x \times D_e}{1 \mp Q_x \times D_e}
$$

这里,Qx 是被测 Q 的值。 De是 D 的准确度 上式使用条件  $Q_x \times D_e \leq 1$ 

#### 8.3.4 θ 准确度

θ准确度由下式给定:

$$
\theta e = \frac{180}{\pi} \times \frac{A_e}{100}
$$
 [deg]

# 8.3.5 G 准确度

当 D<sub>x</sub>(被测 D 值) ≤0.1 时 G 准确度由下式给定:  $G_e = B_x \times D_e$  [S]

$$
B_x = 2 \pi fC_x = \frac{1}{2\pi fL_x}
$$

这里,  $B_x \triangleleft \{ \overline{w} \boxtimes \overline{w} \}$  B 的值 $[S]$ 。  $C_x \triangleleft \{E \otimes \mathbb{Z} \mid C \text{ if } E[F] \right\}$  $L_x \triangleleft \{E \otimes \mathbb{Z} \mid L \text{ if } E[H] \right\}$ De是 D 的准确度。 F 是测试频率。

上述 G 准确度仅用于 Cp-G 和 Lp-G 测量组合中。

# 8.3.6 Rp 准确度

当 D<sub>x</sub>(被测 D 值) ≤0.1 时 Rp 准确度由下式给定:

$$
R_{p} = \pm \frac{R_{px} \times D_{e}}{D_{x} \mp D_{e}} \qquad [\Omega]
$$
  
这些,
$$
R_{px} \not\equiv \text{被ਿ, } R_{p} \text{的 } (\Omega)
$$
  

$$
D_{x} \not\equiv \text{被 } D \text{ to } \text{é } [F].
$$

 $D_e \not\equiv D$  的准确度。

# 8.3.7 Rs 准确度

当 Dx(被测 D 值)≤0.1 时 Rs 准确度由下式给定: Rse = Xx×De [Ω] Xx = 2πfLx= 2π*fCx* 1 这里,Xx 是被测 X 的值[S]。 Cx 是被测 C 的值[F]。 Lx 是被测 L 的值[H]。 De是 D 的准确度 F 是测试频率

8.3.8 准确度因子

图 A 基本测量准确度 A

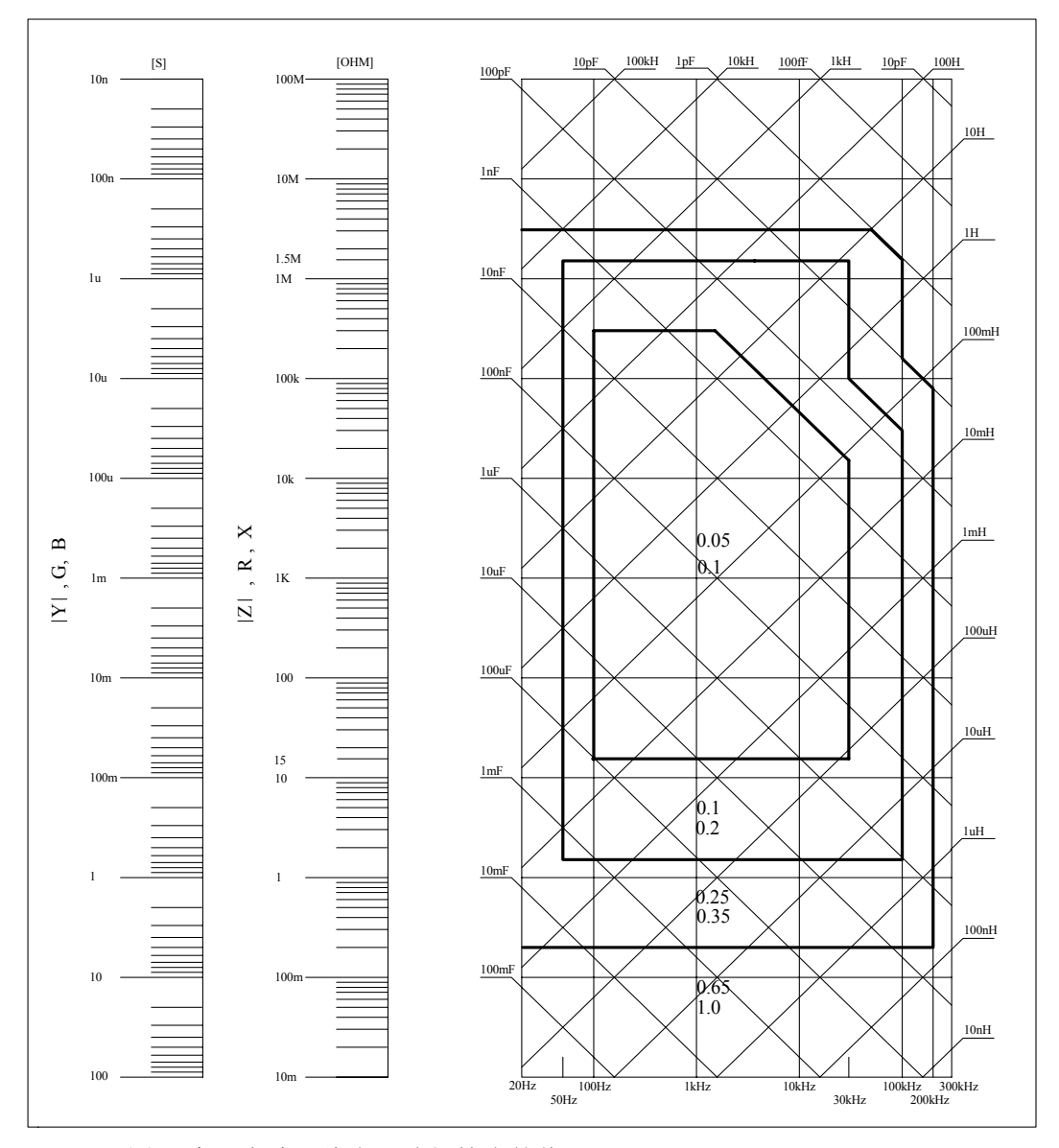

图 A 中,在边界线上,选择较小的值 图 A 中,基本准确度 A 值选择方法如下:  $0.1$  ----当  $0.4V_{\text{rms}} \leq V_s \leq 1.2V_{\text{rms}}$ , 测量速度为中速、慢速、快速的 A 值。 0.1 ---- 当 0.4Vrms  $\leq$ V<sub>s</sub> $\leq$ 1.2V<sub>rms</sub>, 测量速度为的 A 值。

当  $V_s$ <0.4 $V_{rms}$  或  $V_s$ >1.2 $V_{rms}$  时的 A 值计算方法为: 根据当前测量速度选择的 A, 根据当前测试信号电压选择准确度修正系数 Ar (见图 B), A 乘以 Ar得到当

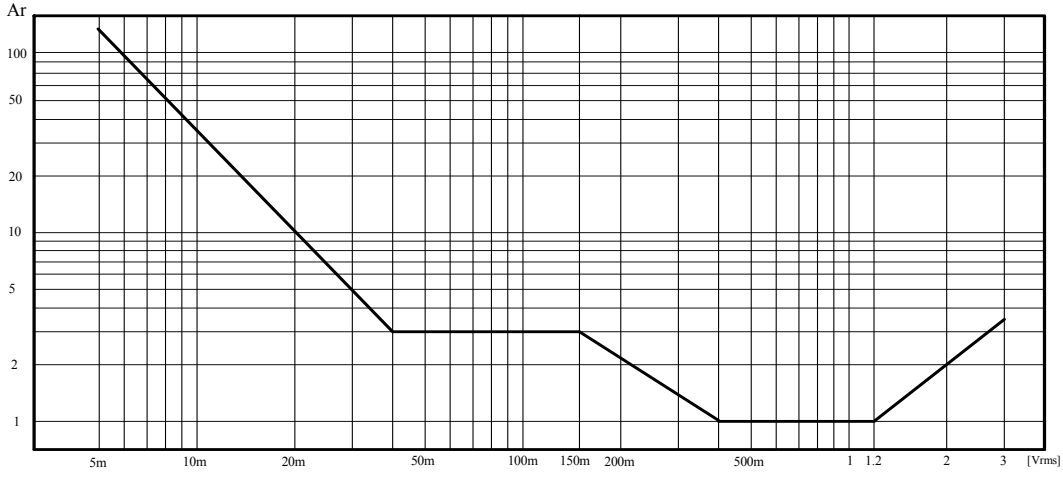

前基本测量准确度 A。这里, V<sub>s</sub> 为测试信号电压。

*s*

 $m[(6 \times 10^{-7}) (1 + \frac{V}{V})]$ 

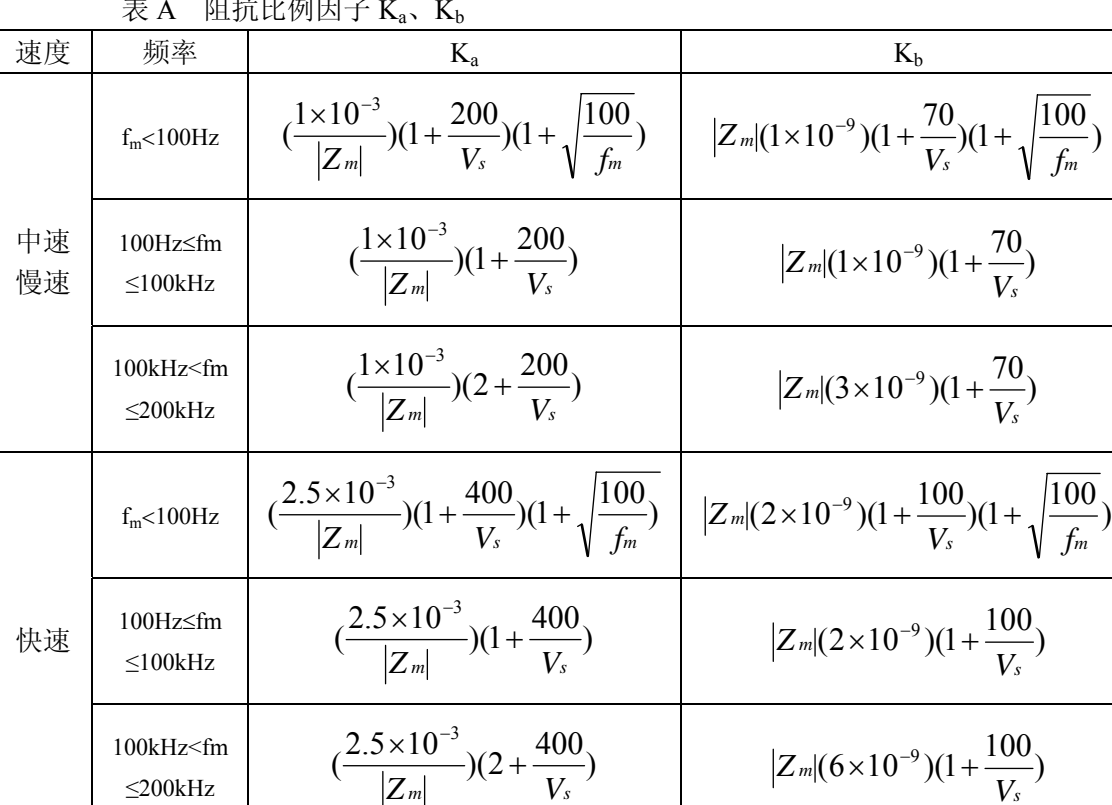

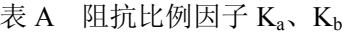

图 B 基本准确度修正曲线 测试信号电压

 $f_m$ : 测试频率[Hz] 被测件阻抗[Ω] 测试信号电压[mVrms] 当阻抗小于 500Ω 时使用 Ka, Kb 无效。 当阻抗大于 500Ω 时使用 Kb, Ka无效。

表 B 校准内插因子 Kc

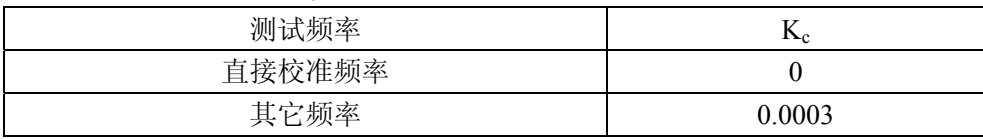

表 C 直接校准频率

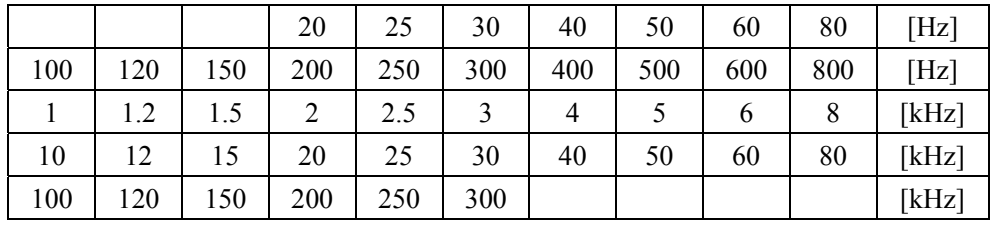

表 C 共 43 点频率, TH2819X 无 250kHz、300kHz

表 D 电缆长度因子 Kd

| 测试信号电平                   | 电缆长度 |                                                      |                                                    |  |  |
|--------------------------|------|------------------------------------------------------|----------------------------------------------------|--|--|
|                          | 0m   | l m                                                  | 2m                                                 |  |  |
| $\leq 1.5V_{\text{rms}}$ |      | $2.5 \times 10^{-4}$ (1+50 $\times$ f <sub>m</sub> ) | $5 \times 10^{-4}$ (1+50 $\times$ f <sub>m</sub> ) |  |  |
| $>1.5V$ <sub>rms</sub>   |      | $2.5 \times 10^{-3}$ (1+16 $\times$ f <sub>m</sub> ) | $5 \times 10^{-3}$ (1+50 $\times$ f <sub>m</sub> ) |  |  |
| 测试频率[MHz]                |      |                                                      |                                                    |  |  |

使用扫描治具时,Kd 取 2m 时的修正因子

表 E 温度因子 Ke

| 温<br>$\sim$<br>-<br>发<br>◡ |  |  |  | ╯<br>-- |  |
|----------------------------|--|--|--|---------|--|
| - -<br>1 D.P               |  |  |  |         |  |

# 8.3.9 直流电阻 DCR 准确度

 $A(1+R_x/5M \Omega + 16m \Omega/R_x)[\%] \pm 0.2m \Omega$ 中速、慢速时, A=0.25 快速时, A=0.5 这里,Rx 为被测电阻。

#### 8.3.10 漏电感 Lk 准确度

电感 L 准确度+0.2%

### 8.3.11 匝比 Turns Ratio 准确度

 $\pm$ A<sub>t</sub>×A<sub>r</sub>(1+1Ω/Zp+1/Q)[%] $\pm$  0.002 快速时:  $A_T = 0.5$ 中速、慢速:  $A_T = 0.25$ Zp 为测量的初级电感的阻抗 Ar为图 B 中测试信号准确度修正值 该准确度指标为被测变压器的耦合系数为 1 或接近 1 的情况下使用

# 8.4 安全要求

测量仪为 Ⅰ 类安全仪器。

## 8.4.1 绝缘电阻

在参比工作条件下,电源端子与外壳之间的绝缘电阻应不小于 50MΩ。 在运输湿热条件下,电压端子与外壳之间的绝缘电阻应不小于 2 MΩ。

#### 8.4.2 绝缘强度

在参比工作条件下, 电源端子与外壳之间应能承受频率为 50Hz, 额定电压为 1.5kV 的交流电压, 定时 1 分钟。应无击穿和飞弧现象。

#### 8.4.3 泄漏电流

泄漏电流应不大于 3.5mA(交流有效值)。

#### 8.5 电磁兼容性要求

- 测量仪电源瞬态敏感度 按 GB6833.4 的规定要求。
- 测量仪传导敏感度 按 GB6833.6 的规定要求。
- 测量仪辐射干扰按 GB6833.10 的规定要求。

# 8.6 性能测试

## 8.6.1 工作条件

各项试验应在第 1 章参比工作条件下进行。本测试只列入仪器主要部分指标的 测试。其它部分未列入如变压器参数的测试等,用户可根据本手册所列指标在 规定条件下进行测试。性能测试应在第 1 章规定预热条件下工作。

# 8.6.2 试验仪器和设备见下表。

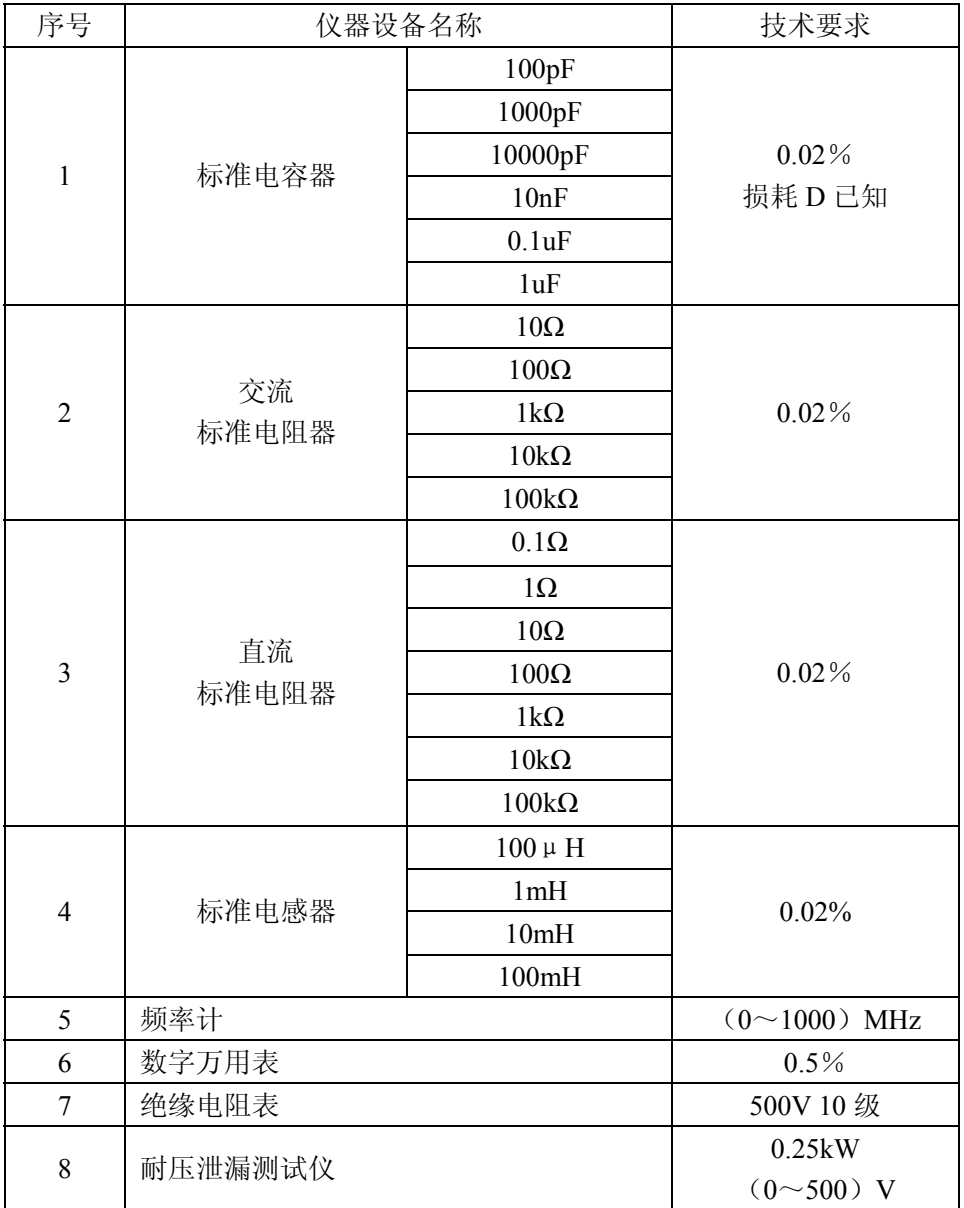

# 8.6.3 功能检查

仪器各功能键、显示器、端子等应能正常工作,各项功能正确无误。

# 8.6.4 测试信号电平

将数字万用表置于 AC 电压量程, 其中一根测试棒连接到测量仪的 HcuR 端, 另

一根测试棒连接到接地端。改变电平为:10mV、20mV、100mV、200mV、1V、 2V,读数应符合本章关于测试信号电平要求。

#### 8.6.5 频率

将频率计接地端与仪器的接地端相连。频率计测试端与电容仪测试端 HcuR 端相 连。改变频率为:20Hz、100Hz、1kHz、10kHz、100kHz、300kHz(TH2819X 为 200kHz)频率计的读数应符合本章关于测试信号频率的要求。

#### 8.6.6 测量准确度

 测量仪测量参数较多,基本测量参数为 R、L、C、D,其余参数均可由上述参 数到处,因此准确度测量主要对 R、L、C、D 进行测量。

## 8.6.7 电容量 C、损耗 D 准确度

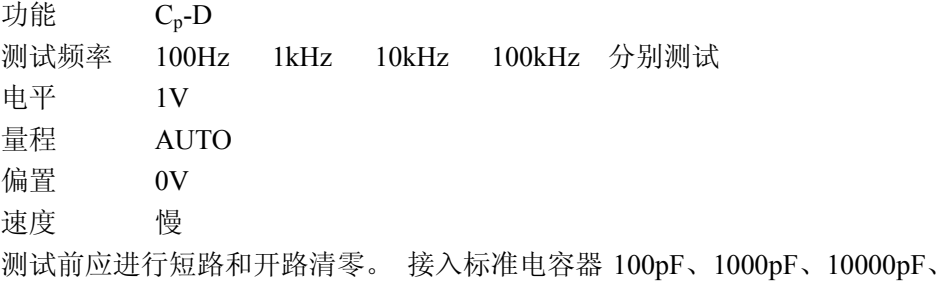

10nF、0.1uF、1uF,改变频率,仪器读数与标准值之间的误差电容量 C 应在本 章关于 C 准确度规定的允许误差范围内,损耗 D 应在本章关于 D 准确度规定 的允许误差范围内。

## 8.6.8 电感量 L 准确度

测试条件:

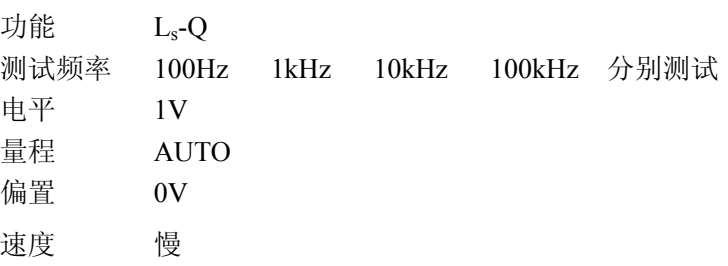

测试前应进行短路和开路清零。接入标准电感器 100μH、1mH、10mH、100mH, 改变频率,仪器读数与标准值之间的误差应在本章关于 L 准确度规定的允许误 差范围内。

## 8.6.9 阻抗 Z 准确度

测试条件:

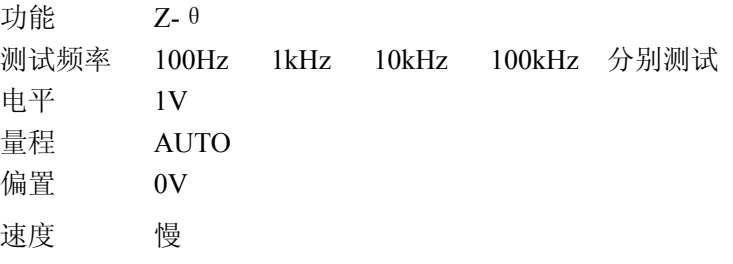

测试前应进行短路和开路清零。接入交流标准电阻器 10Ω、100Ω、1kΩ、10kΩ、 100kΩ,改变频率,仪器读数与标准值之间的误差应在本章关于|Z|准确度规定 的允许误差范围内。

# 8.6.10 直流电阻 DCR 准确度

测试条件:

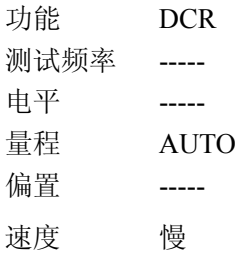

测试前应进行短路清零。接入直流标准电阻器 0.1Ω、1Ω、10Ω、100Ω、1kΩ、 10kΩ、100kΩ,仪器读数与标准值之间的误差应在本章关于 DCR 准确度规定 的允许误差范围内